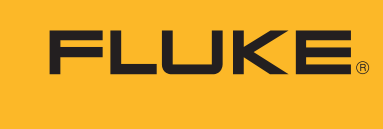

**Reliability** 

# Data Collector & Vibration Analyzer

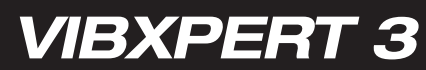

o Users Manual

# <span id="page-1-0"></span>**Contents**

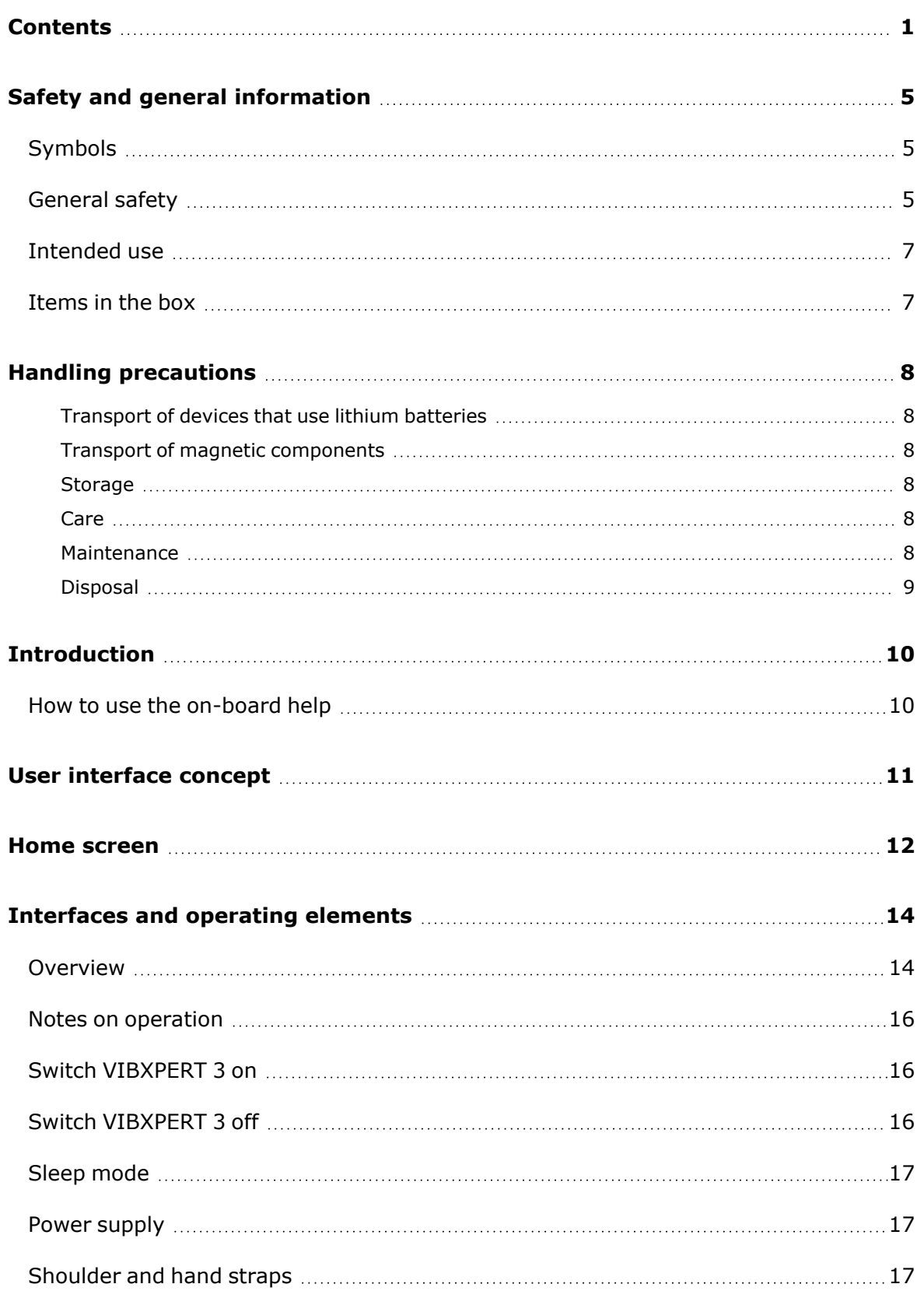

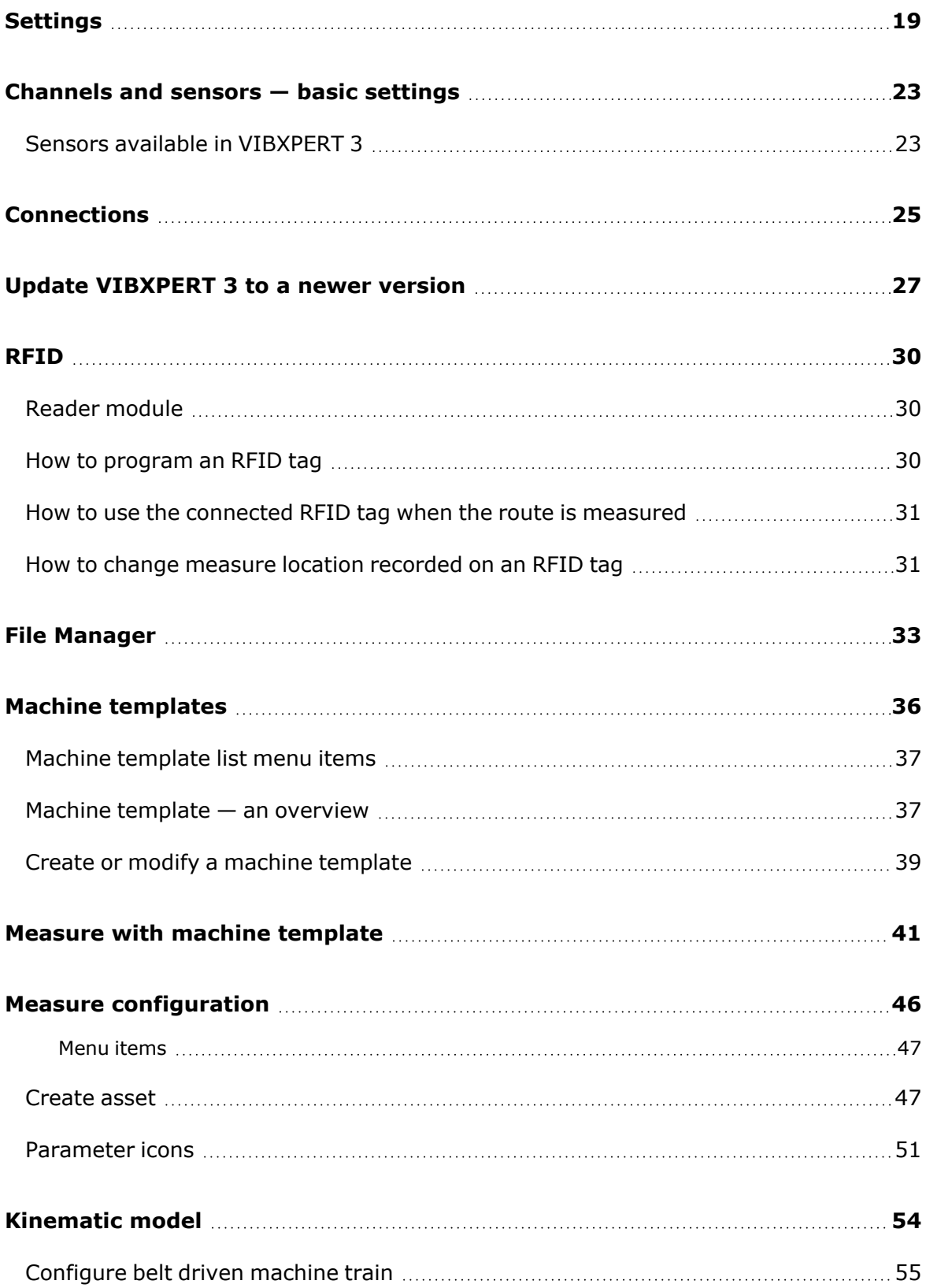

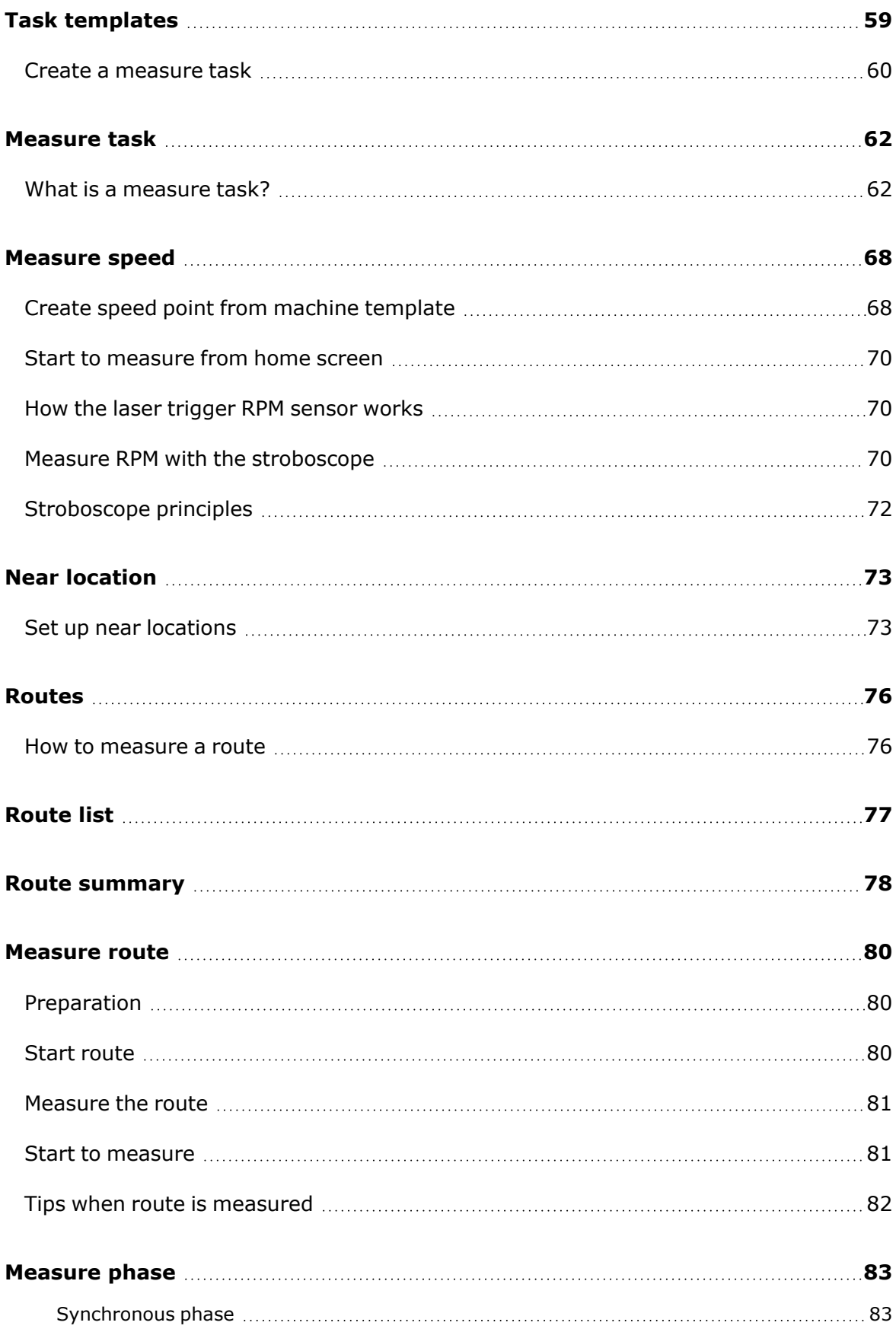

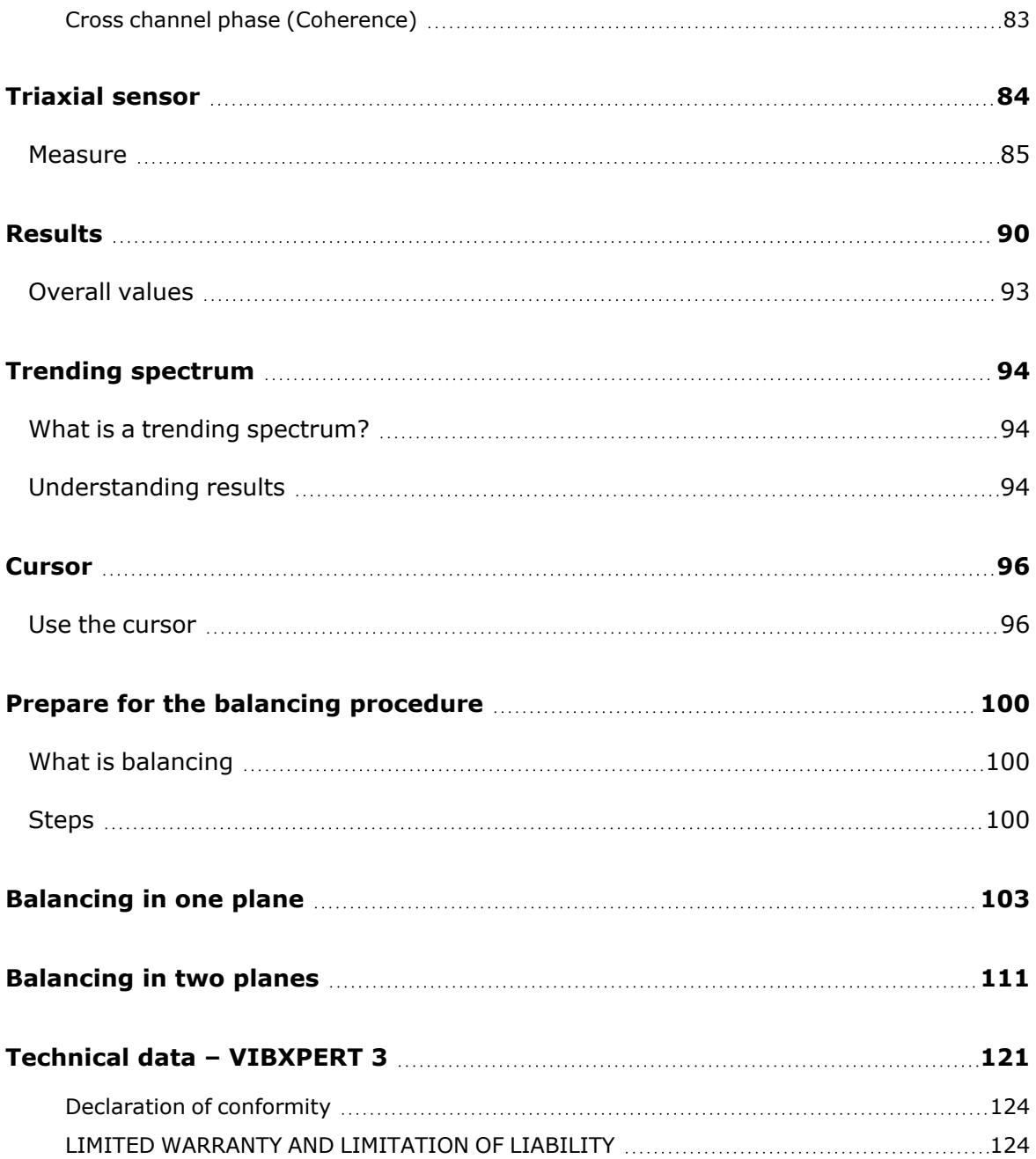

# <span id="page-5-0"></span>**Safety and general information**

#### <span id="page-5-1"></span>**Symbols**

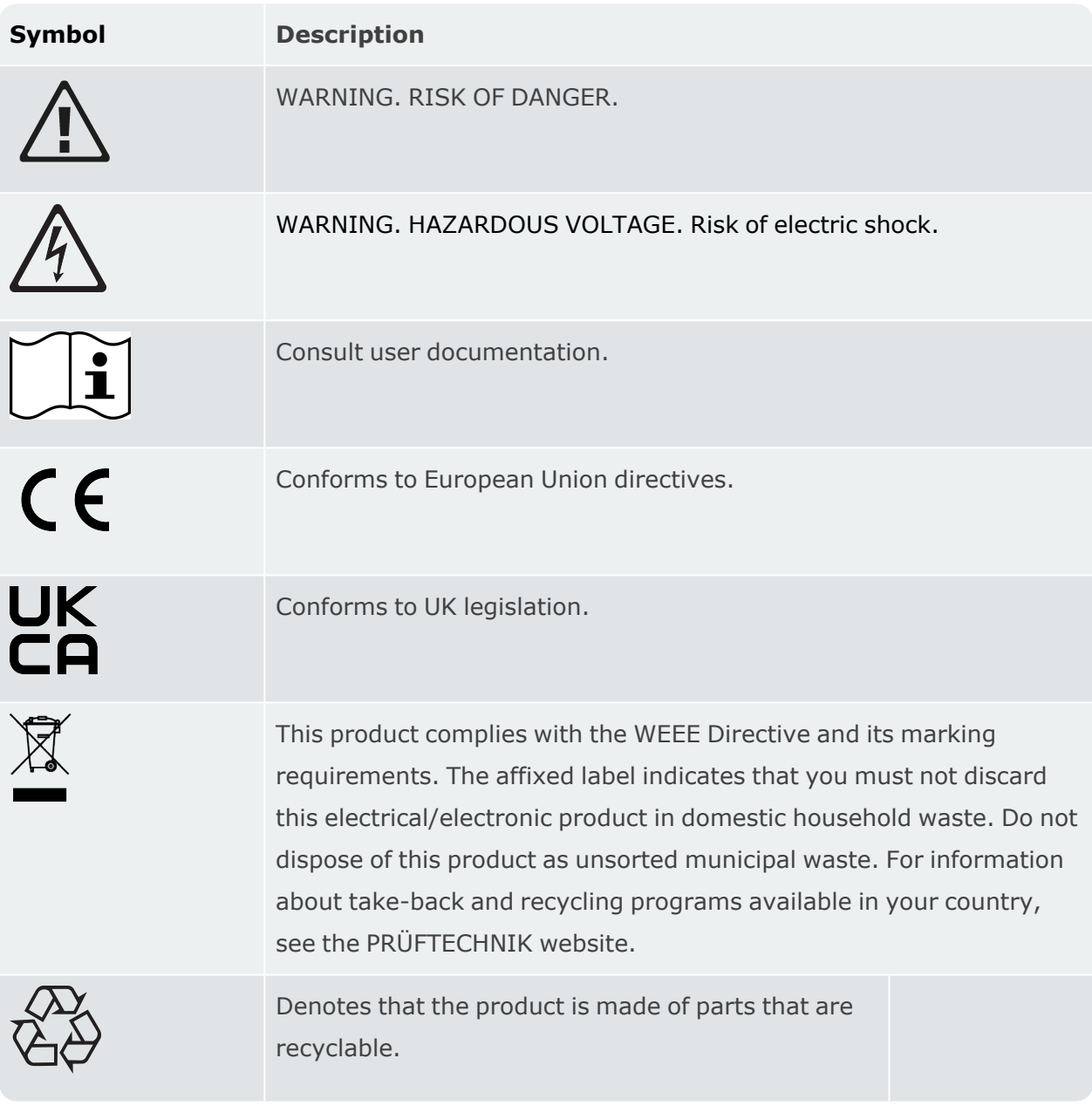

## <span id="page-5-2"></span>**General safety**

A *Warning* identifies conditions and procedures that are dangerous to the user. A *Caution* identifies conditions and procedures that can cause damage to the Product or the equipment under test.

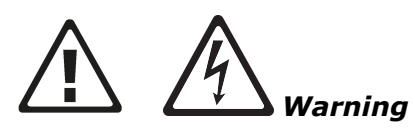

To prevent possible electrical shock, fire, or personal injury:

- Read all safety information before you use the product.
- Carefully read all instructions.
- Do not alter the product and use only as specified, or the protection supplied by the product can be compromised.
- Do not use the product around explosive gas, vapor, or in damp or wet environments.
- Use only approved power adapters to charge the battery.
- Do not use the product if it operates incorrectly.
- Use only specified replacement parts.
- Have an approved technician repair the product.
- Do not look directly into the stroboscope light source with either the naked eye or any optical tools (for example, binoculars, telescopes, microscopes). Optical tools can focus the light source and be dangerous to the eye.
- Do not look into the stroboscope light source. Do not point the light source directly at persons or animals or indirectly off reflective surfaces.
- The effects of light can trigger photosensitive epilepsy. Users with neurological proclivity for epileptic seizures must not operate the stroboscopes.
- Interference with active implants (e.g. pacemakers) cannot be ruled out. Wearers of active implants must not operate the stroboscope.
- Use the product only as specified.
- Do not open the product. Have the product repaired only through an approved technical site.

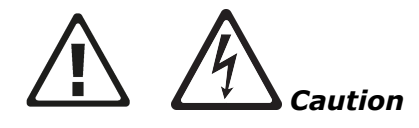

- As with any software that processes data, data may be lost or altered under certain circumstances. Fluke strongly recommends that you keep a backup or printed record of all important data.
- Fluke assumes no liability for data lost or altered as a result of improper use, repairs, defects, battery replacement/failures or any other cause.
- Fluke assumes no responsibility, directly or indirectly, for financial losses or claims from third parties as a result of use of this product and any of its functions, such as loss or alteration of stored data.

## <span id="page-7-0"></span>**Intended use**

VIBXPERT 3 is used only to measure electrical signals in industrial environments with the technical specifications taken into account. Care must be taken to ensure that the device is not dropped or knocked about. Sensors and cables are used only in specified areas. Applicable technical specifications for sensors and cables are found in the PRÜFTECHNIK product catalog which can be downloaded from www.pruftechnik.com.

No liability will be assumed when components or operation procedures as described in this manual are altered without permission of the manufacturer. Use VIBXPERT 3 as intended or the device protection can be compromised.

## <span id="page-7-1"></span>**Items in the box**

VIBXPERT 3 has different packages that depend on functionality.

**Note**:Check and make sure that the delivered package items agree with the purchase order and the packing list. You can also refer to the PRÜFTECHNIK product catalog which is available for download at www.pruftechnik.com. Contact Fluke Reliability or your local sales representative if any package items miss or are damaged.

# <span id="page-8-0"></span>**Handling precautions**

VIBXPERT 3 and the related sensors are precision instruments and must not be dropped or subjected to physical shock.

#### <span id="page-8-1"></span>**Transport of devices that use lithium batteries**

When you return lithium-ion battery operated devices to an approved technical site for inspection, service, calibration check or repair, make sure that the batteries are not defective. If you suspect a defect in the battery, DO NOT ship the unit with the defect battery back to PRÜFTECHNIK. You may contact your local representative for further information. The relevant material safety data sheets for all PRÜFTECHNIK batteries are posted on the PRÜFTECHNIK website at www.pruftechnik.com. The package and dispatch regulations for any given battery are described under section 14 in the material safety data sheets.

#### <span id="page-8-2"></span>**Transport of magnetic components**

To make sure that stray magnetic fields do not affect the avionics in aircraft, the aviation industry has put forward stringent regulations for air transportation of magnetic material. The magnetic field strength of such components must not exceed specified limits. To comply with this regulation, a cover plate for all PRÜFTECHNIK magnetic components is available. The plate lowers the magnetic field strength significantly, and keeps the magnetic field strength well below the required limits, and therefore cause no restrictions for air transportation. The relevant safety data sheets are available for download and reference on the PRÜFTECHNIK website at www.pruftechnik.com.

#### <span id="page-8-3"></span>**Storage**

Use the provided case to transport the system and the related components. If the system is not used for an extended period, the system components must be stored in a cool, dry and well-ventilated location. Connect VIBXPERT 3 regularly to the power supply to avoid complete discharge of the rechargeable battery.

Observe the storage temperatures specified in the technical data.

#### <span id="page-8-4"></span>**Care**

VIBXPERT 3 and the related system components must be kept clean. Wipe the device housing with a soft cloth dampened with a mild detergent. Do not use abrasives or solvents. Use a soft lint-free dry cloth to clean the display.

#### <span id="page-8-5"></span>**Maintenance**

VIBXPERT 3 is essentially maintenance-free, but these points are to be observed:

- The manufacturer recommends that measurement accuracy be checked every 2 years. The date for the check is indicated by the colored wheel label affixed to the back of the device.
- Please return the device to an approved technical site for inspection by the indicated date. Make sure to backup data before you send the device to be inspected or repaired.

#### <span id="page-9-0"></span>**Disposal**

#### Dispose of old devices in a professional and environmentally sound manner.

- Delete personal data on the product before disposal.
- Remove batteries that are not integrated into the electrical system before disposal. Dispose of batteries separately.

# <span id="page-10-0"></span>**Introduction**

## <span id="page-10-1"></span>**How to use the on-board help**

 $(7)$ Tap the start screen *Help* icon to access the on-board help. Tap  $\mathbb U$  on any screen to access context sensitive help for the specific screen.  $\langle$  (1)  $\circledR$ Interfaces and operating elements a Name ouch display ENTER key right a Nar Charge sock Micro USB **C** Tachon 4 SEARCH PREVIOUS 2 NEXT 3  $\boxed{1}$ Tap  $\zeta$  to return to previous screen in the given path.  $\boxed{2}$ Tap **PREVIOUS** to go back to last help page visited.  $\bf{3}$ Tap **NEXT** to go forward with visited help pages.  $\boxed{4}$ Tap **SEARCH** for a full-text search. A search field together with an onscreen keyboard appears.  $\left( 5\right)$ Tap **TOP** to return to the beginning of the help page.  $\boxed{6}$ Throughout this on-board help, image thumbnails have been used. Tap the image thumbnail to enlarge the image for better viewing. To zoom out and proceed, tap the enlarged image.

**Note**:Scroll to the bottom of the page to access other related topics wherever used.

# <span id="page-11-0"></span>**User interface concept**

The home screen which shows when the device is turned on contains short cut icons required to operate VIBXPERT 3 . The shown icons depend on the registered application.

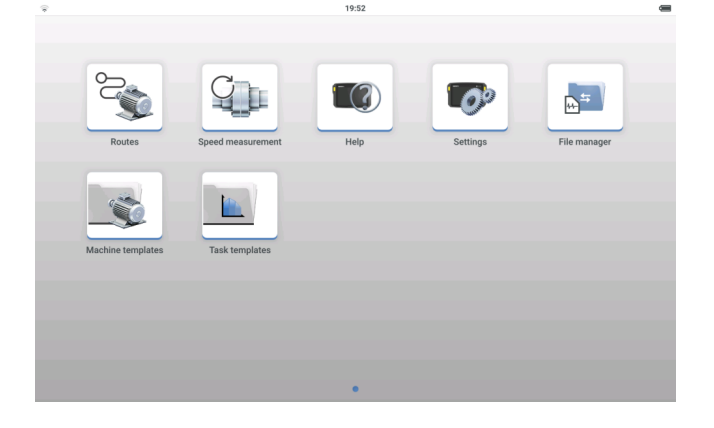

The home screen icons are used to quickly access the items shown .

In VIBXPERT 3 , the focus is on the full machine train and not individual measure locations. Machine templates are used create full asset to be measured, and includes all machines on the train, all measure locations, and measure tasks for the locations.

**Note**:In this help, the term measure locations is used to refer to the locations where sensors are mounted when an asset is measured. In eMaint condition monitoring the measure locations are referred to as test points and the terms are therefore interchangeable.

The spectra data is immediately available. Additional applications such as balancing, bump test and coast down are started within the selected asset by means of an application switch. All results related to an asset are saved within the asset, and can be saved in the file manager.

VIBXPERT 3 uses *Routes* to collect route data. A route is a compilation of assets and their measure locations. The measure locations are assigned required measured tasks. A route is arranged for maximum efficiency during data collection. Routes are created in eMaint condition monitoring, a web-based software, then transferred to the device by cloud transfer.

To quickly determine machine speed,VIBXPERT 3 uses *Speed measurement*. This function can also be accessed via the measurement screen hamburger menu ( $\equiv$ ).

# <span id="page-12-0"></span>**Home screen**

The home screen appears when the device is switched on. If required, use  $\leq$  to trace path

back to home screen.

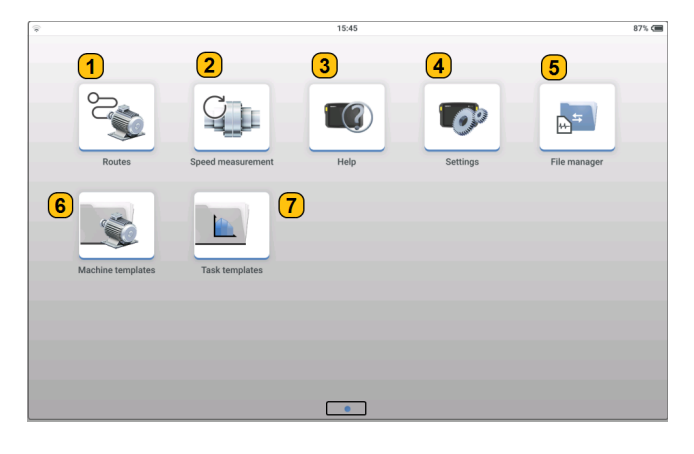

**Note**:Icons shown on the home screen are different, and depend on the registered application.

Tap the respective icon to accesses the respective function.

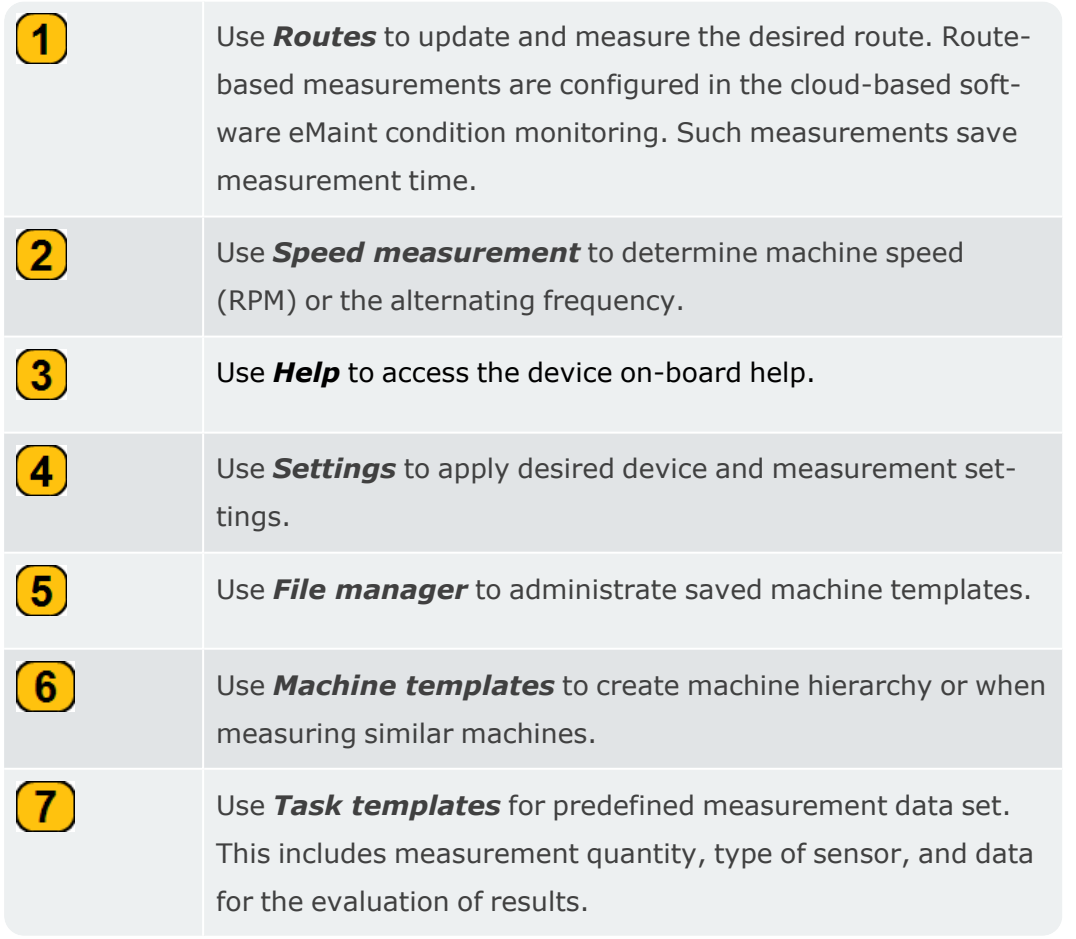

The dots at the bottom of the screen show the number pages for the home screen.

# <span id="page-14-0"></span>**Interfaces and operating elements**

<span id="page-14-1"></span>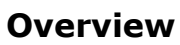

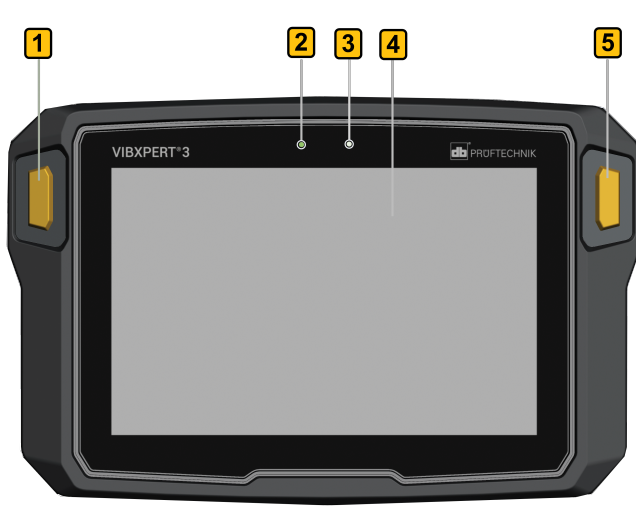

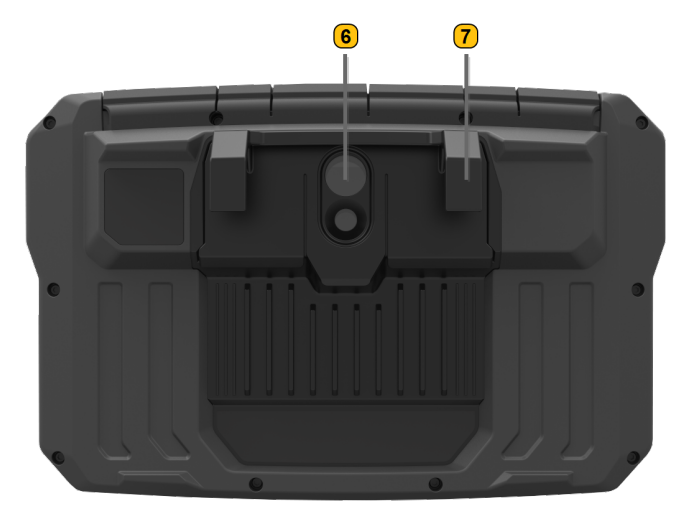

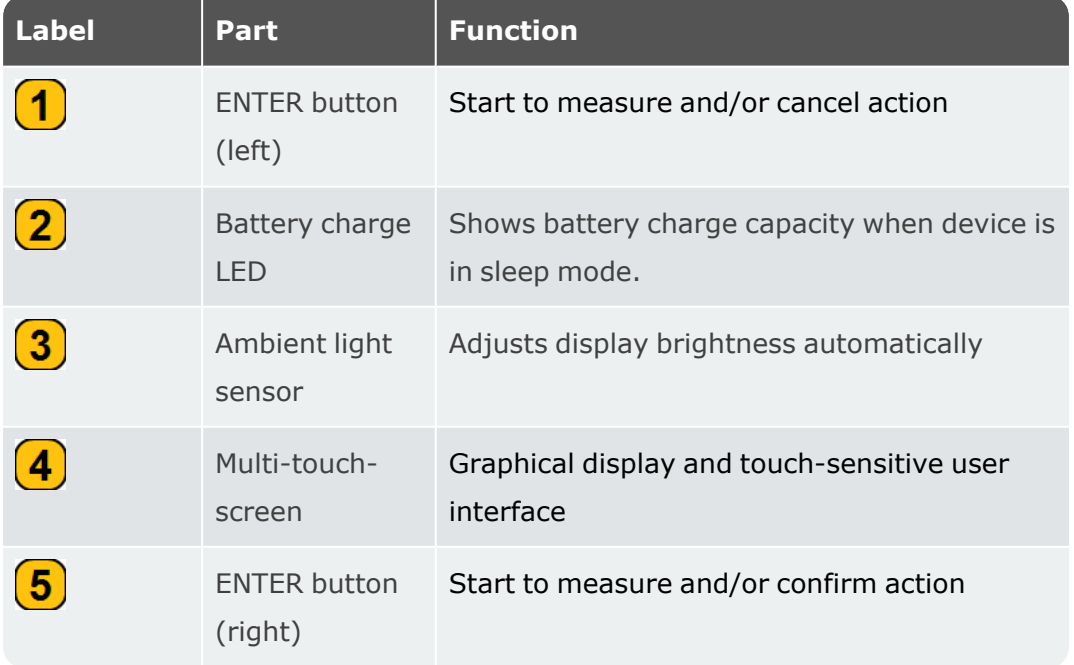

#### On-board help

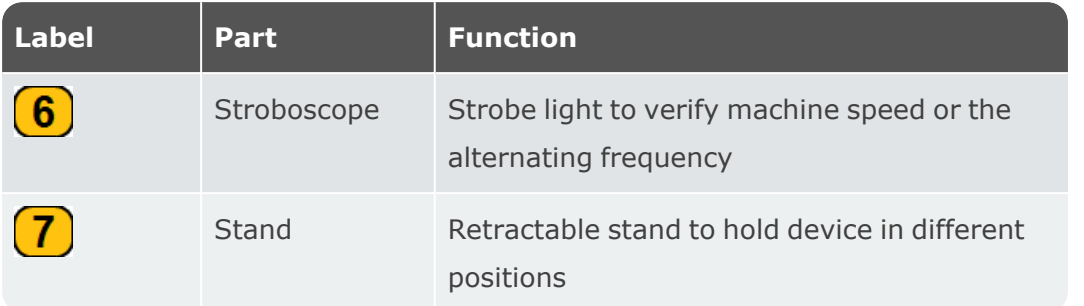

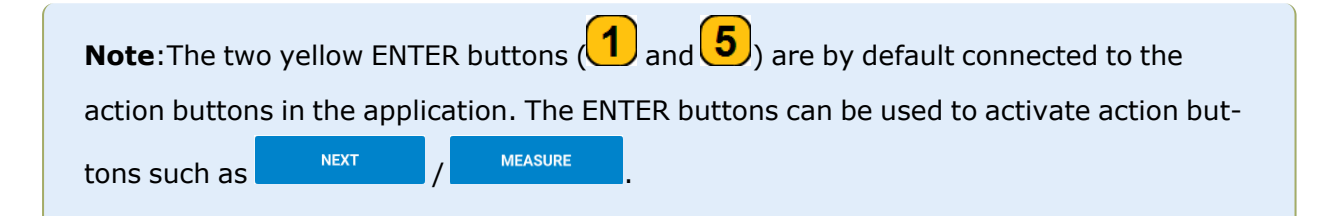

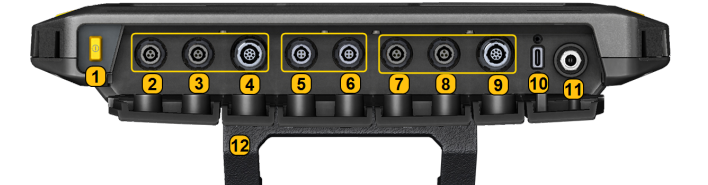

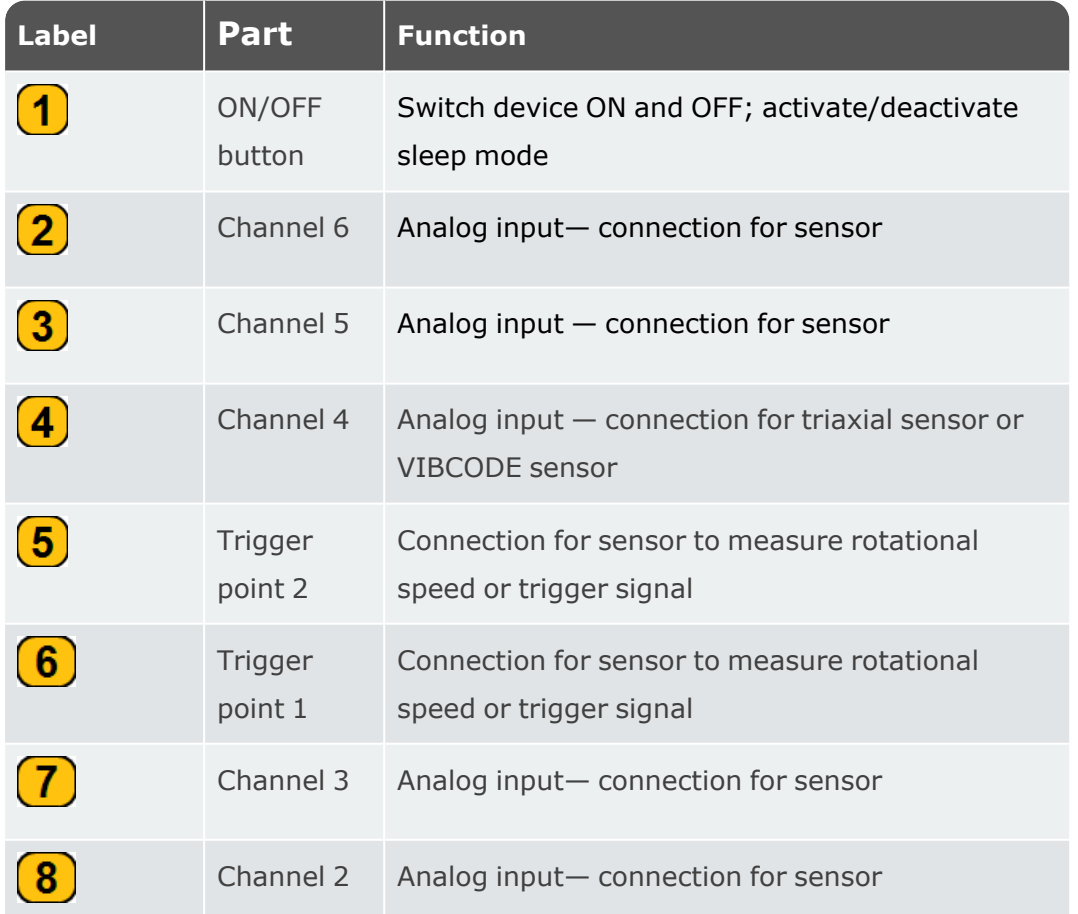

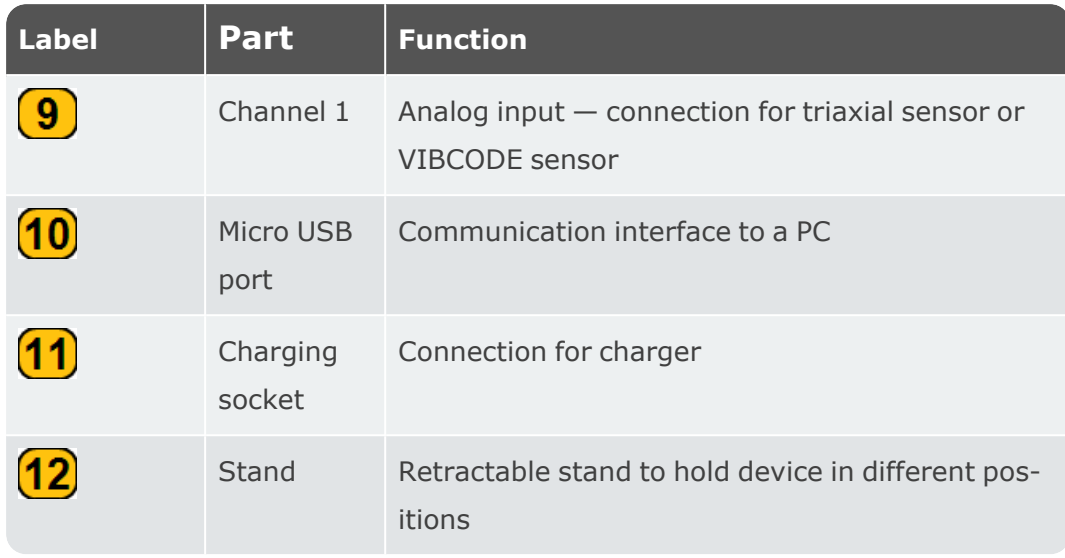

**Note**:When a triaxial sensor is connected, then the two analog input channels next to the occupied channel cannot be used.

#### <span id="page-16-1"></span><span id="page-16-0"></span>**Notes on operation**

## **Switch VIBXPERT 3 on**

Press and hold down the ON/OFF button until the device peeps. The battery status LED lights up green. After a short period, the home screen shows in the display, and the battery status LED switches off.

## <span id="page-16-2"></span>**Switch VIBXPERT 3 off**

Press and hold down the ON/OFF button briefly. A hint to switch the device off is shown. Tap *TURN OFF* to confirm.

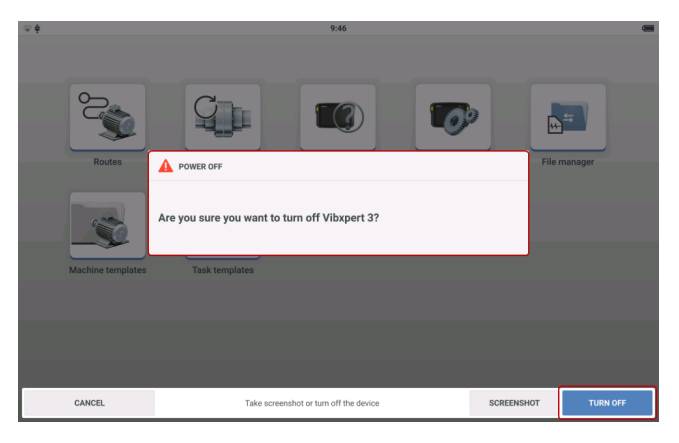

## <span id="page-17-0"></span>**Sleep mode**

The device can be made to either sleep or switched off. When the device is in sleep mode, it uses very little power and starts instantly when the ON/OFF button is pressed. When in sleep mode, the battery status LED lights green. The duration required before the device enters sleep mode is set under *Power Manager* in device settings.

## <span id="page-17-1"></span>**Power supply**

The device has an internal, rechargeable battery. To charge, connect the device to a mains supply via the provided charger/adapter. The charger/adapter is connected to the charging socket (refer to images above and below). The battery status LED lights green when charging. The battery capacity is shown on the right top corner of the display.

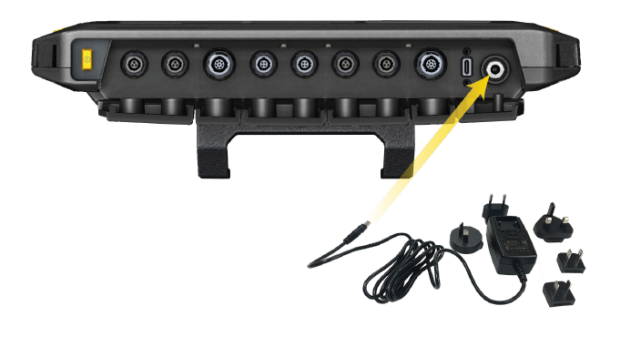

- Charge the non-removable battery only with the supplied charger/adapter. Follow the safety instructions supplied with the charger.
- Maximum charge temperature is  $40^{\circ}$ C (104°F).
- Do not deep discharge the battery  $($  < 15%).
- Observe the storage and transport conditions given in Handling precautions.

## <span id="page-17-2"></span>**Shoulder and hand straps**

A shoulder strap and two hand straps are provided with VIBXPERT 3 to give more comfort when the device is used to measure extended routes.

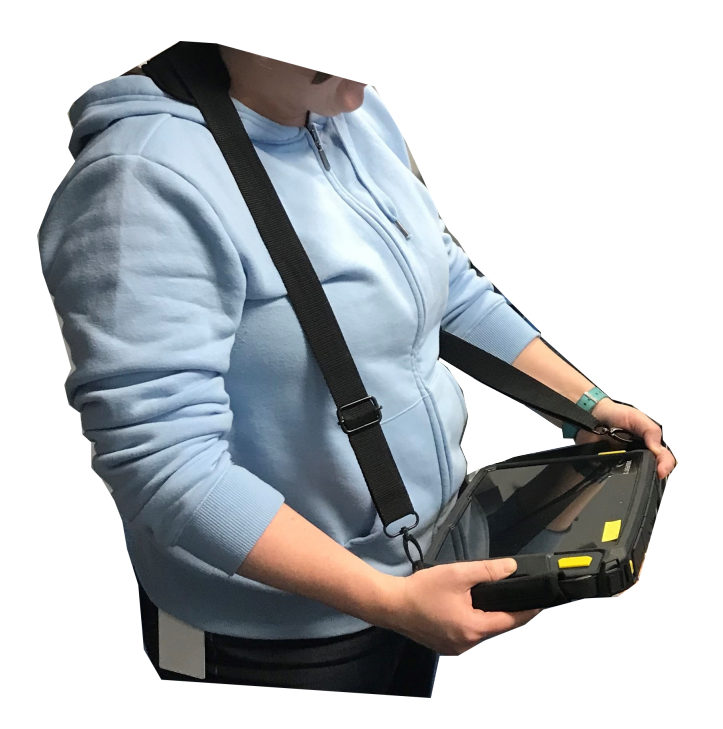

Use the buckles to adjust the length of the hand straps. When the size of the hand straps is correct, use the Velcro fasteners to wrap the straps. This gives you a reliable and comfortable grip.

Use the buckles and the two Velcro fasteners to adjust the length of the shoulder strap to the required size.

Use the snap hooks and attach the shoulder strap to the hand strap eyelets. Use any two diagonally positioned eyelets. This makes left- or right-handed operation possible.

**Note**:When the device is carried with either the hand straps and/or the shoulder straps, the display must face the operator. This makes sure that the device cools as required, and meets radio transmission requirement. Also, the display is protected.

# <span id="page-19-0"></span>**Settings**

These settings can be checked and edited if necessary:

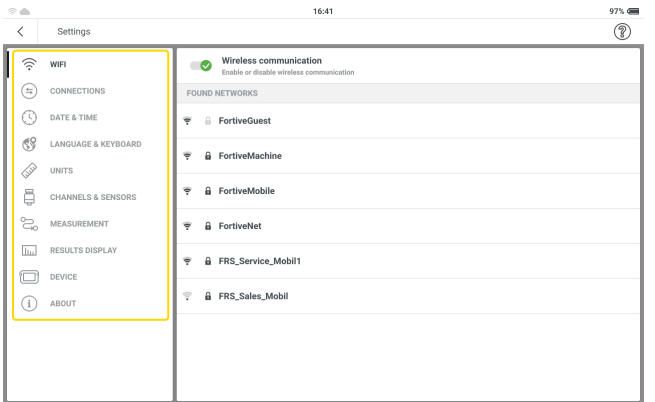

**Wi-Fi**: used to identify and connect the device to available Wi-Fi networks.

Tap  $\bigotimes$  to turn the device Wi-Fi on (  $\bigotimes$  indicates on). Tap the name of the required Wi-Fi network. Enter the network password using the alphanumeric keyboard then tap *APPLY CHANGES* to confirm. The connected network IP address will be shown below the network name.

- **· Connections**: used to join a cloud service; VIBXPERT 3 connects to eMaint condition monitoring through Accelix™ the cloud-based data platform .
- **Date & Time**: used to set time and date automatically or manually; set the 24-hour format; show date on status bar

Tap  $\bullet$  to turn on the desired function ( $\bullet$  indicates on). When **Set time auto-**

*matically* is on, manual edit ( – ) is off.

When **Set time automatically** is off ( $\bullet$  indicates off), tap  $\bullet$  to set time and date manually. Use the pop-up calender and the pop-up clock and set time and date respectively. Tap SET TIME or SET DATE to confirm respective changes.

- <sup>l</sup> *Language & Keyboard*: used to change user interface (UI) language and UI keyboard layout. Only one UI language can be set at a time but selection of several UI keyboard layouts is possible. If several UI keyboard layouts have been selected, this keyboard icon ( $\mathcal{G}$ ) is active. Tap  $\mathcal{G}$  to cycle through the available keyboard layouts. Tap *Language*or*Keyboard* then use the related drop-down to select UI language or UI keyboard layout(s).
- **Units**: used to set the measurement system to either metric or imperial. The accuracy in decimal places is can also be set. If the units of any quantity is set to differ from the selected measurement system, then the system name *custom* is shown.

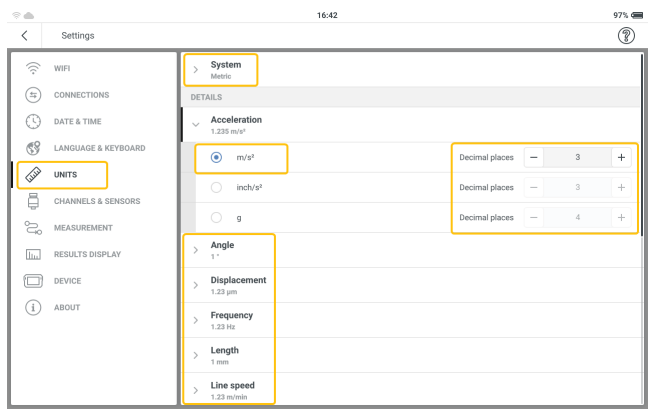

If the user changes to the default measurement system, a hint to override any customized settings is shown.

- <sup>l</sup> *Channels & Sensors*: used to show all the factory-configured and user defined sensors; set default sensor for related channel; set up additional sensors .
- <sup>l</sup> *Measurement*:

*Default measurement screen* — the default format in which assets to be measured are shown, is list.

**Show route summary** — when on  $(\vee)$ , an overview of the route is shown when

route measurement is started. When off  $\left( \bigotimes \right)$ , the overview is not shown.

**Detail route guidances** — when on (  $\bullet$  ), a step-by-step guidance to the route

measurement will be applied and all steps must be confirmed. When off ( $\bigotimes$ ), measurement points are accessed directly.

*Machine speed finder* — when on  $($   $\bullet)$ , the asset RPM is calculated using the vibration measurements. The calculated RPM must be confirmed and possibly verified for every measurement point. When off ( $\bullet$ ), the asset RPM is determined at only the reference measurement point then transferred to all measurement points on the asset via the stored kinematic model.

**Note**:Use Machine speed finder only when a reference speed point in relative mode is available on the asset, and the asset comprises several machine trains configured as a production line.

**Practical tip**:Turn Machine speed finder on for all measurement points on the machine train, if the speed briefly fluctuates during asset measurement.

#### *Sensor live values*

*Vibration location default* — used to set the default parameter that is shown at a

vibration location when live sensor data is on. The set parameter is valid for all measure locations on the asset. Only two parameters can be selected.

*Displacement location default* — used to set the default parameter that is shown at a displacement location when live sensor data is on. The set parameter is valid for all measure locations on the asset. Only two parameters can be selected.

**Results display**: used to configure the results screen using characteristic overall values *Display result after measurement* — used to set the time to show live results. This includes time waveform, spectra and overall values. Use the drop-down menu and select desired time option. If time is based on status, make sure that the correct status is selected.

*Data display* — used to set the overall values for the measurement quantities. These values are shown on the on the right frame in results screen under the overall values page . Use the quantity drop-down menu and select desired overall value.

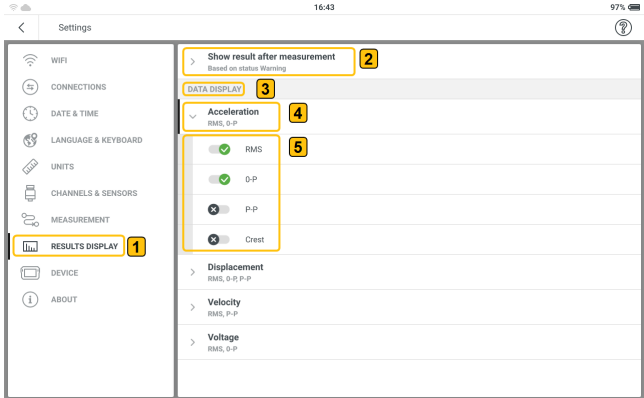

• **Device**: used to change the appearance of the display; control the brightness of the display; set the power options

*Color scheme* — used to set display appearance either light or dark. Use the drop-down menu and select desired appearance.

**Auto brightness** — when on  $(\bullet)$ , the display brightness is controlled to match cur-

rent light conditions using the built-in ambient light sensor. When off ( $\bullet$ ), display brightness is controlled using the *Brightness* slider.

*Brightness* — drag the slider to the right or left to control display brightness. This can be done even if *Auto brightness* is on.

*Sleep* — use the drop-down menu and select the time interval for the device to be inactive before the device automatically enters sleep mode. If Never is selected, the device will not go to sleep mode.

*Power off* — use the drop-down menu and select the time interval for the device to be inactive before the device switches off automatically. If Never is selected, the device will not switch off.

**Show battery percentage** — when on  $($   $\bullet)$ , shows the battery capacity percentage on the top-right corner of the display. When off ( $\bullet$ ) only the battery icon is shown.

**About**: used to edit the name of the device, show device serial number, storage capacity, firmware and hardware versions, calibration due date, registered applications, legal information and licenses, and reset device to factory settings.

*Device name* — tap – then use the alphanumeric keyboard and edit the name of the device. Tap *APPLY CHANGES* to confirm changes. The device name is shown when the device is connected to a PC.

*Registration information* — shows licensed applications. Select *Registration information* > *ENTER KEY AND CODE*, then use the numeric keypad and enter the provided registration code. Tap *APPLY CHANGES* to complete registration and activate the licensed applications.

*Legal information* — shows necessary legal and open source software information. Tap *Legal information* to see the information. Tap *NEXT* to go through the pages. Tap **BACK** to leave the pages.

*Reset to factory settings* — used to go back to default settings.

**Note**:If this step is done, all data and settings on VIBXPERT 3 will be deleted.

Tap *Reset to factory settings*. A hint is shown that warns that data will be deleted. Tap *ENTER CODE* and enter the code shown in the on-screen keyboard window.

# <span id="page-23-0"></span>**Channels and sensors — basic settings**

*Channels & Sensors* menu item shows all available sensors and the channel default sensors.

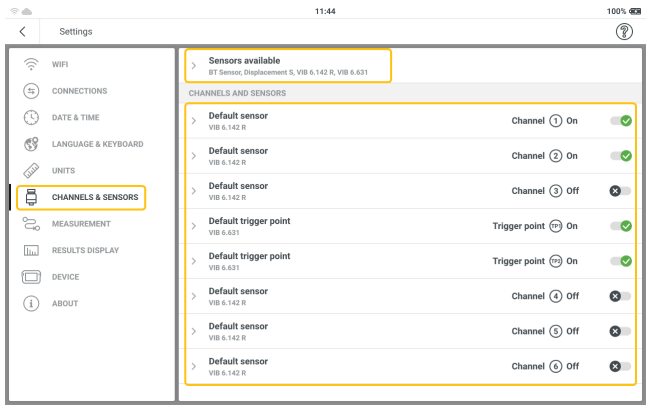

## <span id="page-23-1"></span>**Sensors available in VIBXPERT 3**

Tap *Sensors available* to see all listed sensors.

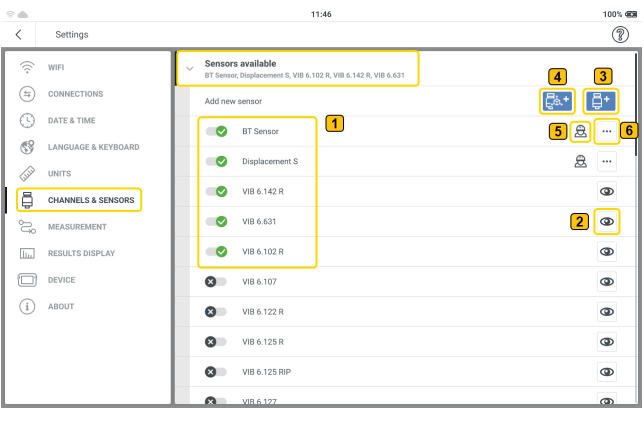

The listed sensors are, all available factory-configured and user defined sensors.

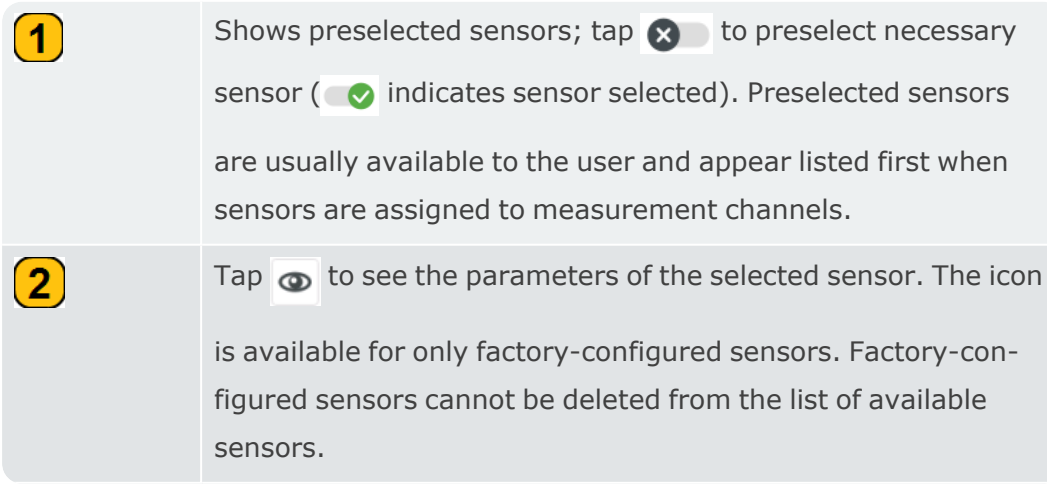

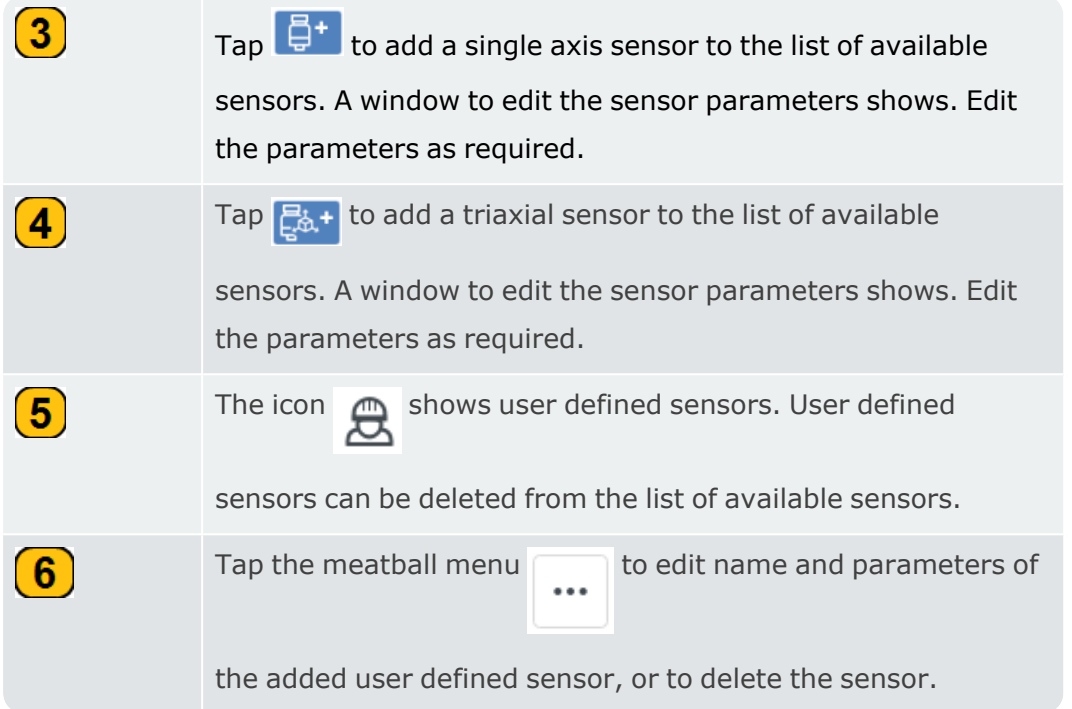

# <span id="page-25-0"></span>**Connections**

The menu item **Connections** is used to establish connection between VIBXPERT 3 and eMaint condition monitoring.

**Note**:To be able to connect to eMaint condition monitoring, an account must be created in eMaint condition monitoring.

• In the Settings screen, tap the menu item Connections.

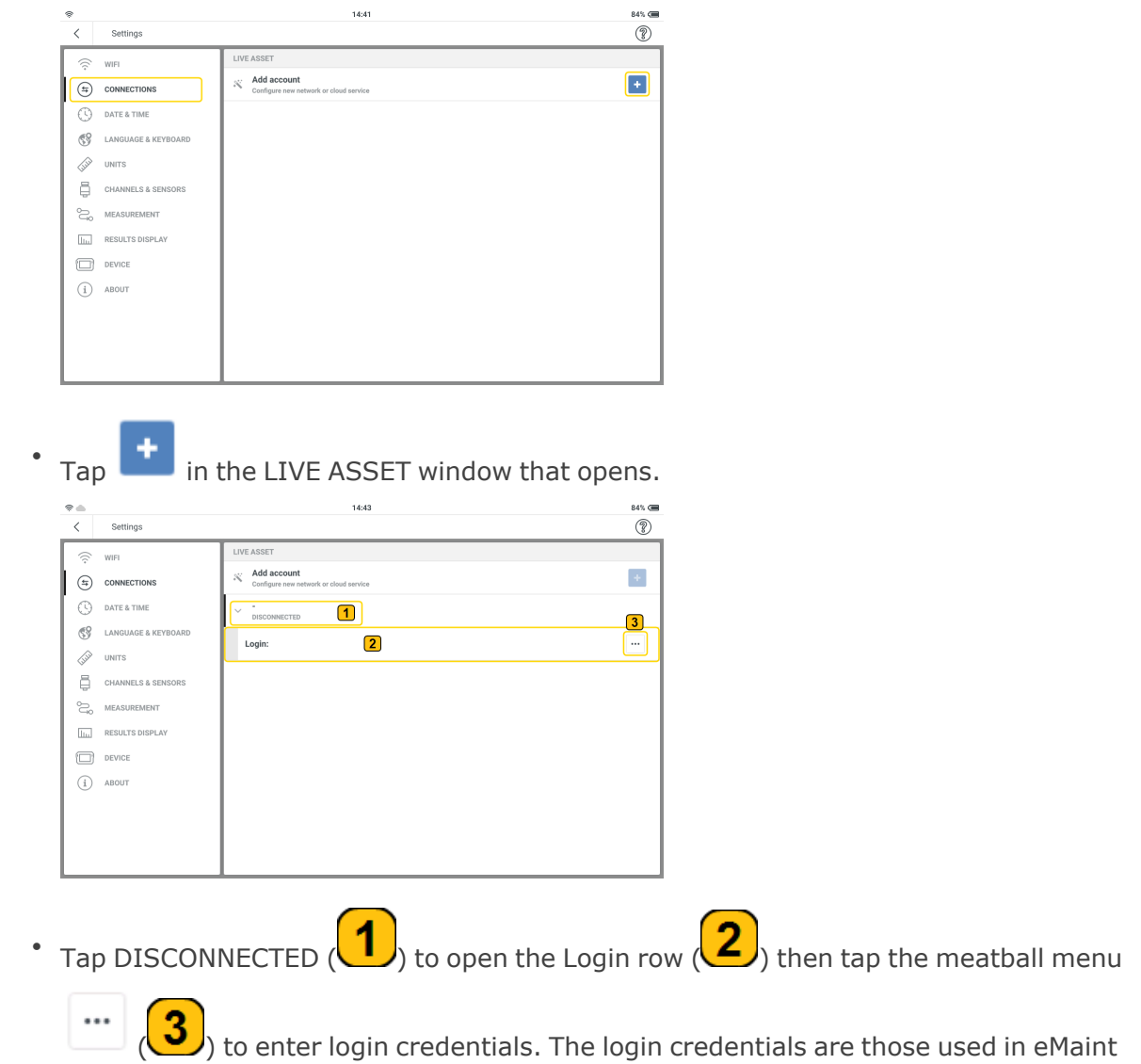

#### condition monitoring.

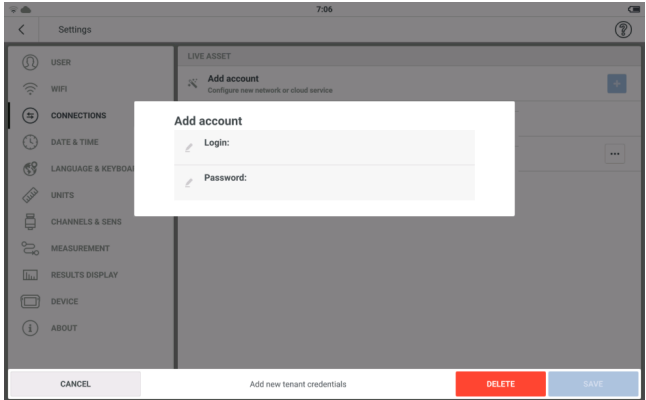

- Enter login credentials then tap SAVE.
- If Internet connection is available and enabled in settings, VIBXPERT 3 connects to the

cloud service. When connected to the cloud service, the cloud icon  $\left( \begin{array}{c} \bullet \\ \bullet \end{array} \right)$  is shown dark,

and the connection account is marked CONNECTED  $(2)$ .

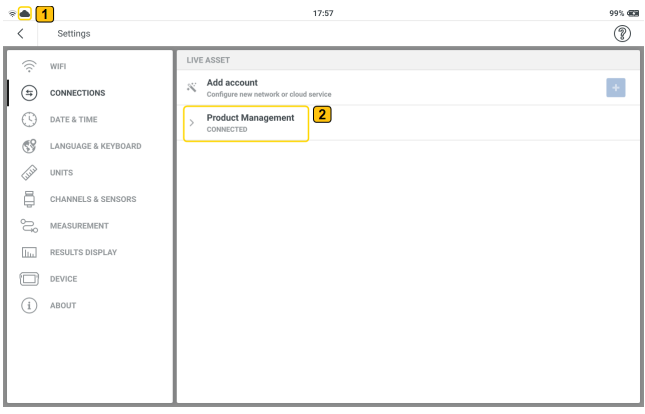

## <span id="page-27-0"></span>**Update VIBXPERT 3 to a newer version**

**Note**:A notification on firmware updates will be available.

• Download the update file to the desired directory on a PC.

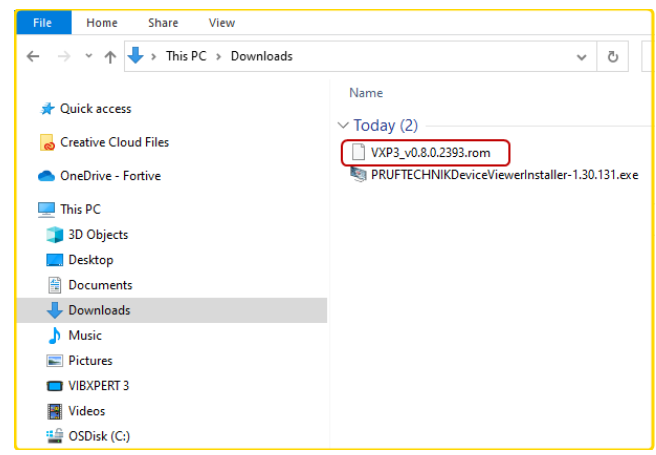

• Switch VIBXPERT 3 on then connect the device to the PC. Use the supplied USB-A to USB-C cable.

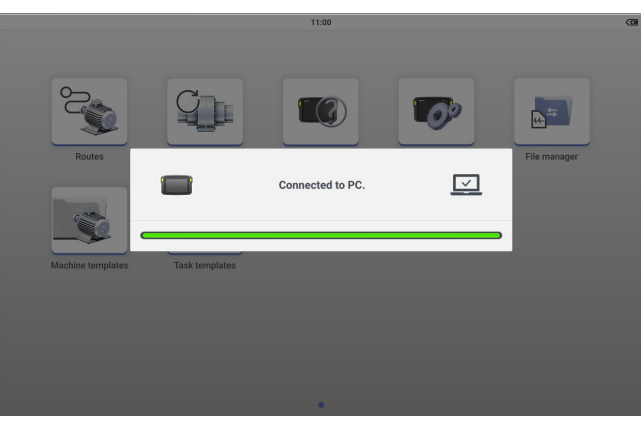

**Note**: Make sure VIBXPERT 3 remains connected to the mains supply during the firmware update process.

• VIBXPERT 3 is shown in the File Explorer.

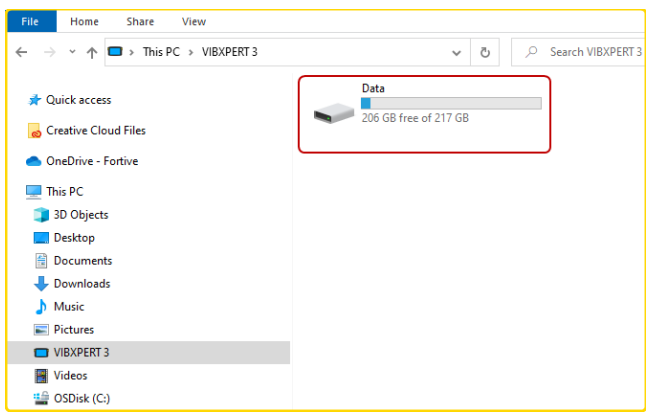

**• Double click** *Data* then *System Data* to access the *Update* folder.

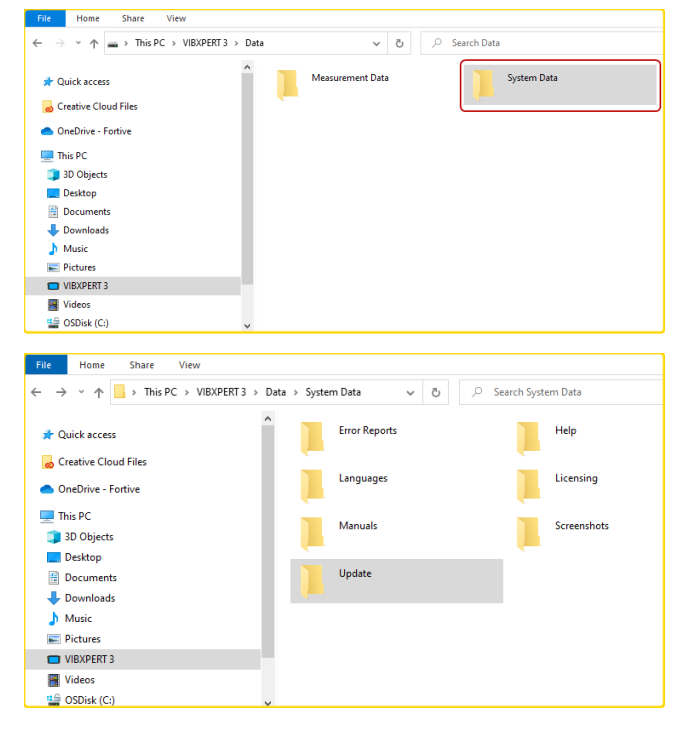

<sup>l</sup> Transfer the update file [*VXP3\_vx.x.x.xxxx.rom*] to the *Update* folder.

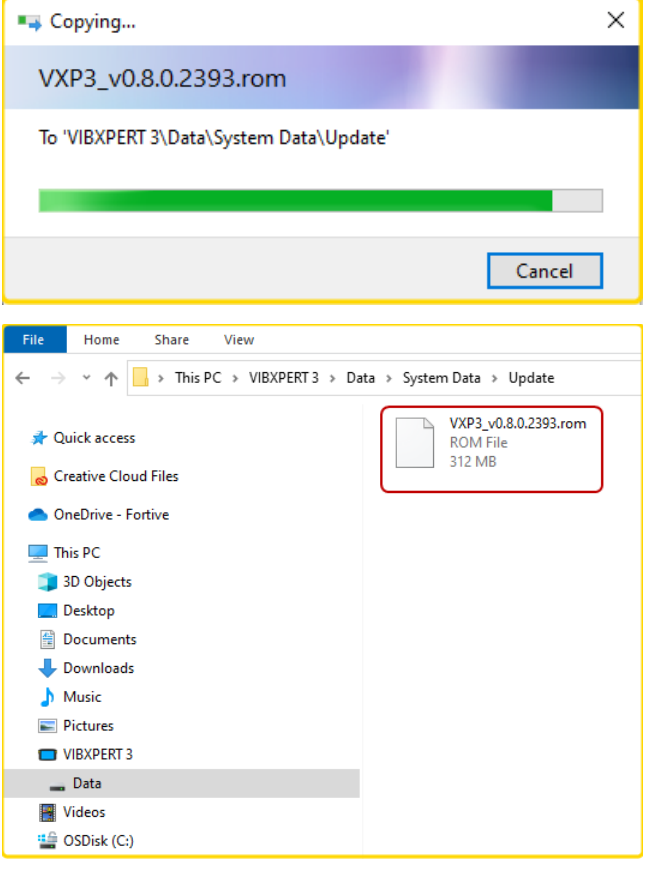

• After the update file has been copied in to the Update folder, disconnect VXP from the PC. This hint is shown.

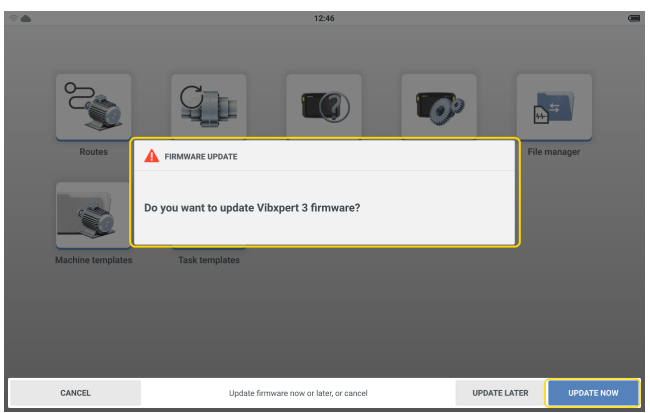

- Tap **UPDATE NOW** to proceed with the firmware update. **Note**: An option to update the firmware at a later stage is available. If this option is selected, update hint is shown when VIBXPERT 3 is switched on.
- During update, a progress bar is shown on the screen. This hint is also shown: *Update in progress. Do not turn off the device.*

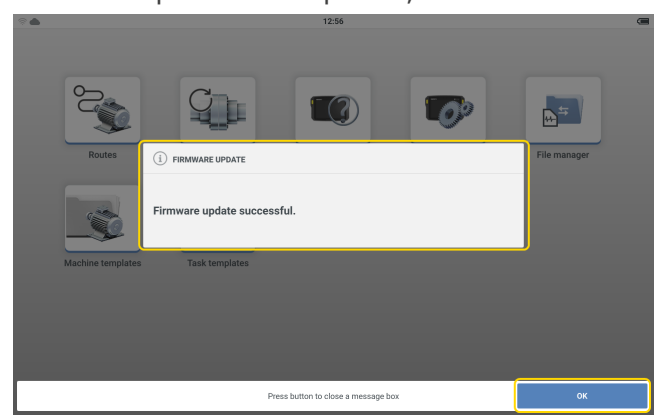

• Once the update is completed, this hint is shown.

• Tap OK to close process.

# <span id="page-30-0"></span>**RFID**

## <span id="page-30-1"></span>**Reader module**

The device uses RFID – an automatic identification technology to:

- Identify assets to be measured
- <sup>l</sup> Let the correct measure locations and their related measure tasks be measured

The device RFID reader module is on the back of device, and is identified by the RFID logo.

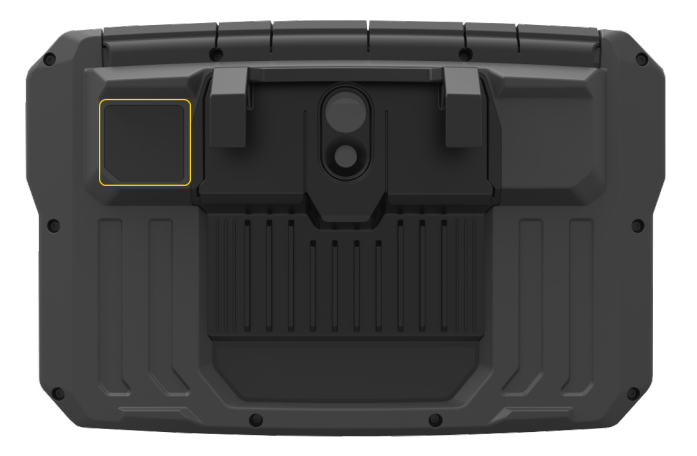

Identification is done with provided RFID tags. The tag is attached to an asset. To read the tag place the device reader module as close as possible to the tag (to within 5 mm if possible

**Note**:Tags can be read only after the tag has been programmed. The tag can be programmed at any time.

## <span id="page-30-2"></span>**How to program an RFID tag**

The RFID functionality is useful in route measurements where many assets are measured. And therefore the program function is started in **Route List** screen.

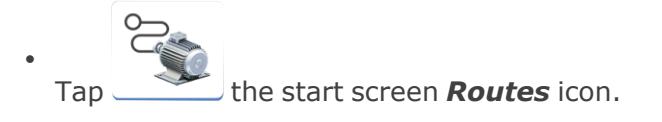

• From the list that is shown, tap and hold the necessary route. The Route List context menu is shown. Tap **Teach in**.

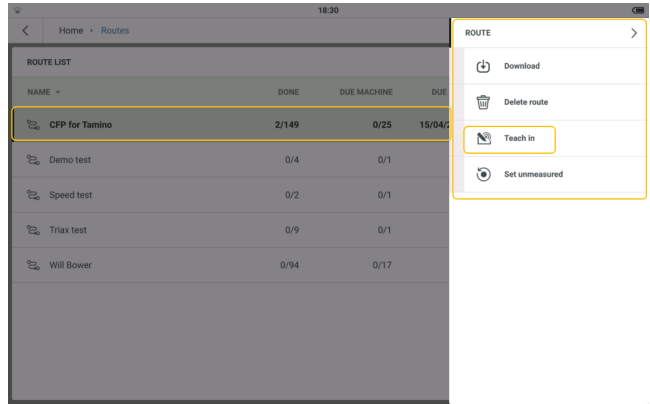

• Open route then navigate to the measure location to be assigned the tag. Select the location then place the tag as close as possible to the device reader module. A hint to assign the RFID tag is shown.

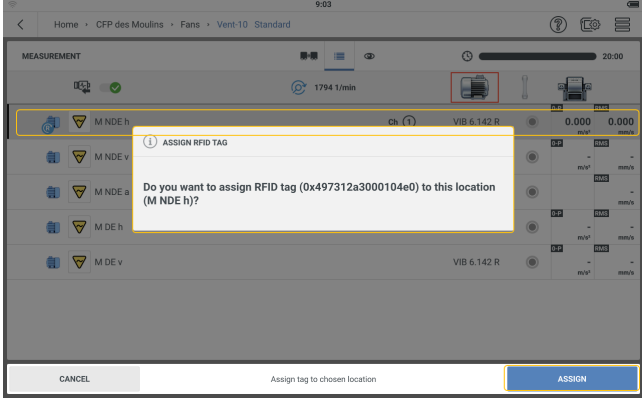

- Tap **ASSIGN** to complete.
- Physically connect the assigned RFID tag to the asset measure location.

## <span id="page-31-0"></span>**How to use the connected RFID tag when the route is measured**

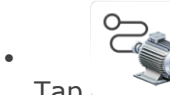

Tap the start screen **Routes** icon then navigate to the necessary route.

- Open route then place the device reader module as close as possible to the RFID tag (to within 5 mm if possible).
- **·** The assigned measure location opens in the **Measurement** screen.
- Continue to measure the route asset.

#### <span id="page-31-1"></span>**How to change measure location recorded on an RFID tag**

If necessary, the recorded measure location on an RFID tag can be changed.

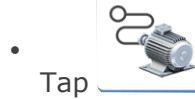

Tap the start screen **Routes** icon.

• From the list that is shown, tap and hold the necessary route. The Route List context menu is shown. Tap **Teach in**.

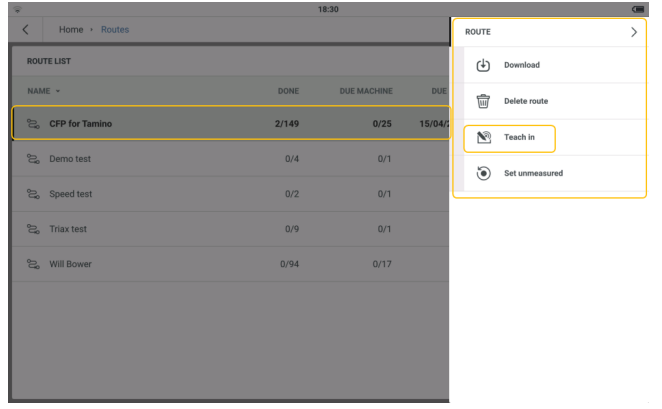

• Open route then navigate to the measure location to be assigned the tag. Select the location then place the tag as close as possible to the device reader module. A hint to assign the RFID tag is shown.

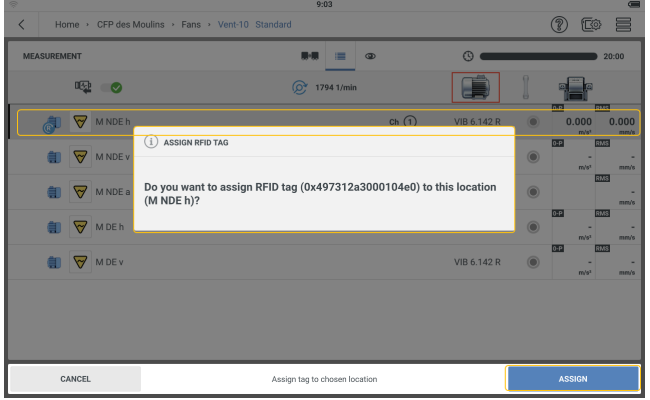

- **· Tap REASSIGN** to complete.
- The changed RFID tag can now be physically connected to the new asset measure location.

# <span id="page-33-0"></span>**File Manager**

File manager is used to organize and list asset result files. The result files come from machine templates.

 $A^{\pm}$ 

To access the file manager screen, tap the home screen **File manager** icon.

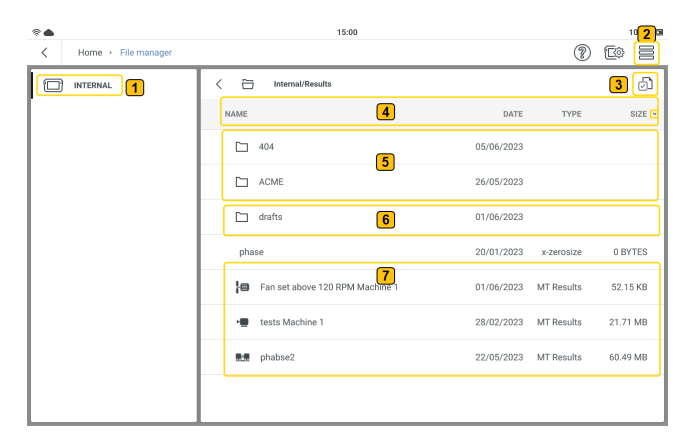

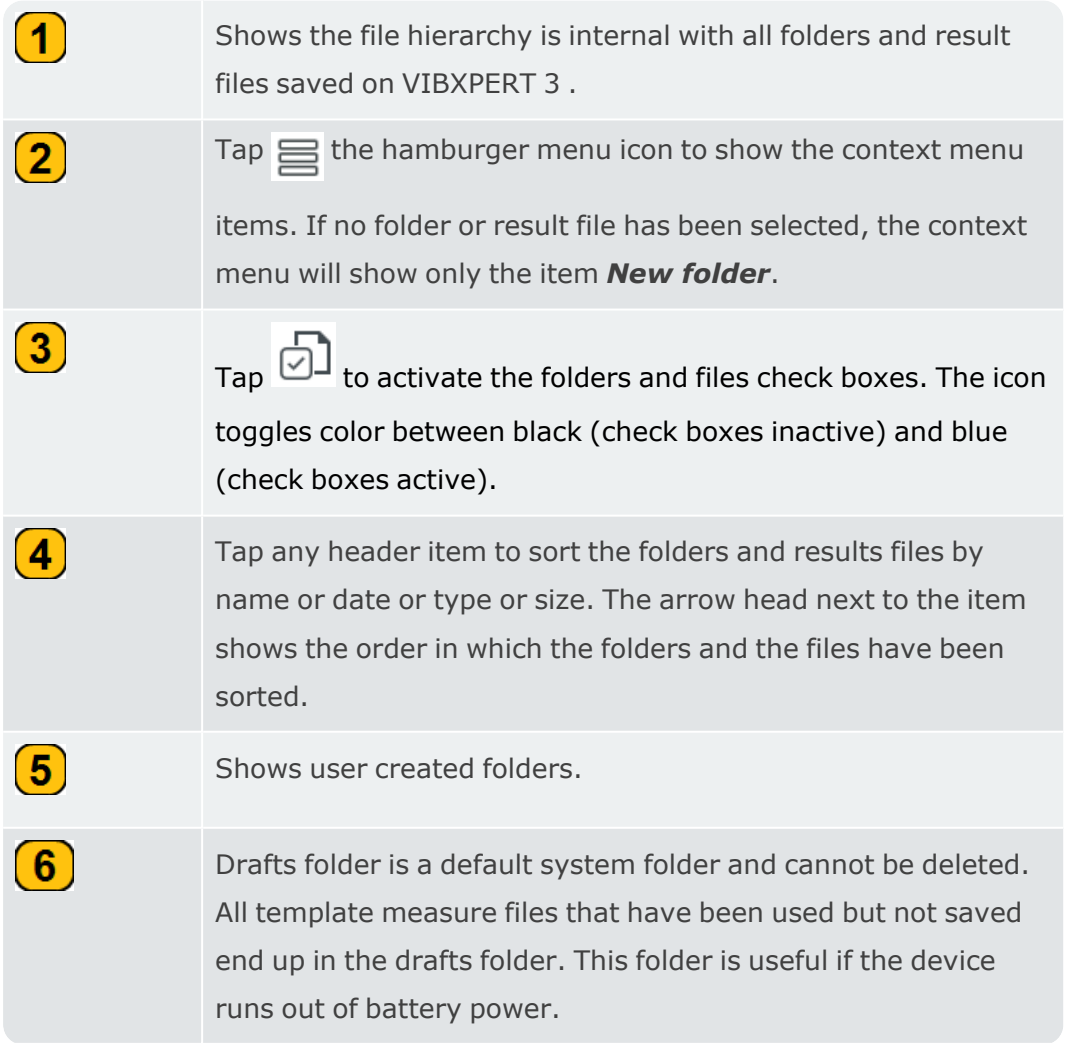

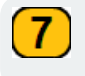

Shows user created measure template result files.

If the folders and files check box icon is active ( $\Box$ ), files and folders can be selected for

#### more steps.

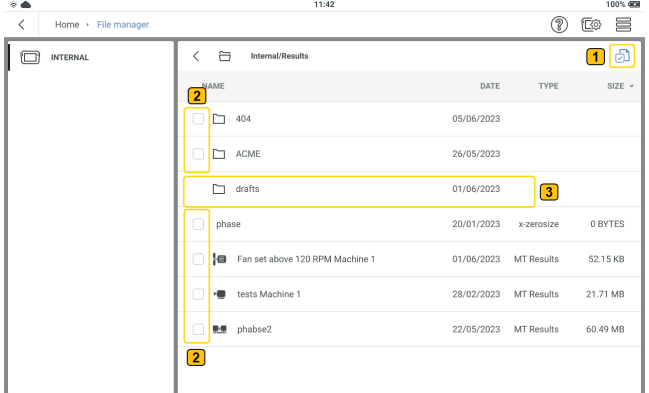

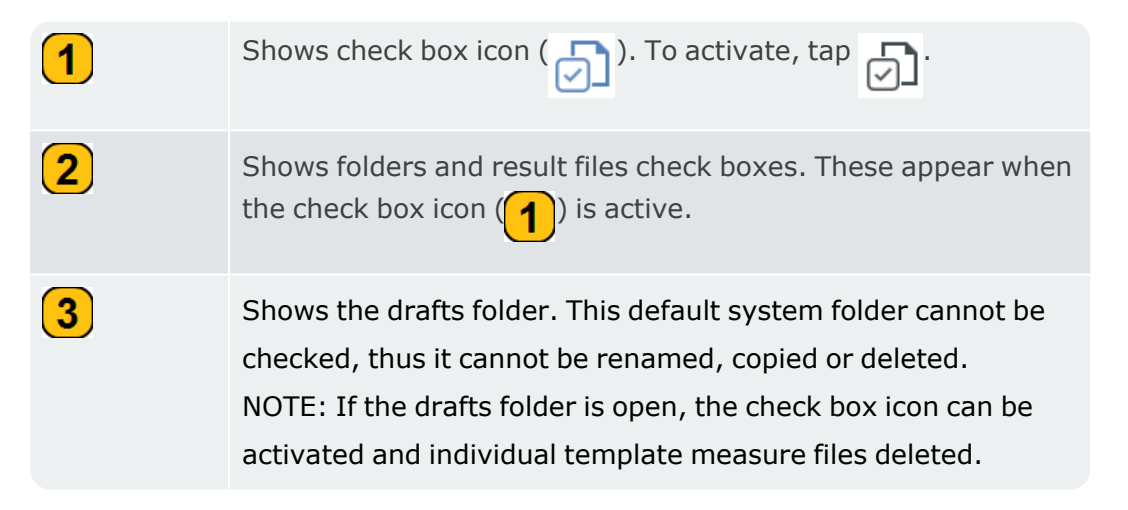

If the check box icon is active but no folder or file has been checked, the context menu will show only the item *New folder*. But if a single box has been checked, these menu items are shown:

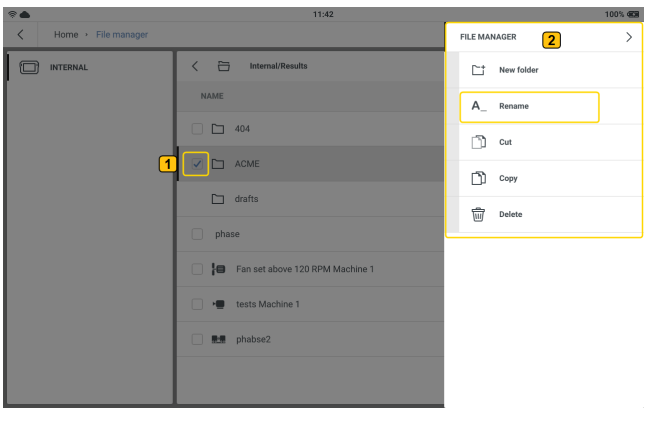

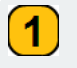

Shows a user defined folder checked.

Shows the context menu items with only one folder or result file checked. NOTE: If more than one check box is checked, the context menu item *Rename* is not shown.

 $\boxed{2}$
# **Machine templates**

A machine template is used to measure machines of the same type. The locations to be measured are at the same position and the measure tasks are the same for each machine. Typical applications are service measurements or acceptance measurements (production tests). Available templates are shown on *Machine Templates List*. These include factory defaults that can be customized.

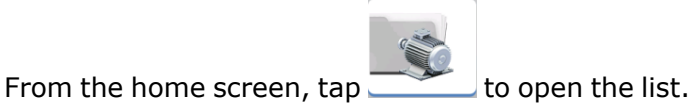

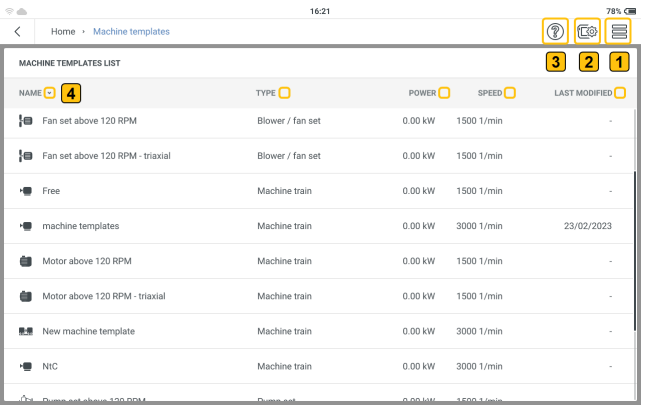

To help the user navigate through VIBXPERT 3 , all applications have these three icons ( **(2)**  $\mathbb{E}^*$   $\equiv$   $\mathbb{E}$  in the top right corner of the screen. When tapped, the hamburger menu ( $\equiv$ ) shows menu items related to the current context.

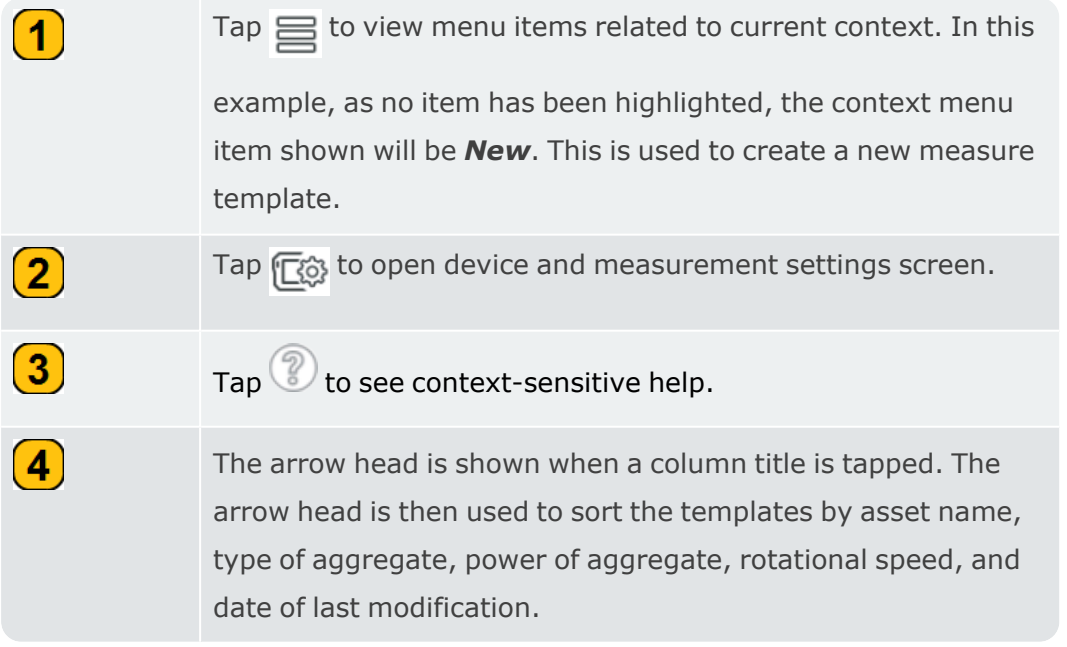

### **Machine template list menu items**

If no machine template is highlighted, and then the hamburger menu ( $\equiv$ ) is tapped, the context menu shows only the menu item *New*.

Highlight a machine template on the list, then tap  $\equiv$  to see the menu items available for the highlighted template. As an alternative, tap and hold the machine template to show the menu items available for the highlighted template.

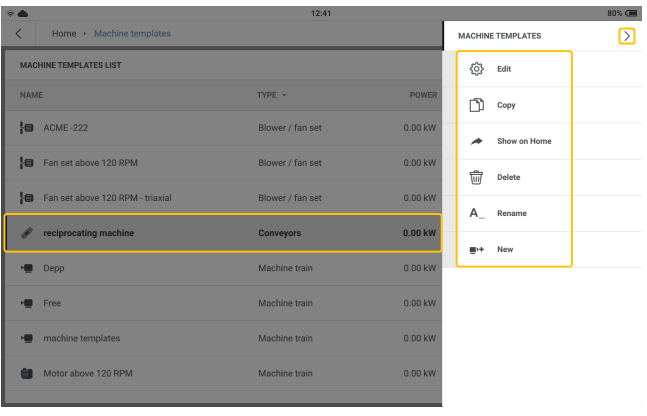

The context menu items are used to configure, create a copy, delete or rename the highlighted machine template. A short cut for the highlighted machine template can also be created on the home screen. If a short cut from the home screen already exists, then the menu item *Show on Home* will not be shown.

The context menu item *New* is used to create a new template.

Tap  $\ge$  to close the context menu.

#### **Machine template — an overview**

• Tap desired template. The measurement screen of the template is shown.

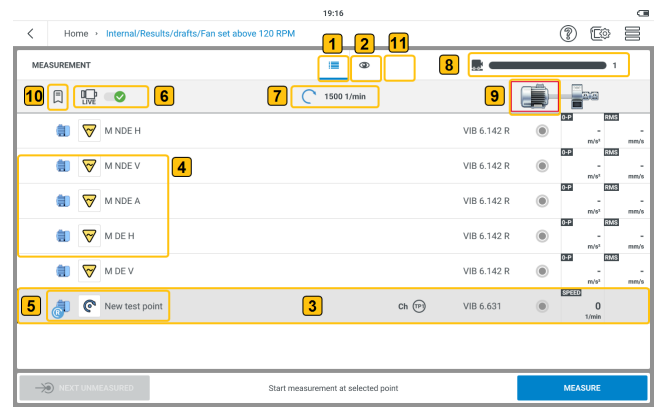

The list view is the default view. The measure locations for the selected machine  $\left(\begin{array}{c} \text{o} \\ \text{q} \end{array}\right)$  are shown in a list.

 $\mathbf{1}$ 

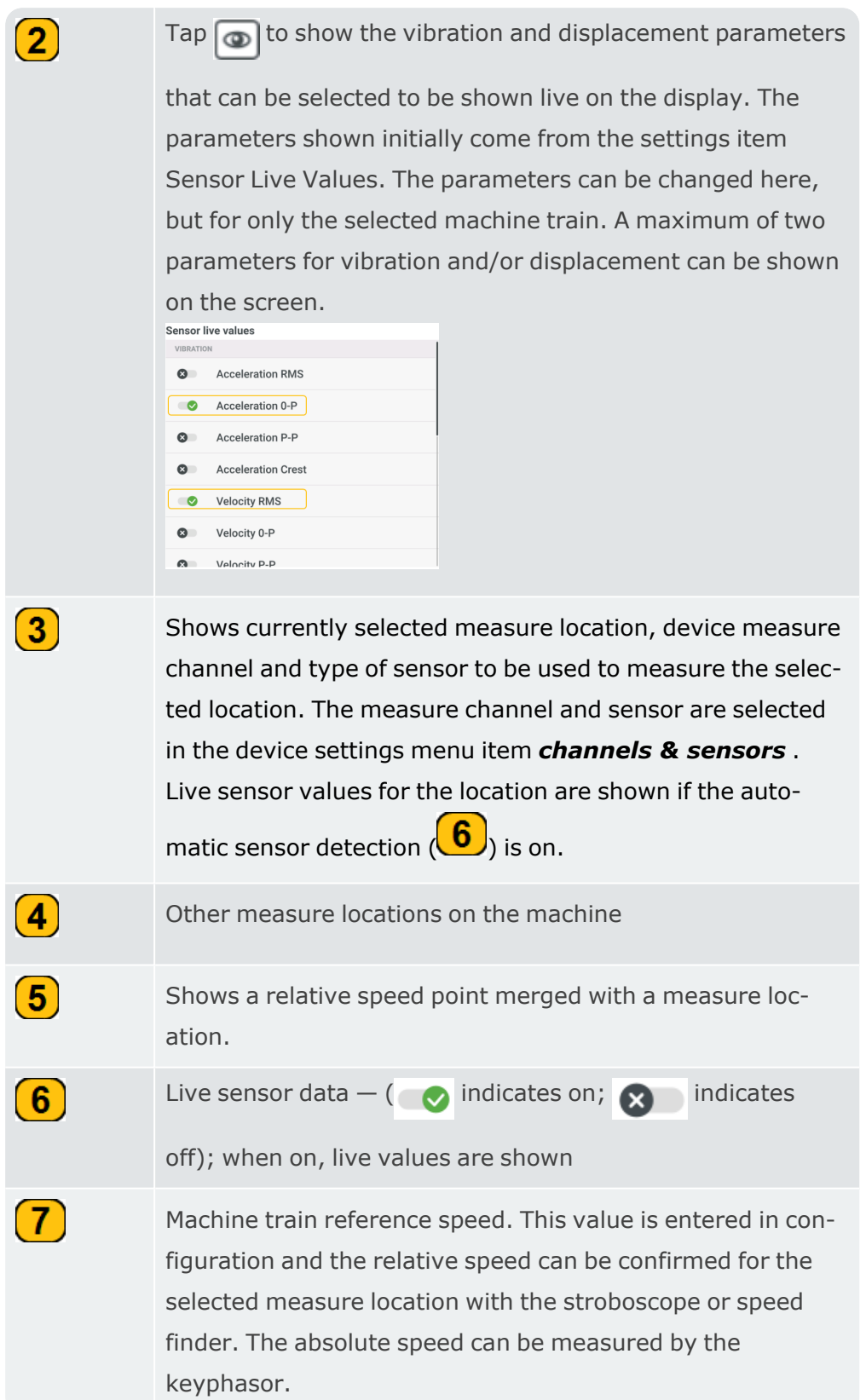

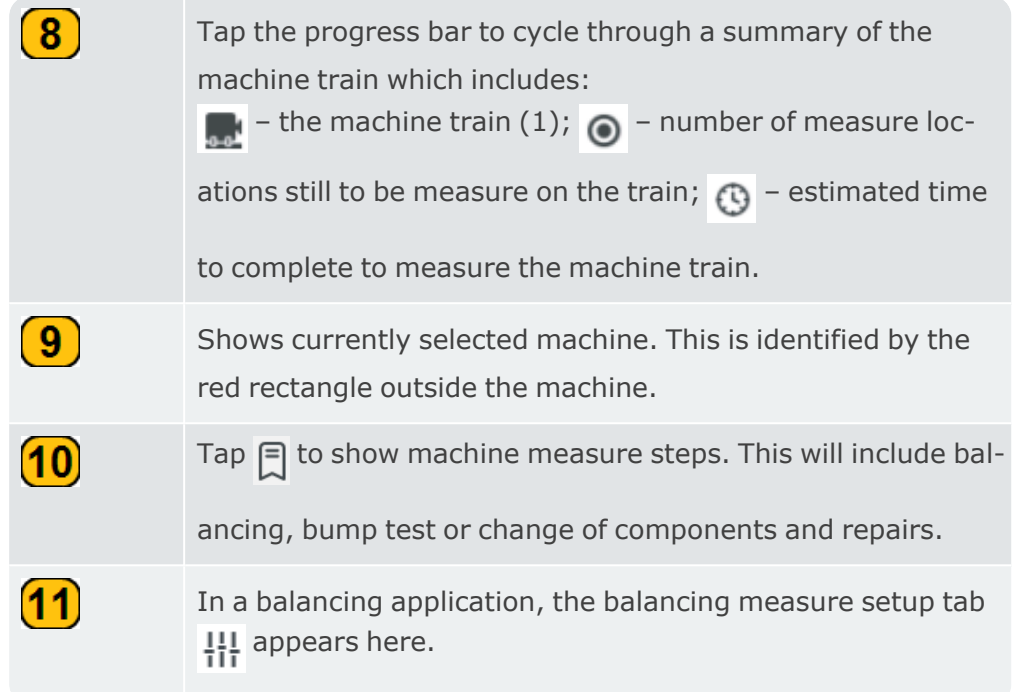

# **Create or modify a machine template**

\* From Machine Templates context menu tap  $\blacksquare$ <sup>(+</sup>).

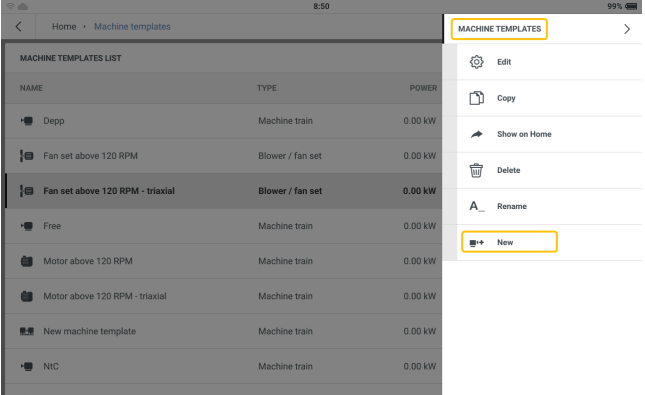

• Edit new template name as necessary.

• In the configuration screen, edit the asset as necessary. Start at the machine train level.

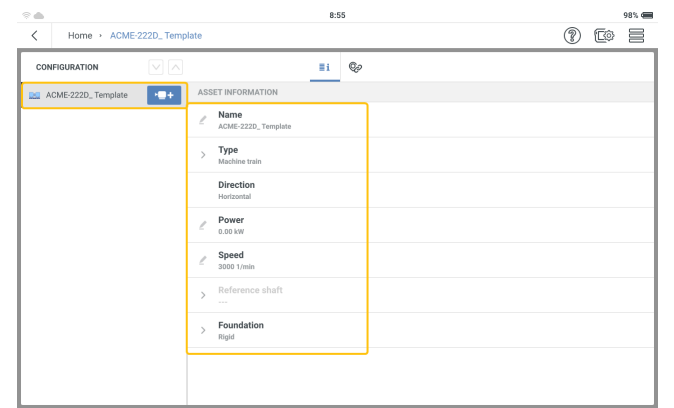

Edit asset details as necessary.

• Add machines and measure locations as necessary .

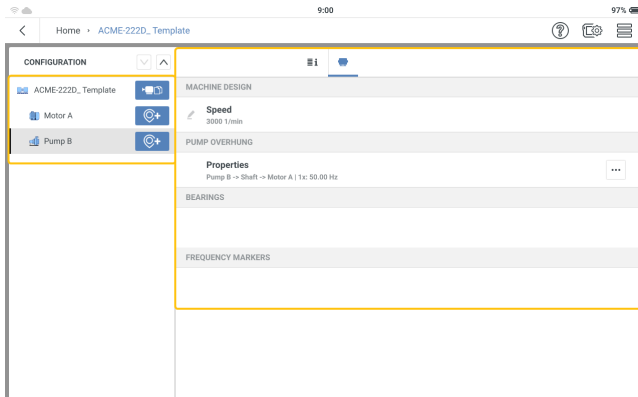

**Note**:Icons shown on the home screen are different, and depend on the registered application.

#### **Note**:

Related measure tasks must be added for each measure location.

The kinematic model must be valid.

# **Measure with machine template**

• Before a measure job can begin, make sure that: The rechargeable battery is fully charged. The device settings are as necessary. The necessary sensors and cables are laid out and in good condition.

Permanently mounted measure locations are in good condition. If necessary, clean them and repair any damage.

Recesses for hand-held probes are prepared.

<sup>l</sup> From *Machine Templates List*, tap necessary template.

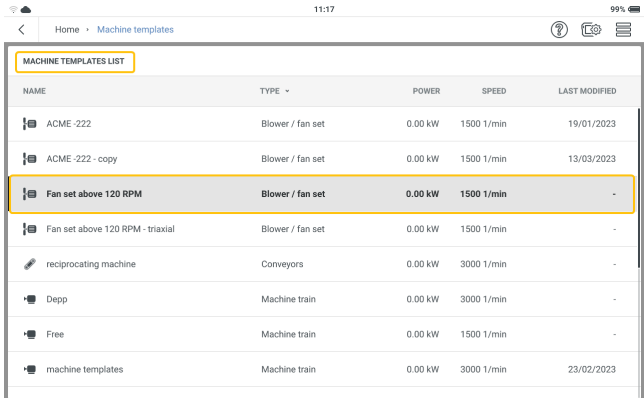

The measurement screen of the selected template is shown.

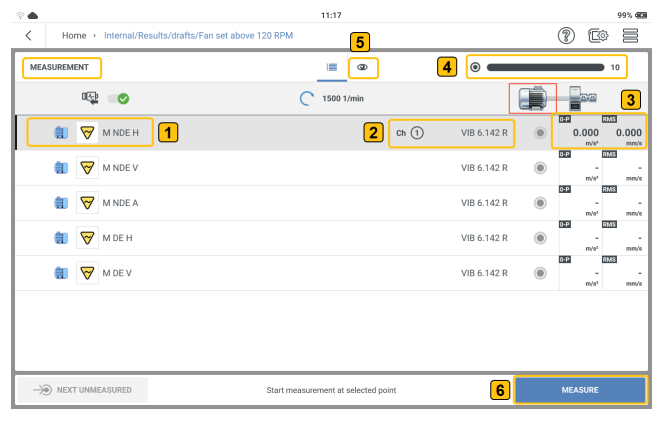

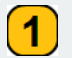

 $\mathbf{2}$ 

Currently selected measure location

Shows channel and type of sensor to be used to measure the selected location. The measure channel and sensor are set in device settings .

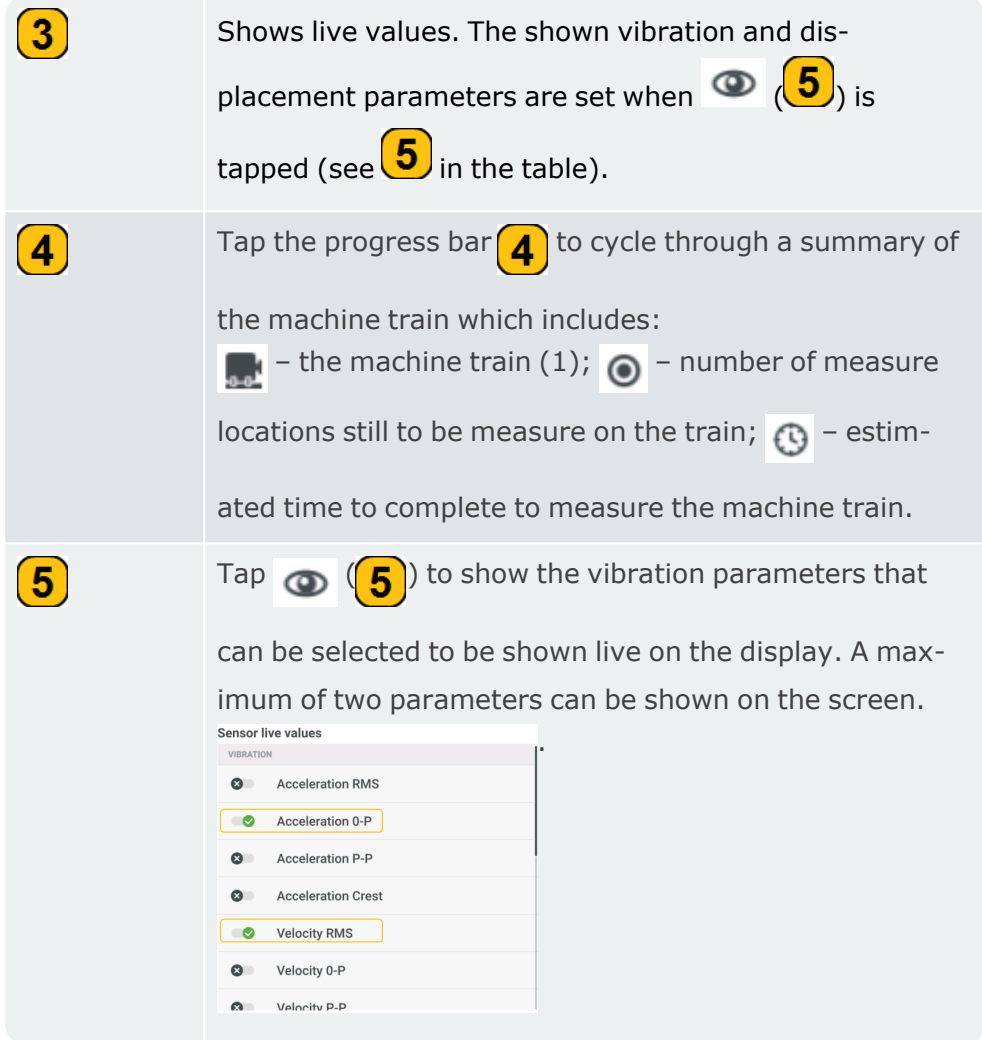

 $\cdot$  Tap  $\equiv$  to see the measurement screen menu items. These menu items are shown when the selected location HAS NOT BEEN measured:

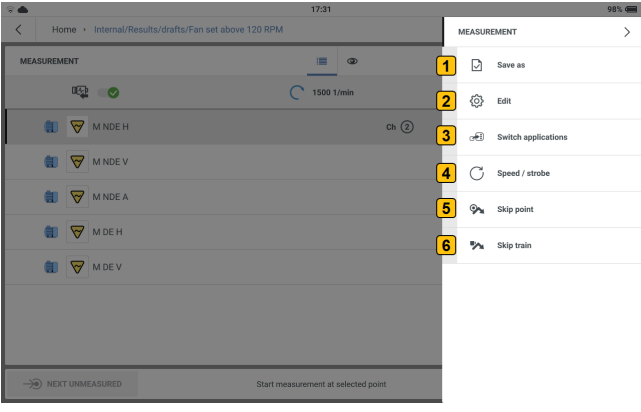

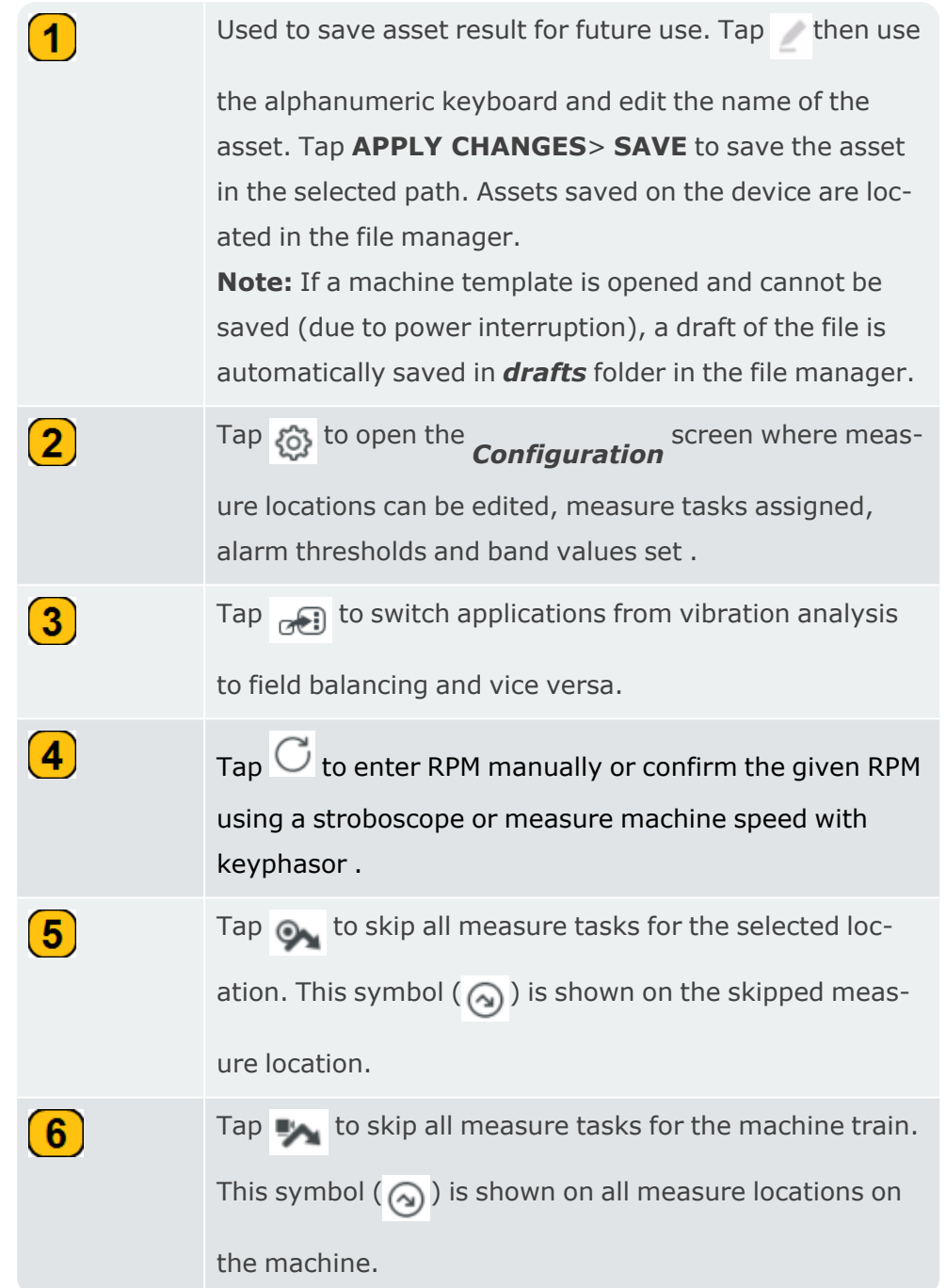

• When a location HAS BEEN measured, these menu items are shown:

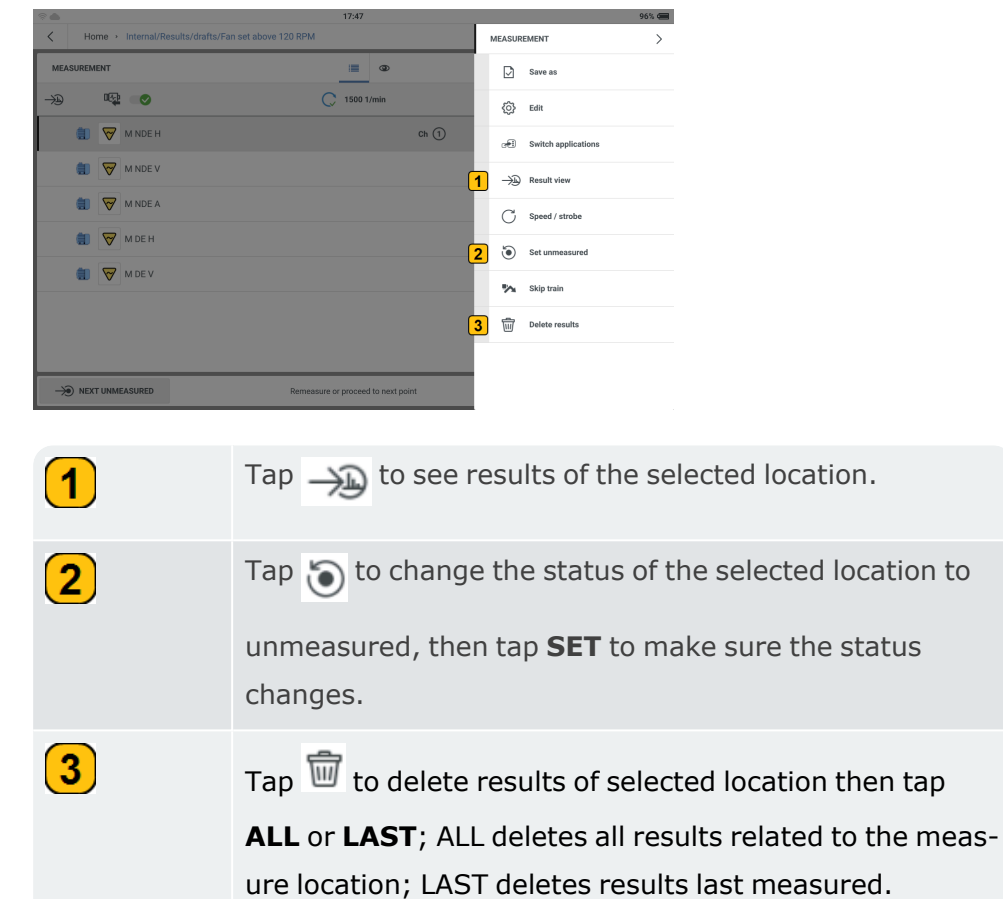

• With the magnetic adapter attached to the necessary sensor and the related cable, mount the sensor to the machine to be measured, then connect the cable to the necessary channel on VIBXPERT 3.

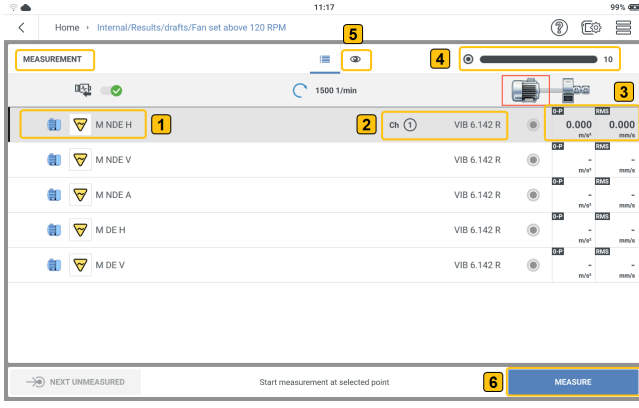

In the previous example, vibration is to be measured at location  $(1)$ . Channel 1 is used

to measure  $(2)$ .

• To measure, tap MEASURE  $(\mathbf{6})$ . Alternatively, press either of the two yellow device ENTER buttons.

• After a location has been measured, results can be shown if necessary. The option to show results and hold the results on the screen is set in *Results Display* setting .

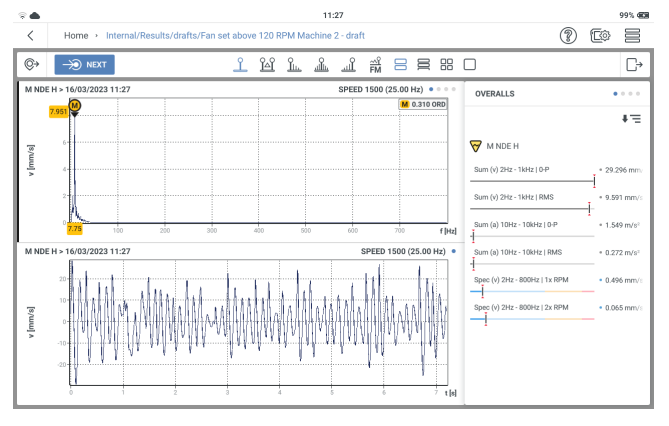

# **Measure configuration**

#### Use the configuration screen to:

- $\cdot$  Create asset  $-$  this can be a single machine or a machine train
- Duplicate machine with all measure locations (if already edited)
- Add and/or duplicate measure locations
- Edit measure location
- Add measure tasks and band values for measure locations
- Create measure location groups

#### Access the configuration screen as follows:

• From machine templates list

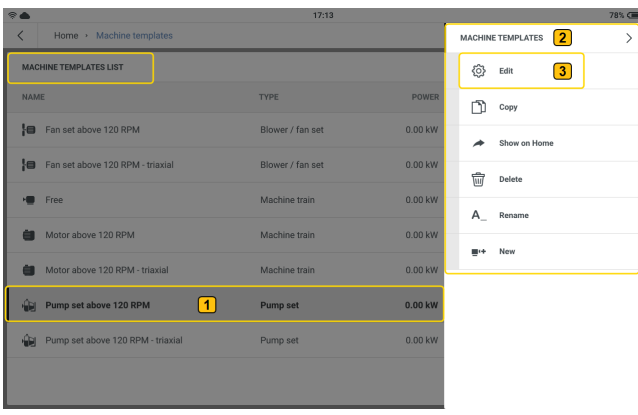

Tap and hold the desired machine template  $(\fbox{\fbox{1}})$ . The machine templates menu items  $(\fbox{\fbox{2}})$ are shown. Tap  $\boxed{3}$  to open the machine template configuration screen.

• From the measurement screen

Tap  $\equiv$  . The measurement menu items  $\left( \bigcap \right)$  are shown. Tap  $\left( \bigcap \right)$  to open the results con-

figuration screen.

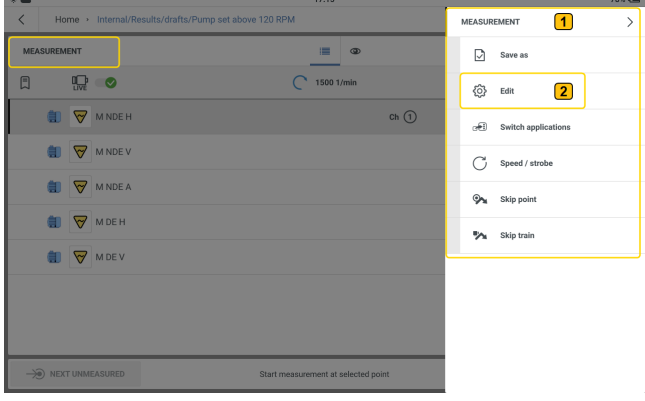

### **Menu items**

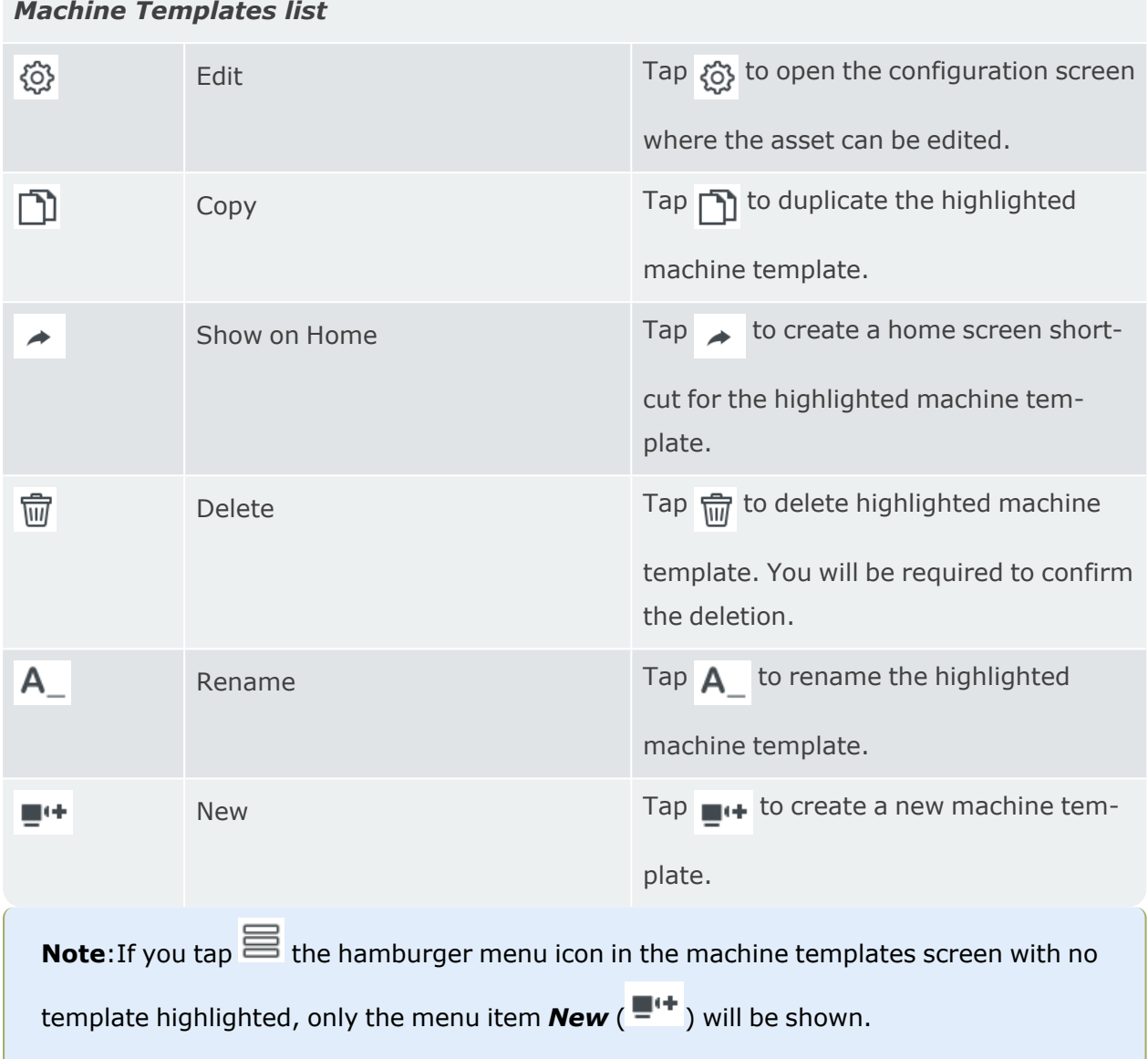

## **Create asset**

**Note**:To create an asset, use eMaint condition monitoring, or edit available templates, or create a new template.

Start at machine train which is the highest level of the hierarchy.

**Note**:Lower levels include machine and measure location. The different levels show different information.

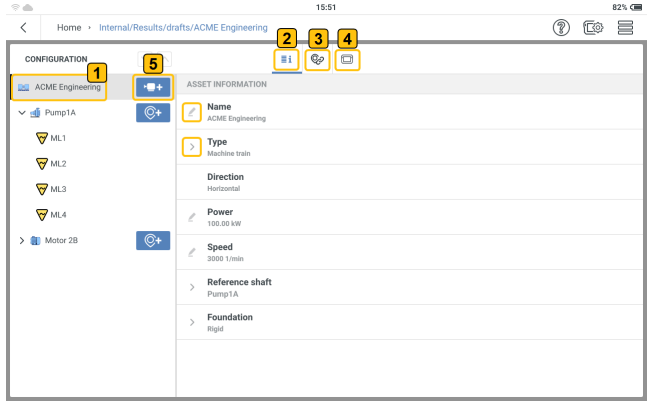

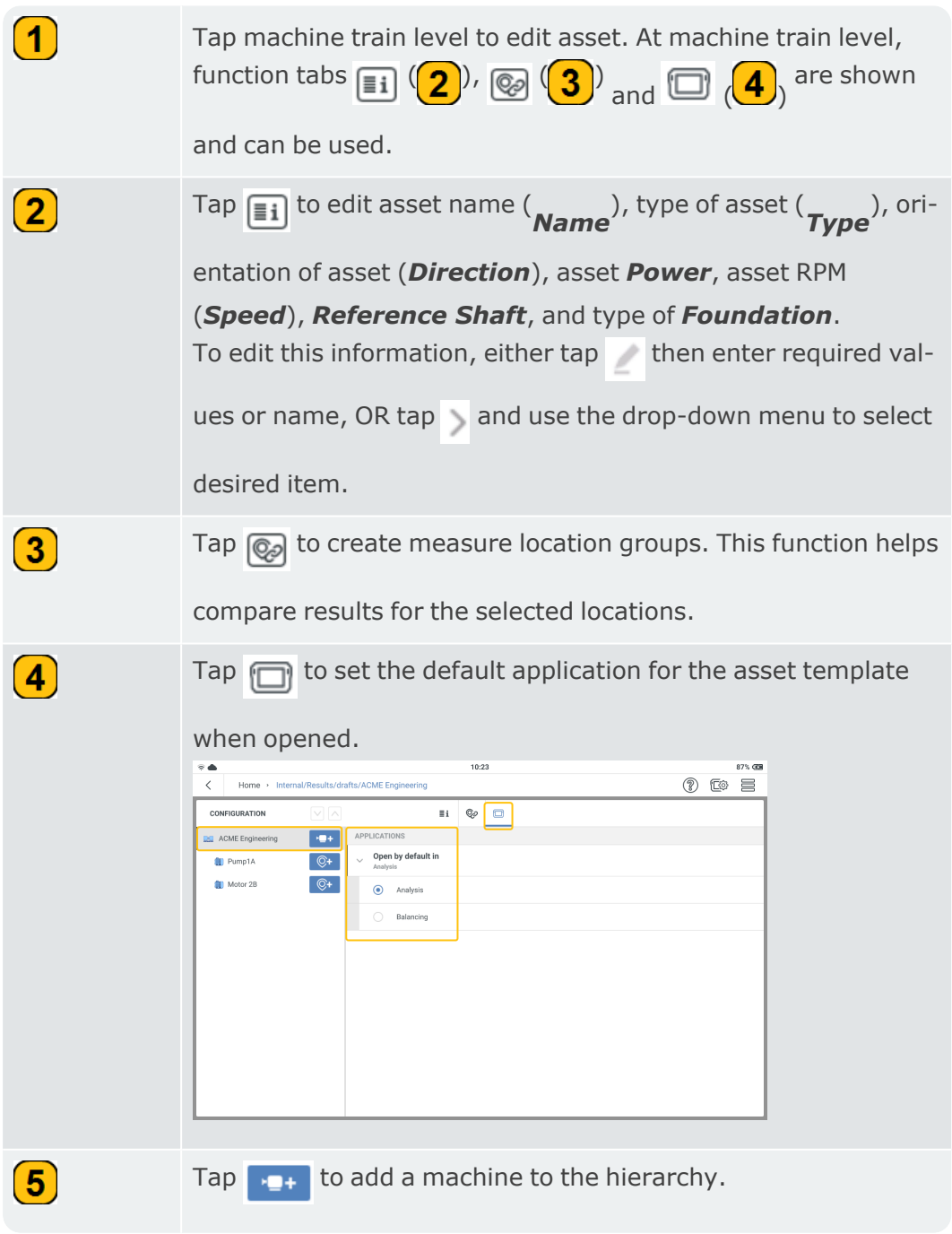

In the machine level user can do these actions:

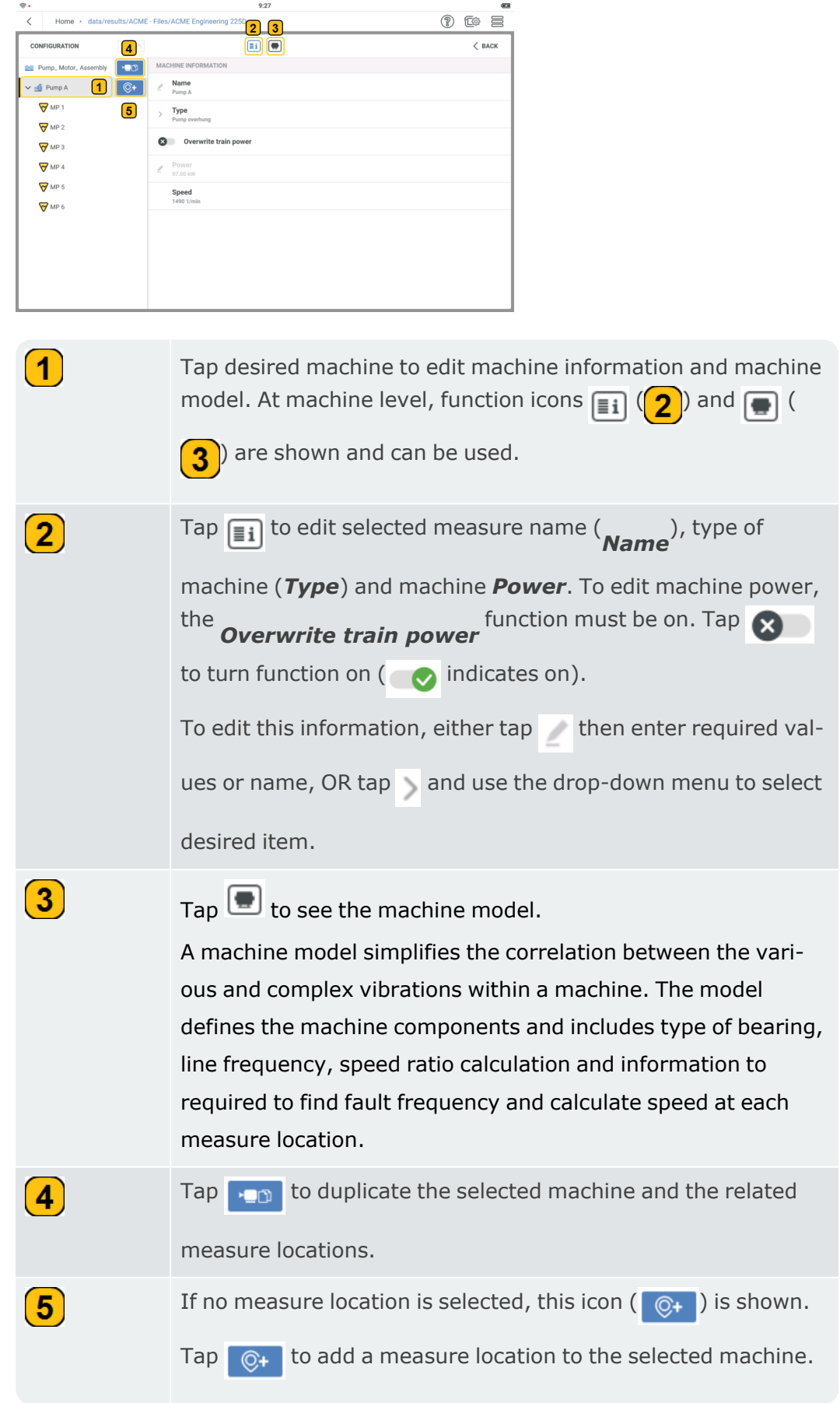

In the measure location level user can do these actions:

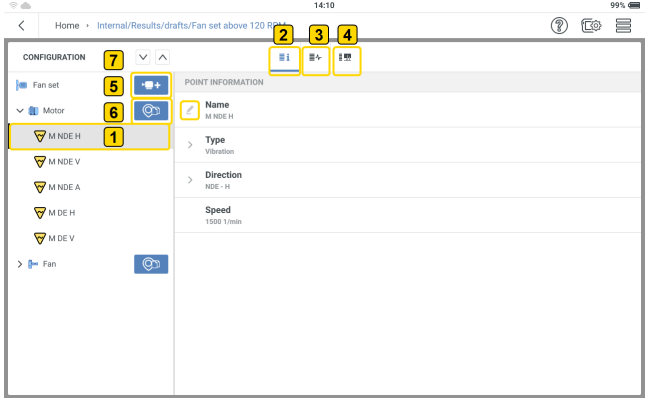

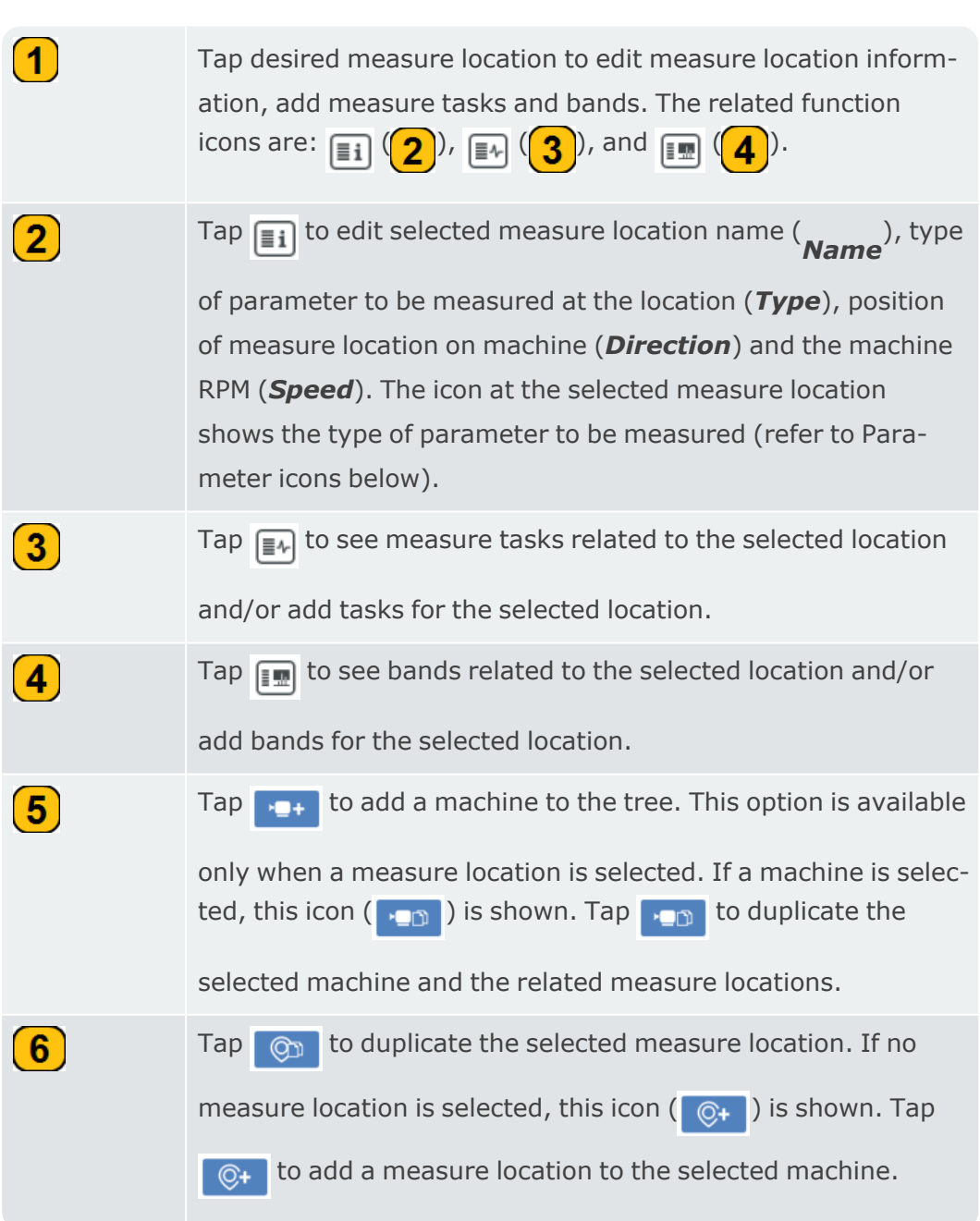

Tap  $\sqrt{\ }$  or  $\sqrt{\ }$  to reorder highlighted object by moving the

object one position lower or higher respectively. Both measure locations and machines can be rearranged.

**NOTE**: Use the configuration screen hamburger menu ( $\equiv$ ) to delete machines and measure locations if required.

### **Parameter icons**

 $\left( 7\right)$ 

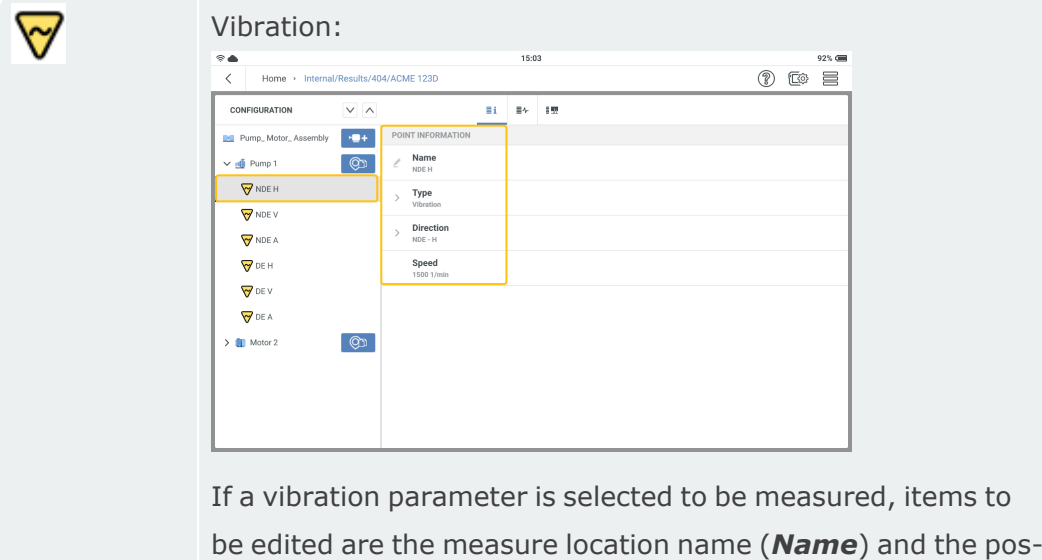

ition of the measure location on the machine (*Direction*).

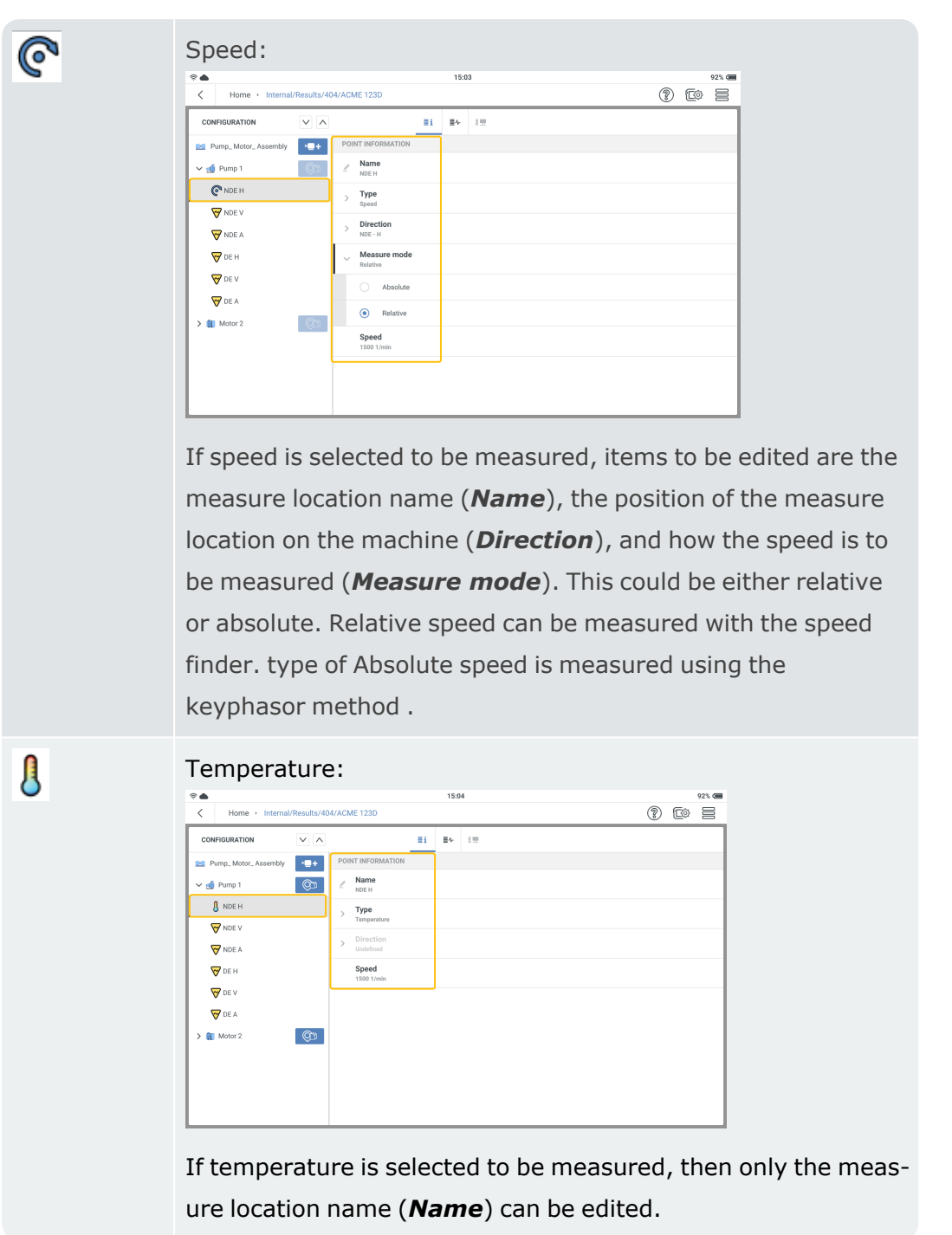

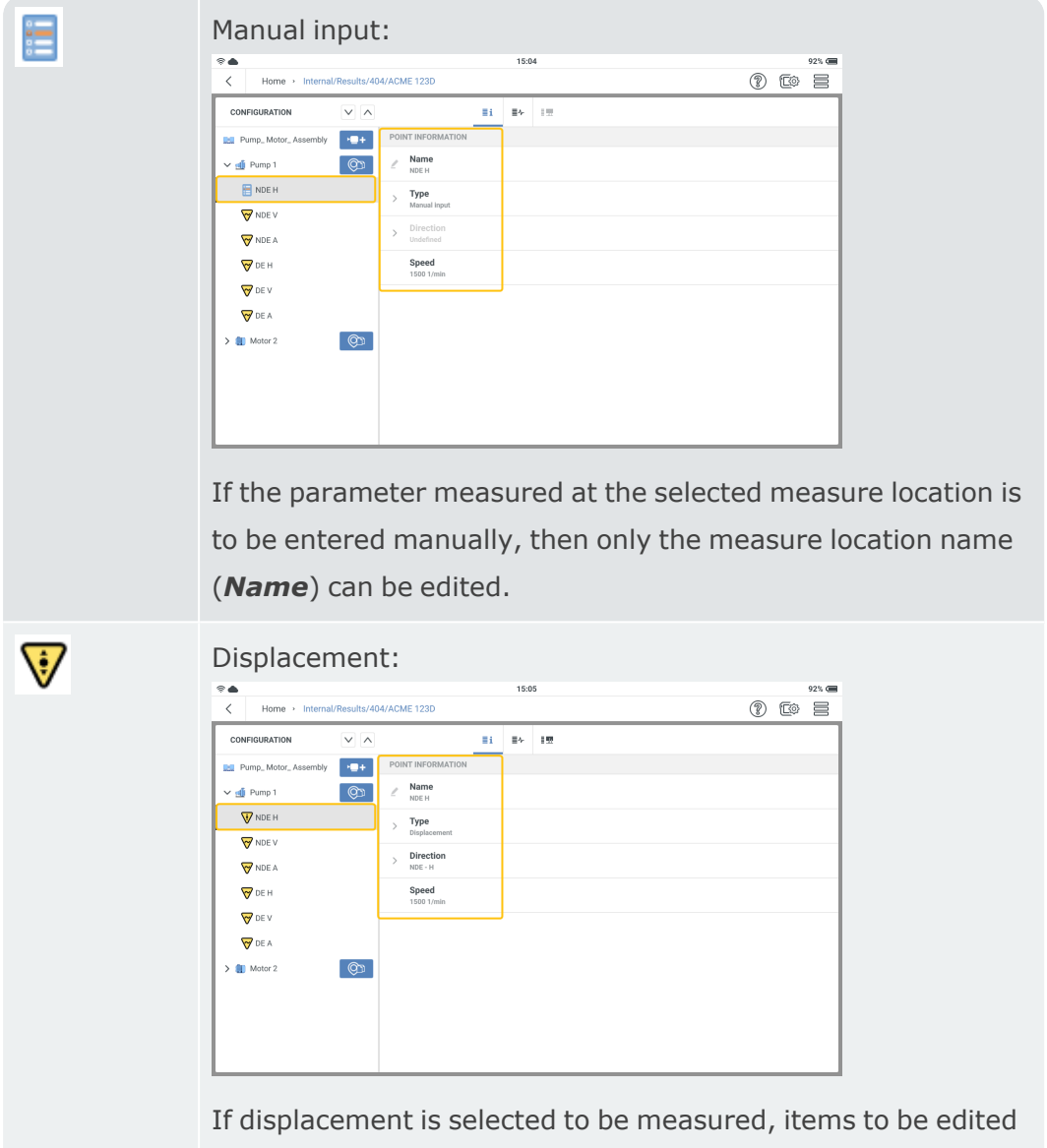

are the measure location name (*Name*) and the position of the measure location on the machine (*Direction*).

# **Kinematic model**

Machines that rotate vibrate. The vibrations can be aligned with components of the machine in a spectral analysis. For a reliable frequency analysis, sources to the vibration frequencies to be expected, and their interdependency must be known. Even in a simple motor-pump machine train, complex vibration causes can exist. A kinematic model helps simplify the correlations. A kinematic model maps the kinematic conditions in a machine train. Based on a reference speed at a measure location on the train, VIBXPERT 3 uses a kinematic model to calculate the rotational speed at every measure location on the train machine. The reference speed is calculated or measured at the reference measure location.

The kinematic model has predefined models for many common machine types.

Assets can be modeled in VIBXPERT 3. If machine trains are not mapped correctly, it is not possible to measure the machines. VIBXPERT 3 shows a hint that the machine model is invalid.

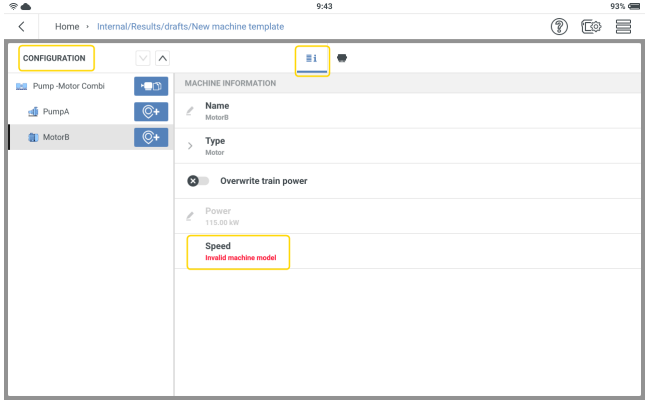

In the configuration screen, define the machine train and all measure locations. Assign all measure locations the necessary measure tasks .

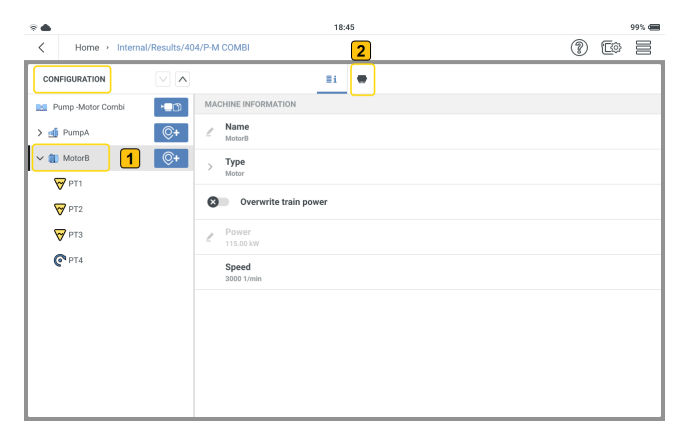

To complete the kinematic model for a machine train, tap a machine at the machine level  $\left(1\right)$ 

). In the above case it is the motor. Then tap  $\left( 2 \right)$ .

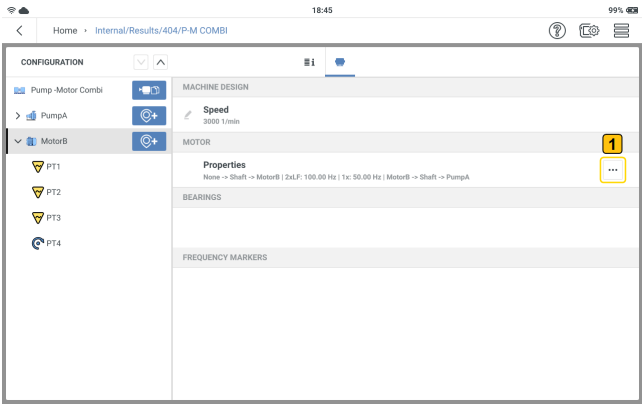

Tap the meatball menu  $\boxed{...}$  ( $\boxed{1}$ ) to complete the scheme for the selected machine.

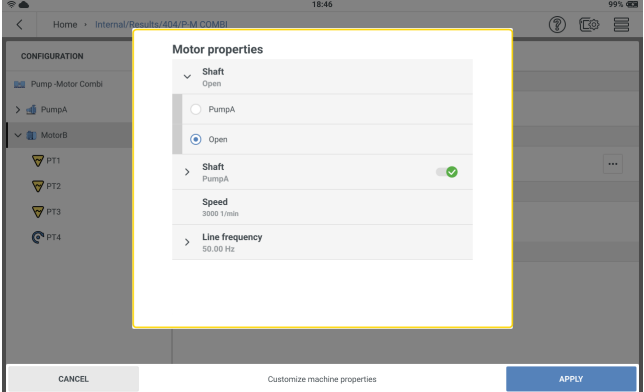

Set the properties as necessary. The shaft that connects two machines must be identified. If the shaft does not connect to a machine, it is left as Open. Select the correct line frequency.

**Note**:Different machine types will have different properties.

## **Configure belt driven machine train**

 $\bullet$ From the home screen,  $\tan \mathcal{L}$  the machine template icon. The machine templates list opens.

 $\cdot$  Tap  $\equiv$  the hamburger menu to show the context menu items.

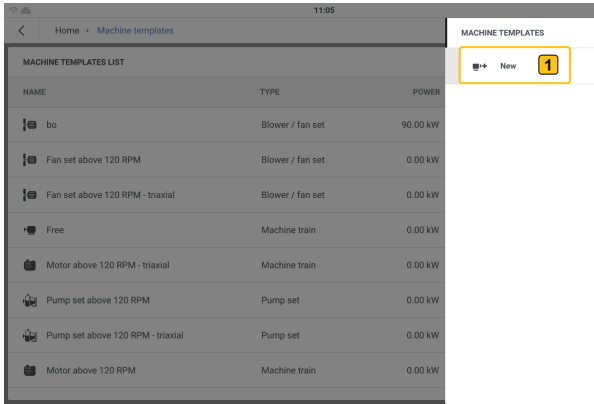

- <sup>•</sup> Tap **New** ( $\left( \stackrel{\frown}{\right)}$ ) to create the necessary belt driven machine train template.
- Use the alphanumeric keyboard and edit the name of the template.
- Configure the belt driven machine train template as necessary.

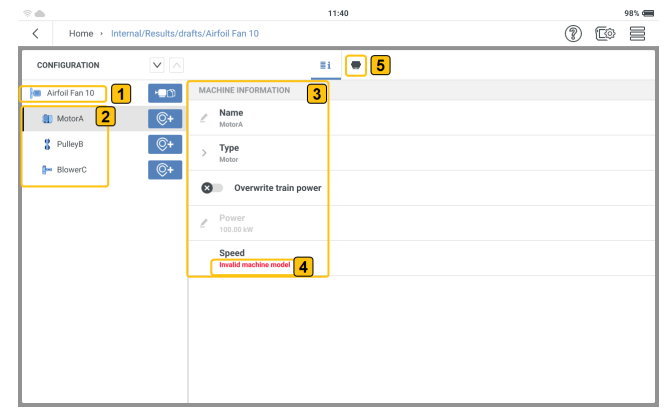

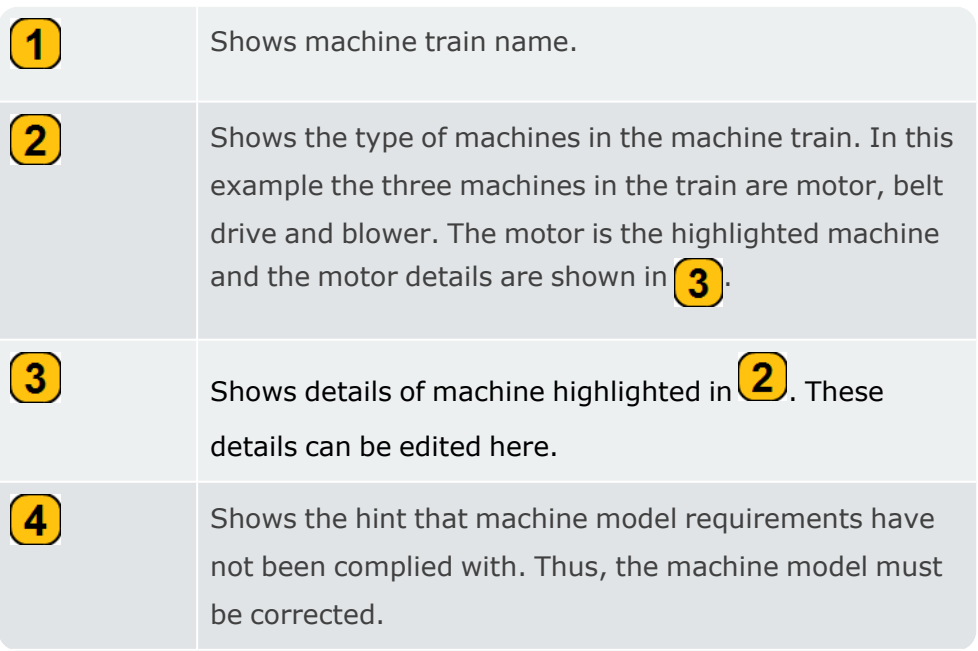

- Tap  $(5)$  to specify the correct machine properties.
- From the properties screen, tap the meatball menu  $\Box$  and edit the machine properties.

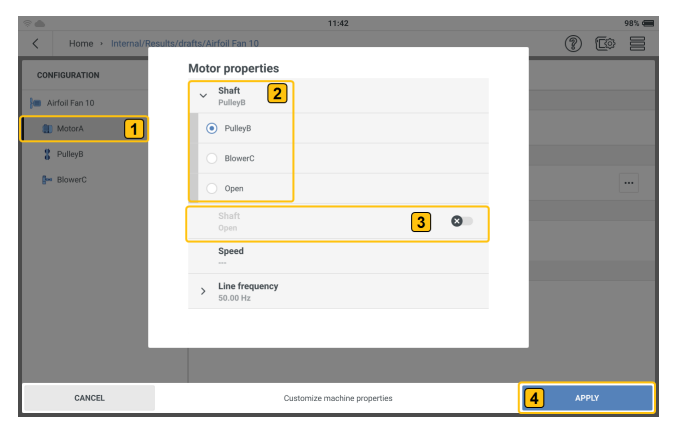

 $\left( 5\right)$ 

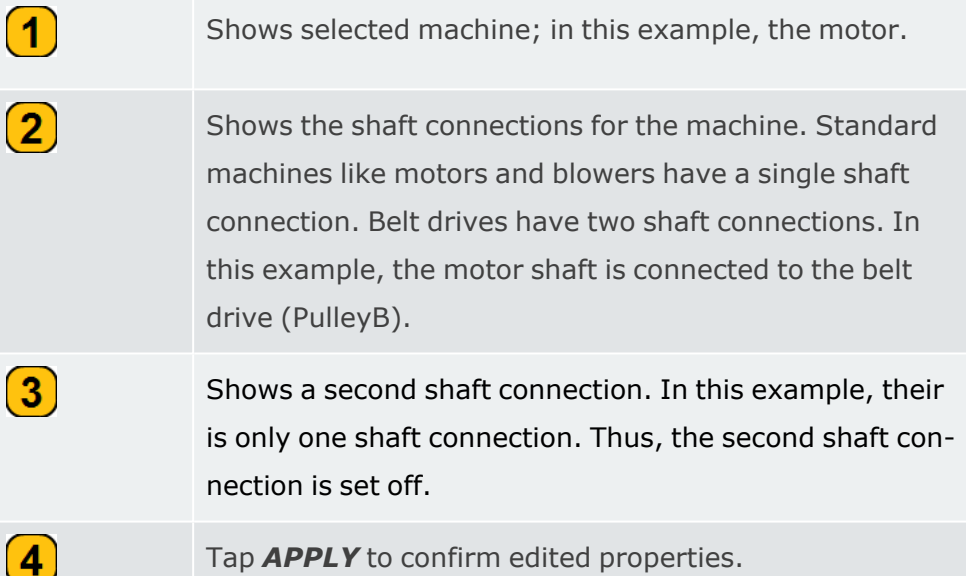

- Tap *APPLY* to confirm edited properties.
- Select belt drive, then tap the meatball menu  $\Box$  and edit the belt drive properties.

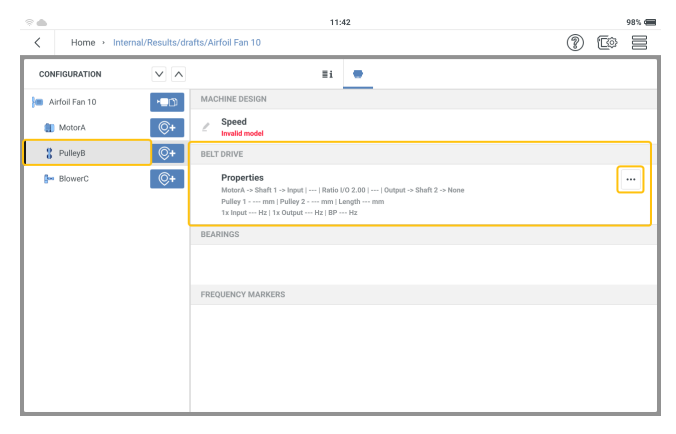

• In this example, the second belt drive shaft connection is set to the blower (BlowerC). Other drive belt properties to be edited are: pulley diameters and speed ratio. Tap **APPLY** to confirm edited properties.

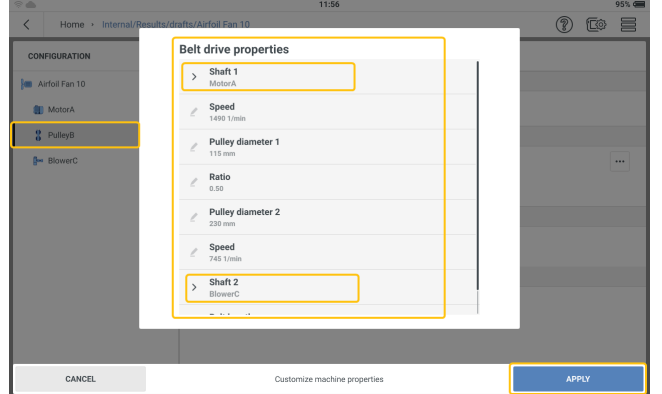

• When all machine model requirements have been complied with, the measure locations can now be defined and the machine train measured.

# **Task templates**

#### Use task templates screen to:

- show all available measure task, alarm and band templates
- create user defined measure task, alarm and band templates
- delete user defined measure task, alarm and band templates **Note**: System measure task, alarm and band templates cannot be deleted.
- set number of columns and column items to be shown **Note**: Tap any item in the headings bar **(X)** to sort the templates in ascending or descending order.

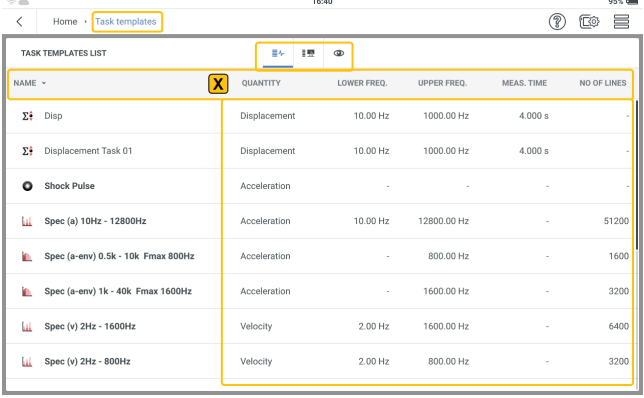

Tap  $\boxed{\equiv}$  to see all available measure task templates.

Tap  $\boxed{\Box}$  to see all available band templates.

Tap  $\circledcirc$  to select up to five column items to be shown.

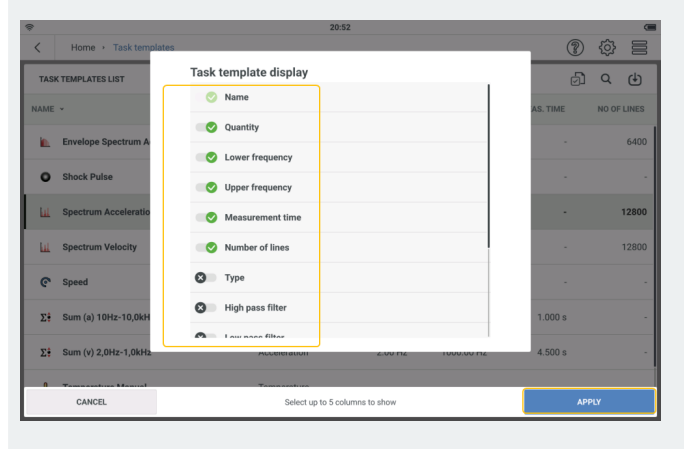

Select necessary items then tap **APPLY** to confirm selection.

#### **Create a measure task**

**Note**:Any defined location cannot be measured if the necessary measure tasks have not been defined and assigned to the location.

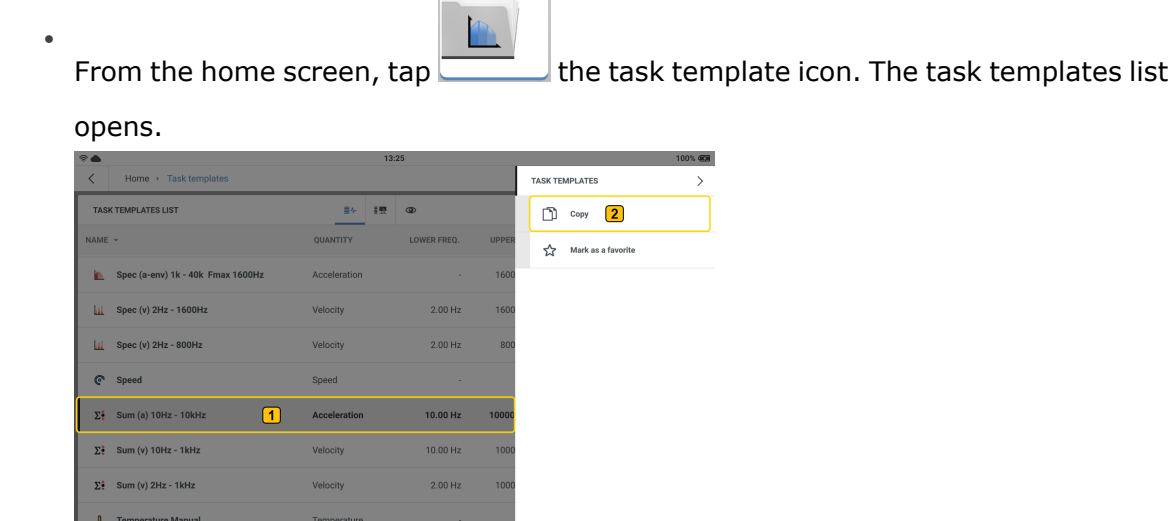

٦

Г

• Tap and hold the necessary task template  $(1)$ . The task template context menu is shown. Tap **Copy** (2) to create a copy of the selected task template.

**Note**:When a task with no factory template such as displacement is created, use an overall values template.

• Edit the task details as necessary.

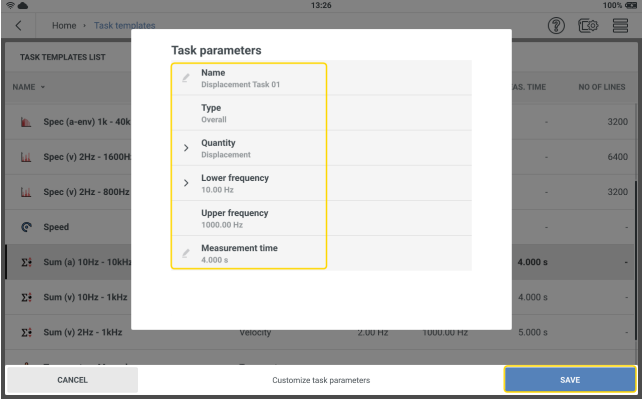

- Edit name Tap  $\blacksquare$  then use the alphanumeric keyboard and edit task name.
- Quantity Use the drop down and select necessary task. In this example the task is displacement.
- The lower frequency can also set with the drop-down menu.
- Measurement time can also be edited with the alphanumeric keyboard.
- After necessary changes have been applied, tap SAVE to add the task to the task template list.

**Note**:User defined task templates can be deleted. Factory task templates cannot be deleted.

# **Measure task**

### **What is a measure task?**

To measure a location, the device requires information on type of parameter to be measured, type of sensor used, and if necessary, data for the evaluation of the result. If the RPM must be recorded, this information is also required. This data set is a measure task.

The device contains a full collection of measure tasks generated based on task templates. It is possible to create user defined measure tasks.

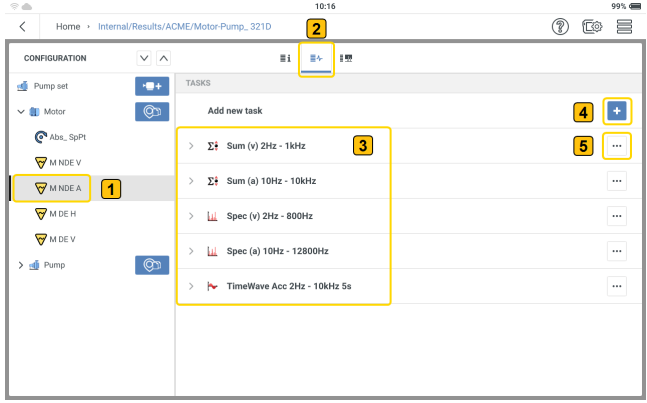

Measure tasks can be assigned to any measure location as shown in the previous image and described as follows:

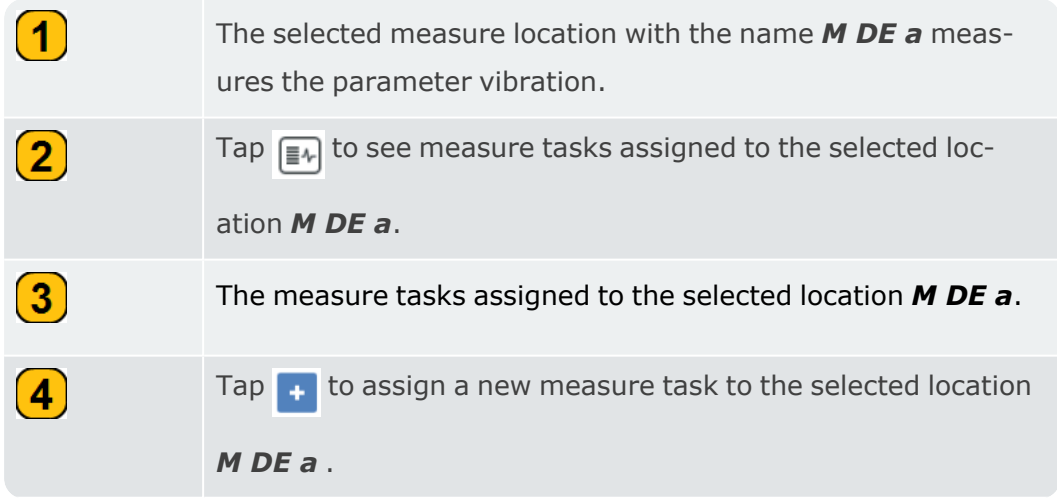

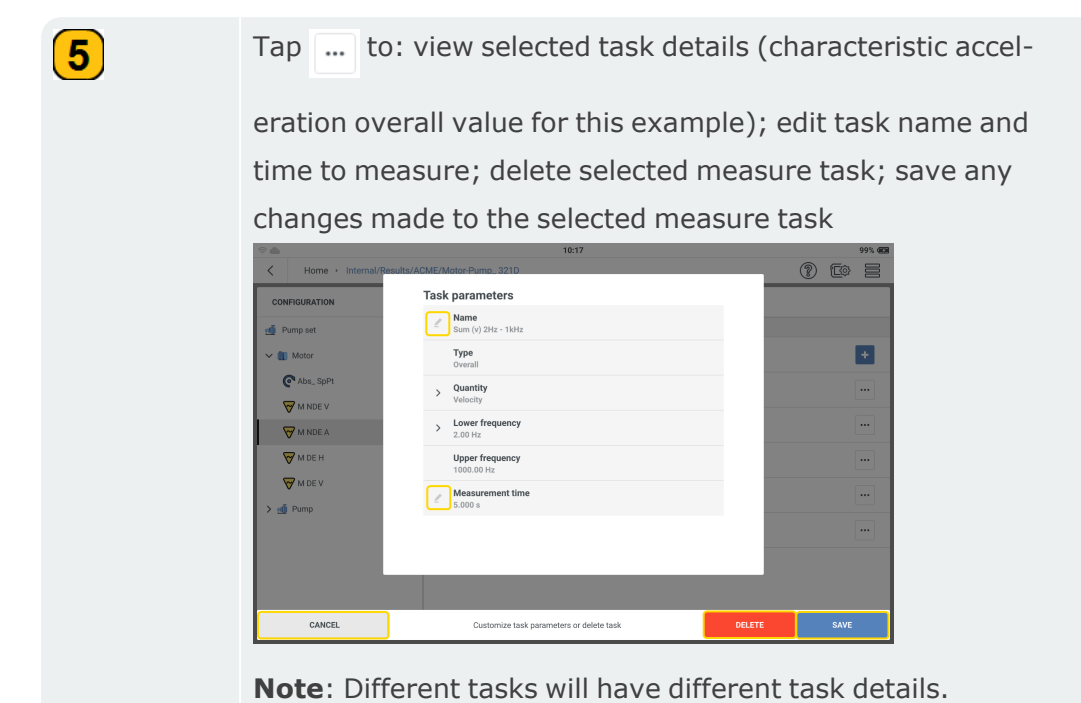

# **Characteristic overall vibration values**

These values are used to evaluate machine, bearing and gear conditions. A good indicator of the vibration forces acting on a machine is the effective value (RMS) of the vibration velocity in the frequency range 10 - 1000 Hz or 2 - 1000 Hz. Evaluation criteria of the permissible vibration levels are specified in the ISO 10816-3 norm.

The highest signal amplitudes as peak values (0-peak, peak-peak) are recorded and used to calculate the crest factor.

Crest factor is the ratio of the highest amplitude to the effective RMS value of a vibration and is a measure of the intensity of the impacts in the form of a vibration. Crest factor is used to identify wear in roller bearings and gearing mechanisms, and cavitation. A harmonic vibration of amplitude 1 has 0.707 as its effective value and a crest factor of 1.41. If the crest factor is higher than 1.41, impacts with higher amplitudes occur.

## **Shock pulse**

Shock pulse signal levels are indicated as a combination of carpet value (background level, indicative of lubrication condition) and maximum value (transient peak level, indicative of damage), both expressed in logarithmic [dB] terms. Bearing condition is determined by comparing normalized signal levels and their difference with reference values.

Carpet and maximum values are affected by e.g. rolling velocity (i.e. bearing size and rpm), signal damping, and lubrication. To evaluate the condition of the bearing and allow comparison between values measured on different bearings, a comparison measurement in the good condition or a normalization of the measured values is required.

**Normalization** — The bearing size and RPM are combined to give the initial value = dBi VIBXPERT 3 63 External influences (rolling velocity, signal damping and lubrication) give the adjustment value  $=$  dBa The adjusted initial value =  $dBi + dBa = dBia$ The shock value  $=$  dBsv Normalized shock pulse value dBn = dBsv - dBi - dBa = dBsv - dBia

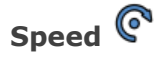

Asset speed is set as follows:

• Manual entry  $-$  select machine in Configuration then edit the speed.

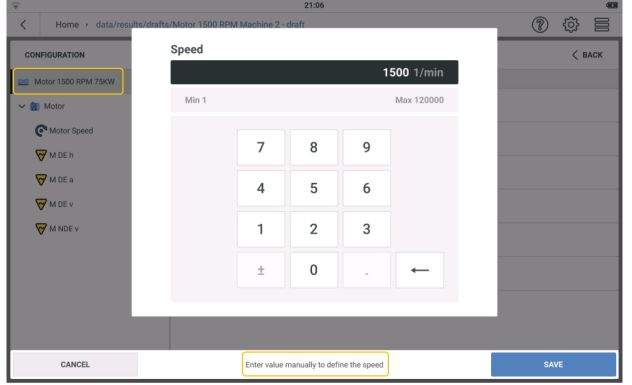

This option is used when an RPM sensor is not available and there is need to measure an asset that requires the RPM. Examples include roller bearing condition and order-based spectra.

• Machine speed finder — the asset RPM is calculated from the vibration signal at the measure point. During configuration, the possible asset RPM is entered at machine train level. The speed finder makes an analysis of the vibration signal with regard to RPM. The RPM values can deviate by up to 15% of the possible value. The measure point for the speed finder is the reference point for all other measure locations. The RPM at the other measure points in a machine train are calculated based on the machine train kinematic model. Start to measure, then select RPM. Three values calculated from the vibration signal are shown.

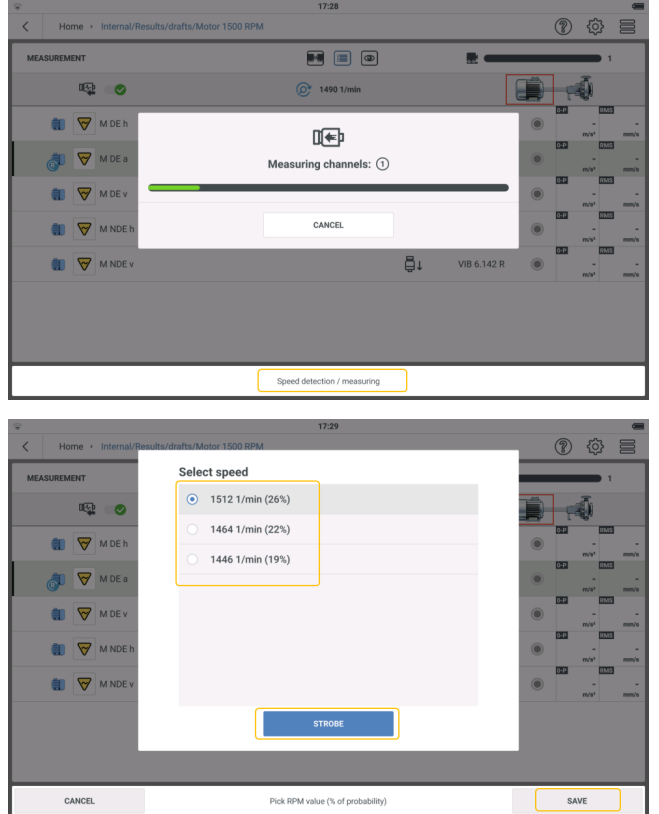

**>** Select RPM value with the highest probability.

**>** Tap *SAVE* if selected RPM value is accurate.

If necessary, tap *STROBE* to verify the RPM.

• Keyphasor — the laser-trigger sensor is used to measure RPM. The sensor detects the signals optically. A laser beam is emitted from the sensor and strikes a measure mark on the rotating shaft. The measure mark can amplify light (e.g. reflective foil ) or attenuate light (e.g. a black, high contrast line on a light-colored surface). Each time the sensor detects a difference in brightness, it sends an electric impulse. The device calculates the shaft RPM based on the repeat rate of the pulses.

**Note**:The reference measure point must be assigned a speed task and the lasertrigger sensor (VIB 6.631).

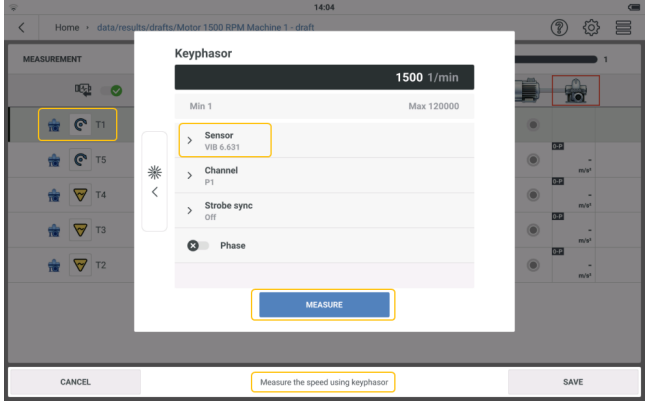

**Note**:Asset RPM measured with the keyphasor can be started directly from the home screen. Use the **Speed measurement** application.

Machine and/or asset speed can be measured and/or confirmed with the three options available in the speed measurement application. The three options are: keyphasor; stroboscope; manual entry.

The options can be accessed as follows:

- Use the speed measurement application available on the home screen.
- <sup>l</sup> Use the measurement screen context menu item *Speed / strobe*.
- If the measure setting **Machine speed finder** is on, a hint to verify or measure speed is shown. If hint is followed, the three options are available.

# **Temperature**

Get the temperature at a measure location with a temperature probe then enter this value in the device.

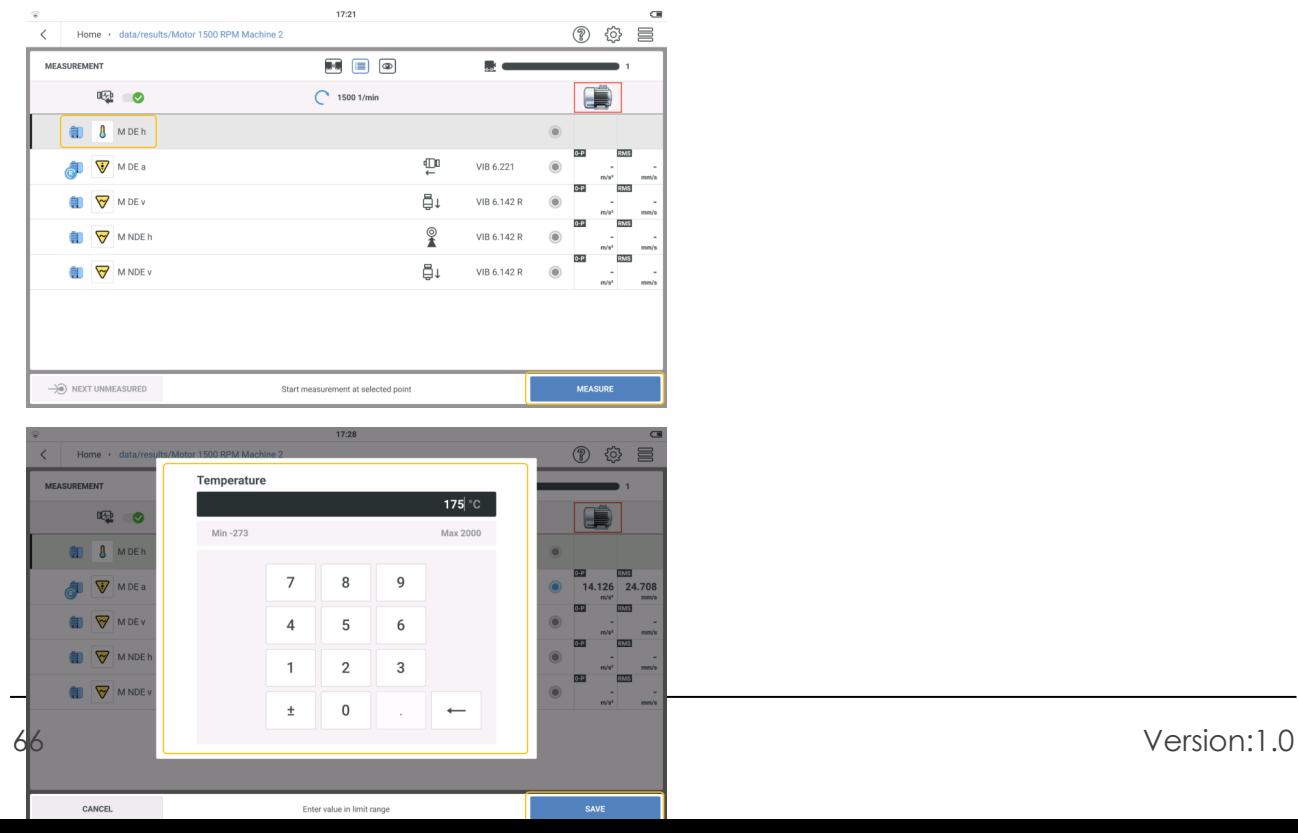

Select measure location then tap MEASURE.

Use the numeric keyboard and enter the measured temperature.

#### **Envelope spectrum acceleration**

Envelope analysis is used to detect periodic impacts in the vibration signal of machines. Its primary use is in the diagnosis of roller bearing damage and gearing damage, and is based on the demodulation of amplitude modulated vibration signals.

Periodic impact sequences in a component excite high frequency machine resonances that serve as a carrier signal of the low frequency impact signal. To separate the low frequency modulation from the high frequency resonance, the signal is filtered with a high pass filter, rectified and then filtered using a low pass filter. The remaining signal consists of only the modulation signal, which is referred to as envelope.

### **Spectrum acceleration**

The amplitude spectrum of the vibration acceleration (broadband spectrum) is used to find the excitation regions of machines.

For example, in roller bearings, noise is excited in higher frequencies.

## **Spectrum velocity**

The amplitude spectrum of the vibration velocity (machine spectrum) is used to machine problems such as imbalance and misalignment.

## **Time waveform**

Time waveform is the raw signal used to show informational content of a machine from moment to moment. It is used in low speed applications, roller bearing damage and gear damage, and looseness.

### **Visual inspection**

A visual inspection task is data collection based on defined conditions of a machine and that cannot be measured with electrical signals. For example, the degree of contamination of a machine, the belt tension on a drive or the fill level of a tank. These can all be ascertained without having to measure a signal.

# **Measure speed**

Machine speed can be checked or measured at any time. And this can be either absolute or relative.

When a route is created, the reference RPM for the train is entered in eMaint condition mon-

itoring. If necessary, the RPM can be confirmed or measured at the machine train.

## **Create speed point from machine template**

- Create or use an applicable machine template .
- From measurement screen tap  $\equiv$  to open the measurement screen context menu.

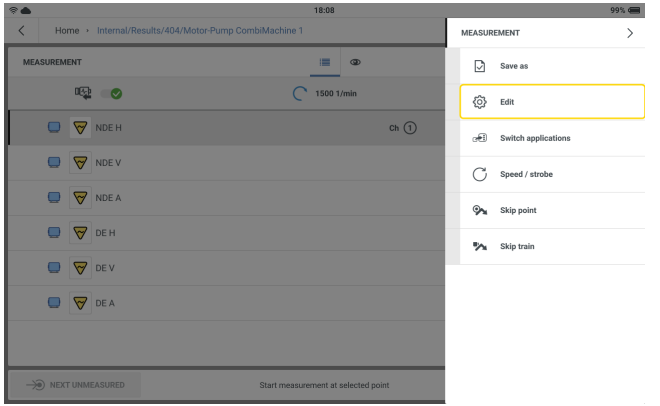

• Tap **Edit** to open the configuration screen.

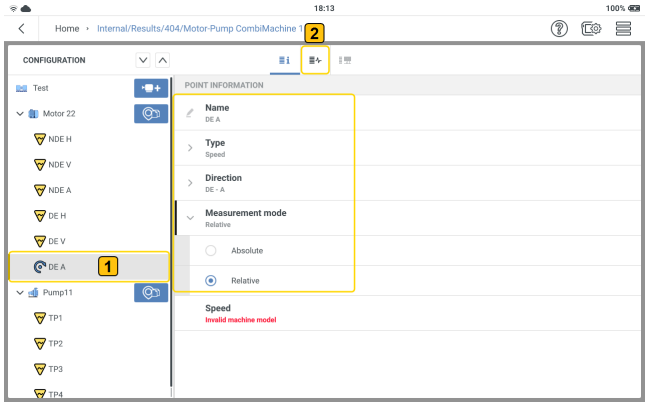

**Note**:Usually, a speed point is located on the motor side.

- Create a speed measure location (**1**). (Refer to **Create asset** in related topics
- <sup>l</sup> Set *Type* to *Speed* and the mode to either *Absolute* or *Relative*. Edit Name and the plane where the sensor will be placed.

• Tap  $\equiv$   $\left( \frac{2}{2} \right)$  to open tasks screen.

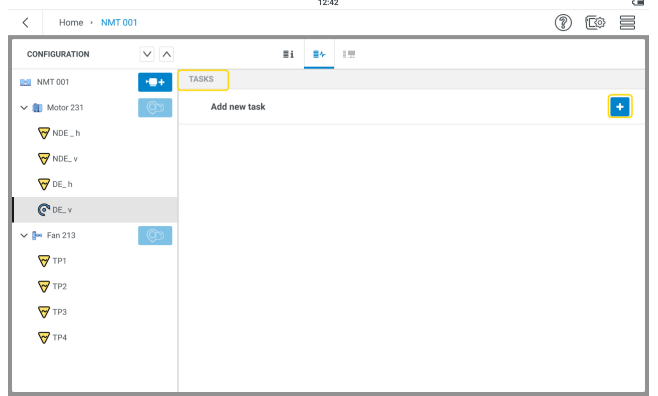

 $\cdot$  Tap  $\left( \begin{matrix} \cdot & \cdot \end{matrix} \right)$  to open speed tasks screen.

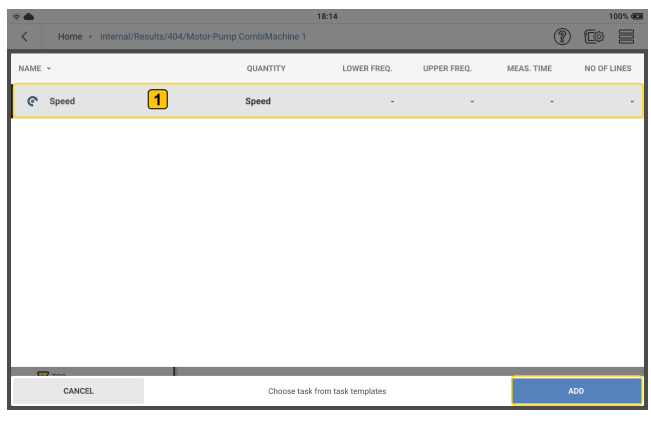

- Select task (**1**) then tap **ADD** to assign the task to the speed point.
- If relative mode was selected, the speed point is merged with a vibration point on the same machine and shaft. Speed is measured using the vibration signal at this location, and the speed finder calculates the machine speed.

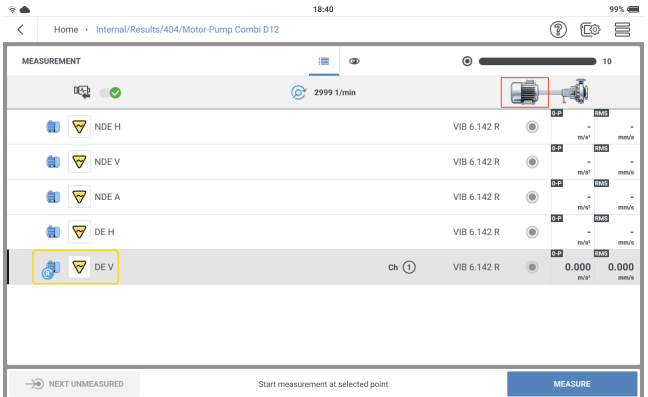

Speed finder is a method used to calculate the machine RPM. This method is based on complex algorithms, field tests, and vast experience in vibration analysis.

• If absolute mode was selected, the speed point is independent and must be measured using the laser trigger RPM sensor (Keyphasor method). This method is described in the RPM Sensor VIB 6.631 Installation and Operation instructions.

### **Start to measure from home screen**

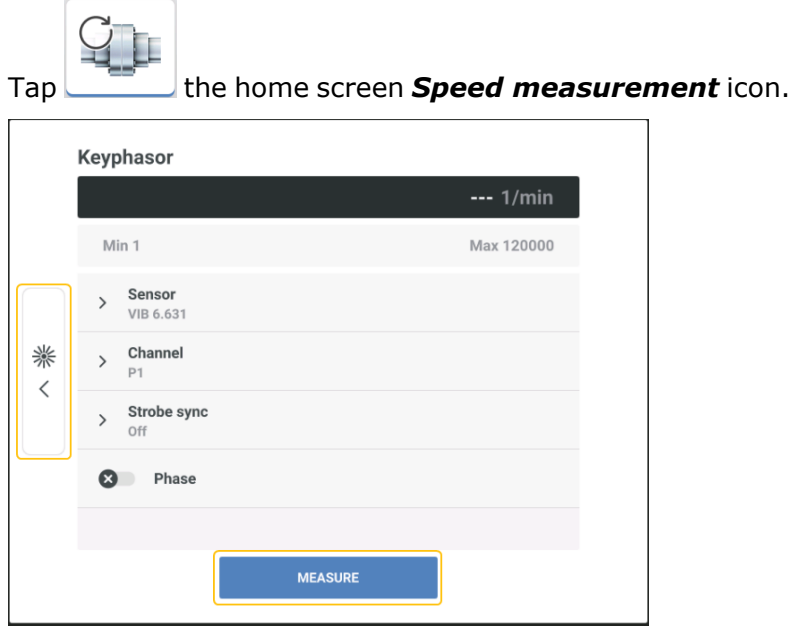

From this screen, the machine speed can be measured with the laser trigger sensor.

#### **How the laser trigger RPM sensor works**

The sensor detects the signals optically. There is no physical contact to the rotating machine. Red laser light is emitted from the sensor head and strikes a measure mark on the rotating shaft. The mark can amplify light (e.g. reflective film or attenuate light (black, high contrast line on a bright surface). Each time the sensor detects a difference in brightness, it sends an electric impulse. VIBXPERT 3 calculates the shaft speed based on the repeat rate of the pulses.

## **Measure RPM with the stroboscope**

The stroboscope is used to:

• Verify the calculated RPM. This RPM is calculated using the speed finder which is turned on in settings .

**WARNING**:When using the stroboscope, obey the safety instructions.

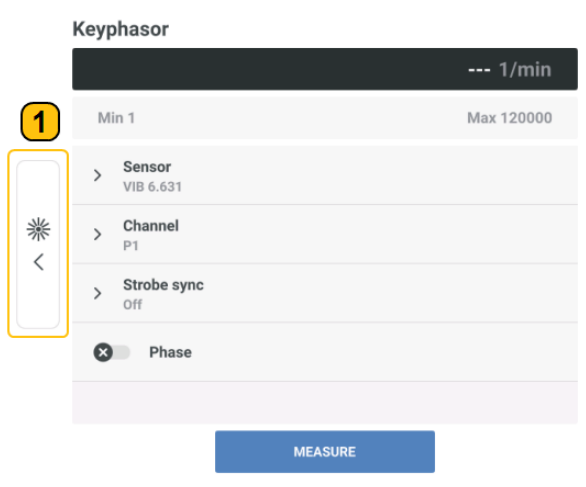

Tap  $\left( \bullet \right)$  to open the strobe screen.

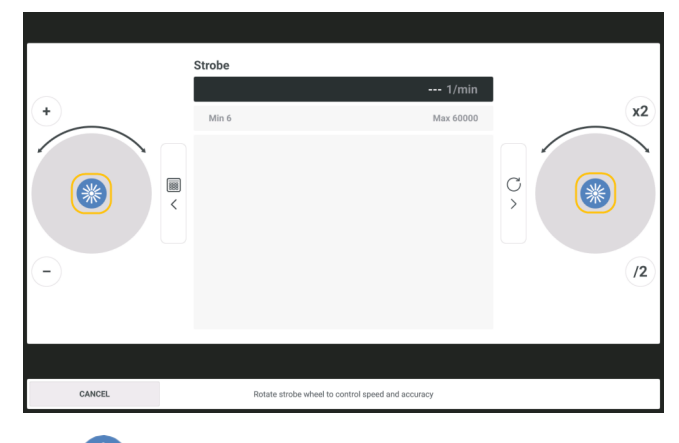

Tap  $\overline{\mathscr{K}}$  or press device ENTER button (either of the two yellow buttons on the device) to turn

the stroboscope on.

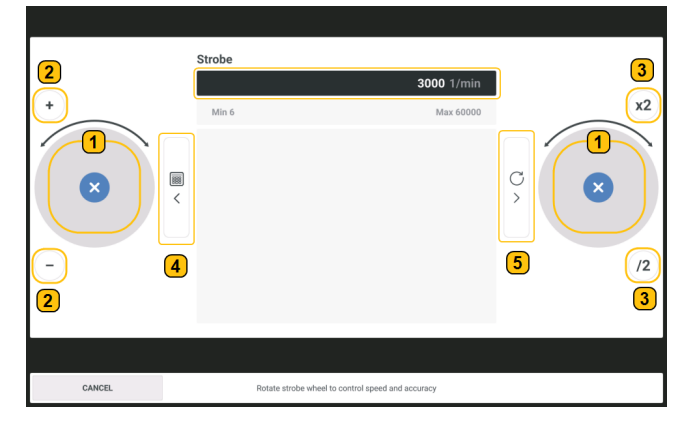

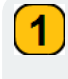

Swipe circular control clockwise to increase strobe light frequency, and anticlockwise to decrease the frequency.
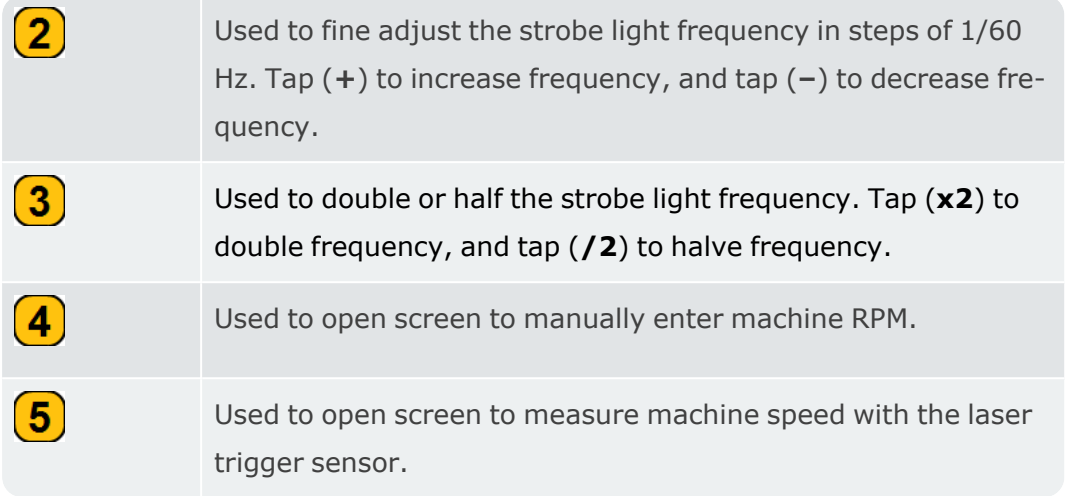

When the stroboscope is turned on a default speed of 3000 RPM (50 Hz) is shown on the screen.

Direct the strobe light to the rotating object then adjust the strobe light frequency until the object appears to be stationary. This frequency corresponds to the speed of the object.

## **Stroboscope principles**

Reference points such as fan blades, coupling bolts, shaft keyways help to measure speed of the object. If object to be measured does not have a reference point, then the object can be marked with colour or a tape provided the machine can be stopped and is not too hot. If the frequency of the strobe light corresponds to the speed of the object, then the object is viewed as a still image. If the strobe light frequency is then double (tap **x2**). If the frequency is halved (tap **/2**) a single image is seen.

For a shaft with a single keyway, a still image of the keyway is seen if the strobe light frequency is 1/2, 1/3, 1/4, etc. of the RPM.

### **Near location**

The objective of near measure locations or to put together measure locations is to monitor the measure locations at the same time. Measure locations are grouped together and measured simultaneously. This has the advantage that measured results are comparable as they were obtained under similar environmental and machine conditions. The measure locations should be close together.

When two or more locations are measured together, it is possible to find the phase difference between the locations. To measure phase we need to create near locations.

**Note**:It is not possible to group measure locations when a route is measured.

#### **Set up near locations**

• Open or create asset to configure then tap the hamburger menu ( $\equiv$ ). The screen menu items are shown.

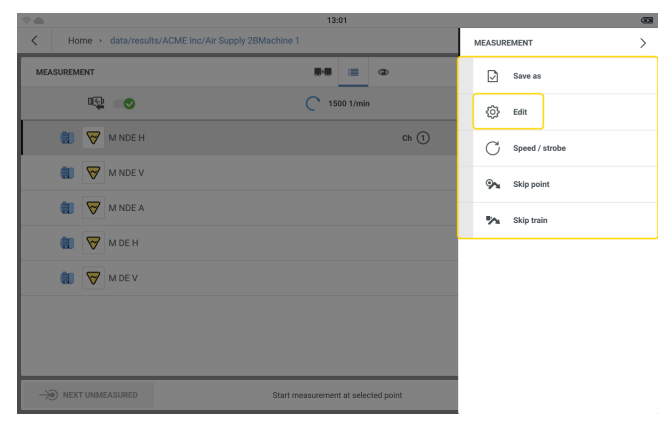

 $\cdot$   $_{\sf{Tap}}$  {රි} (the Edit menu item). The **Configuration** screen is shown.

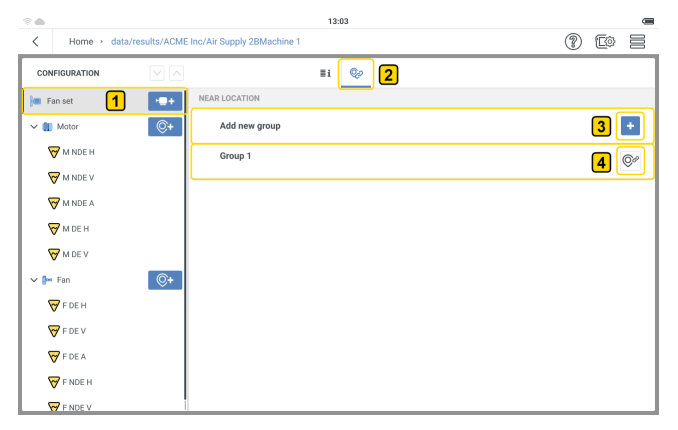

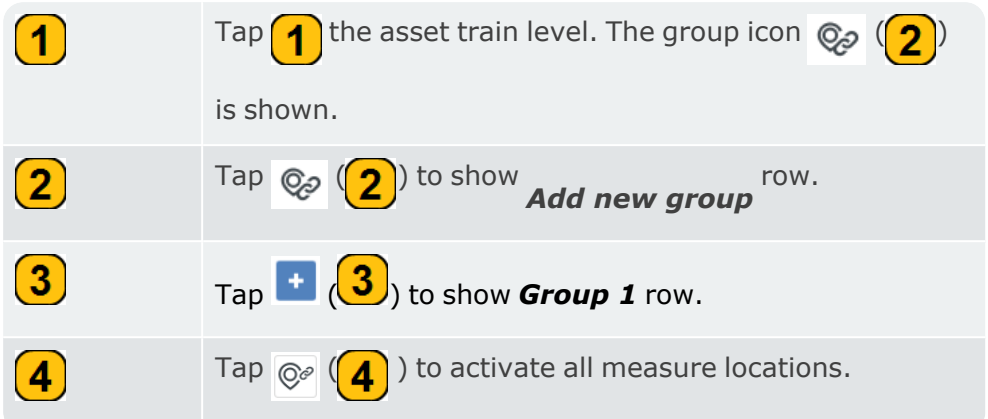

**·** The **Configuration** screen with all measure locations active is shown.

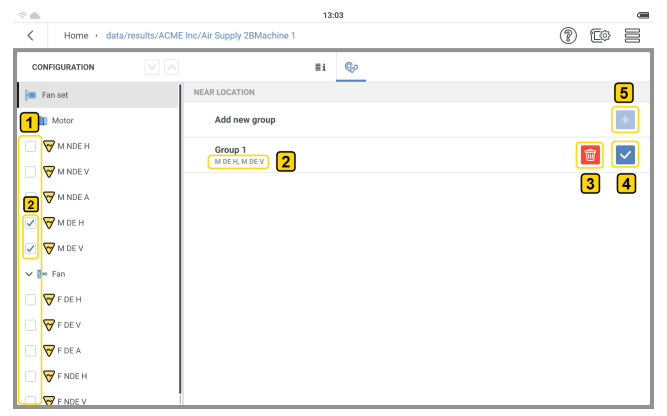

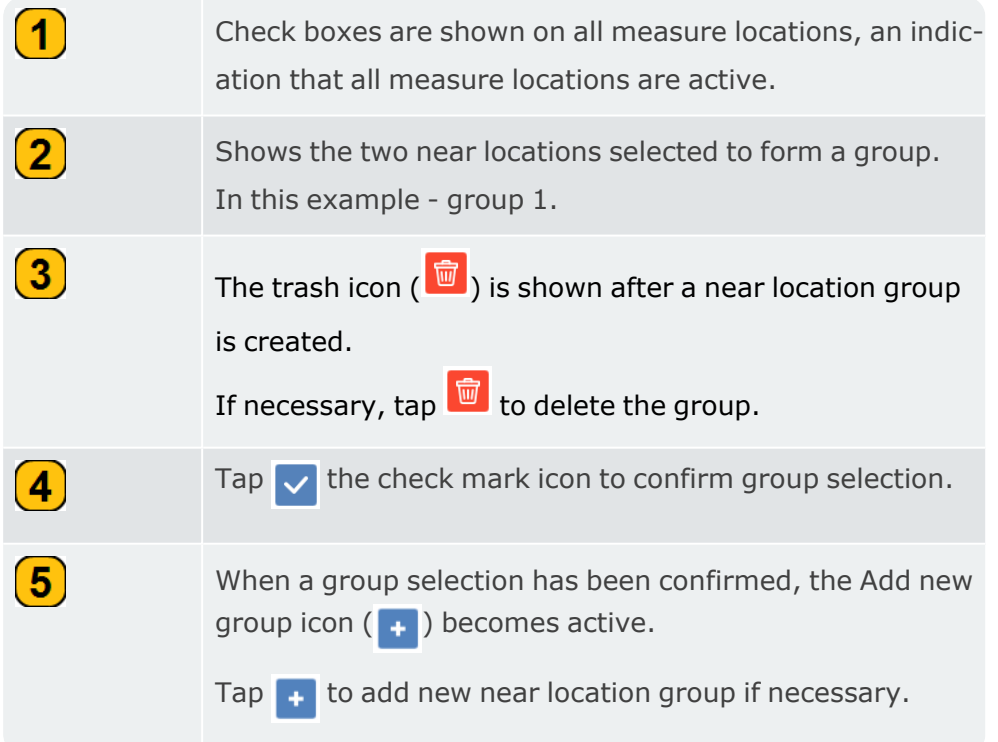

• The near location group locations can now be measured at the same time but on different channels.

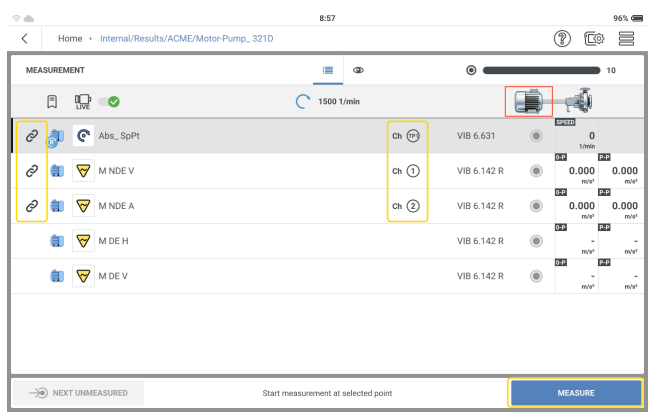

Refer to related topics for information on how to measure phase.

## **Routes**

#### **How to measure a route**

A route is a compilation of measure tasks that are done at regular intervals. Routes are created in Emaint Condition Monitoring, a cloud-based software, then measured with VIBXPERT 3. To transfer routes from Emaint Condition Monitoring to VIBXPERT 3, a login account is created in VIBXPERT 3 (see Settings).

A route can be measured in the specified sequence or in any order. The measure process can be interrupted at any time, and started again later. Individual elements within the route can be skipped if an aggregate is not in operation. The skipped measure tasks are recorded and taken into account when number of machines scheduled to be measured are shown. After the route has been measured, measured data is transferred automatically to Emaint Condition Monitoring if Wi-Fi connection to the internet is available. Measured data is then available in Emaint Condition Monitoring for evaluation.

**NOTE:** Measured data is transferred to Emaint Condition Monitoring as soon as all test points on an individual machine have been measured. In this way, all relevant measured data is transferred to Emaint Condition Monitoring in one go to make sure that the evaluation is correct. This also makes sure that data transfer is quick.

## **Route list**

• This screen shows a list of all routes available in the device.

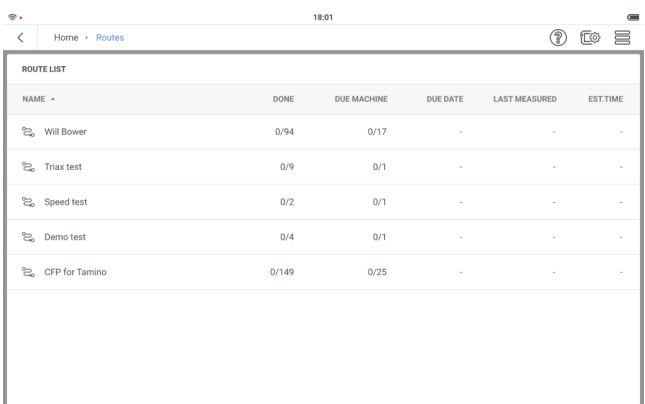

The information includes: Numbers of machines already measured and total to be measured; Alarms and warnings; Date of last measure and next scheduled measure date; Estimated duration to measure route and estimated duration to complete measure from current state; Sensor required to measure; Database ID and name; Date when route was downloaded to device.

### **Route summary**

• This screen shows a summary of the information related to the selected route.

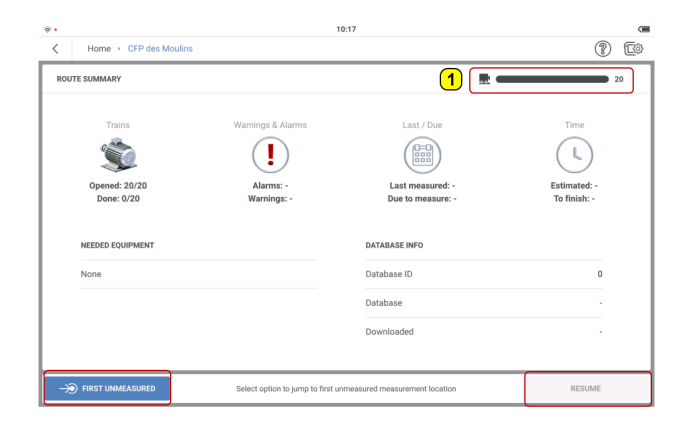

The information includes: Numbers of machines already measured and total to be measured; Alarms and warnings; Date of last measure and next scheduled measure date; Estimated duration to measure route and estimated duration to complete measure from current state; Sensor required to measure; Database ID and name; Date when route was downloaded to device.

**Note**:The route summary screen is shown only when the menu item *Show route summary* in the measurement settings is switched on .

Tap the progress bar  $\left(\frac{1}{\cdot}\right)$  to cycle through a summary of the route which includes: total number of measure locations in the route; estimated time to measure the route; number of machines scheduled to be measured.

• Tap the progress bar to cycle through a summary of the route which includes:

 $24$ 

6

 $\odot$ 

total number of measure locations in the route;

€9  $00:15$ 

estimated time to measure the route;

number of machines scheduled to be measured.

• To measure route, do one of these:

 $Tap \longrightarrow$  FIRST UNMEASURED to start to measure at the first location, which has initially not been

measured. OR

Tap **Tap ELECT RESUME** to resume to measure at the location last measured.

**Note**:The settings menu item *Measurement* is used to set how route is measured. A step-by-step guidance can be used or switched off. If switched off, the application goes directly to the required measure location without any hints. If on, user is taken to measure location stage-by-stage. This process depends on how the assets hierarchy in route have been created .

## **Measure route**

#### **Preparation**

Before a measure is started, ensure:

- The VIBXPERT 3 battery is fully charged and the device has sufficient storage capacity.
- Required sensors and cables are laid out and in good condition; the RPM sensor requires a support to do RPM measurements.
- Device settings are set correctly.

#### **Start route**

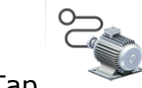

Tap the home screen *Routes* icon. All routes available in the device appear in the

route list.

• Tap the route to be measured. The route summary screen is shown if the measure setting *Show route summary* is switched on. This screen shows a summary of the information related to the selected route.

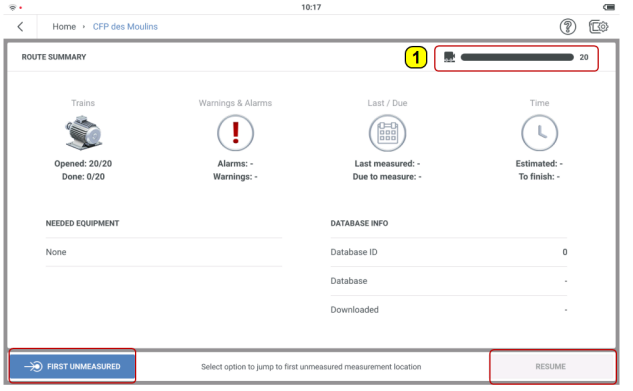

If *Show route summary* is switched off, the route starts from where it stopped.

• To measure route, do one of these:

Tap  $\sqrt{\frac{1}{2}}$  FIRST UNMEASURED to start to measure at the first location, which has initially not been

measured. OR

Tap **Tap RESUME** to resume to measure at the location last measured.

Alternatively press either of the two yellow device ENTER buttons and go to the necessary measure location.

### **Measure the route**

Navigate to necessary measure location.

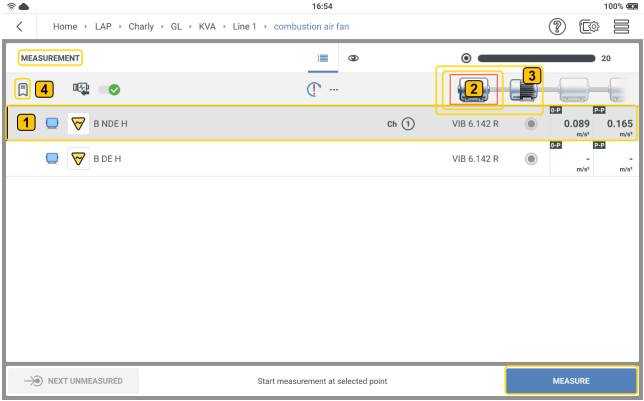

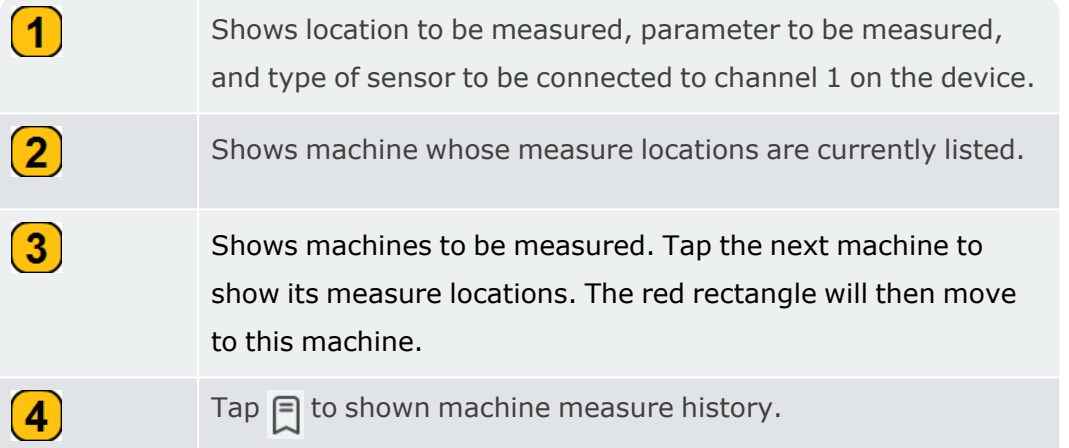

#### **Start to measure**

**Warning**:If the sensor cable is tangled to a running machine, serious injury can result. Always keep the sensor cable away from rotating parts.

- With sensor attached to measure location as required, connect the sensor cable to the applicable port on the device.
- Tap the measure location on the measurement screen.
- With the location highlighted, tap MEASURE or press either ENTER button (the two yellow buttons on the side of the edge of the device) to measure selected location. After location has been measured, next location on the asset is automatically selected.
- Repeat the measure procedure for all route measure locations on the asset. When all required locations on the asset have been measured, the next asset on the route is automatically selected.
- Repeat the measure procedure for all assets on the route.

## **Tips when route is measured**

A route can be measured in the specified sequence or in any order; it can also be interrupted at any time and can be started again at a later point in time. It is possible to skip individual elements in the route if necessary (for example when an aggregate is not in operation).

## **Measure phase**

Phase is a measure of the relative timing between two or more signals. Phase is used as a diagnostic tool to identify asset faults like imbalance and misalignment. With these faults, the rotation frequency appears as a peak with elevated amplitude on the spectrum. With VIBXPERT 3 you can measure phase synchronously (absolute) or cross channel (coher-

ence) for relative phase.

#### **Synchronous phase**

In synchronous phase, the amplitude and the phase angle of the vibration signal are calculated from the RPM-synchronous components.

An absolute speed point is necessary for the near location that is created to measure synchronous (absolute) phase. The trigger sensor is used as the reference.

Create near location group to measure locations simultaneously. Refer to Near location .

#### **Cross channel phase (Coherence)**

In cross channel phase there is no speed point, and multiple channels are used to find the signal amplitudes and the phase difference on the measured channels.

# **Triaxial sensor**

A triaxial sensor measures vibration in three orthogonal directions (X,Y, and Z-axis) at the same time.

• When a triaxial sensor is used to measure an asset, its availability must be selected in device settings .

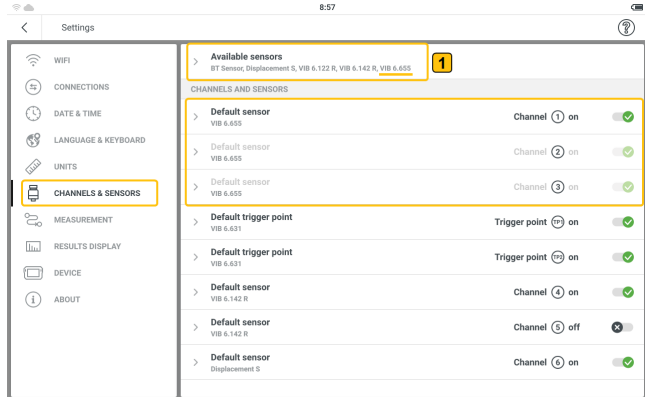

With VIBXPERT 3, we recommend the triaxial sensor VIB 6.655.

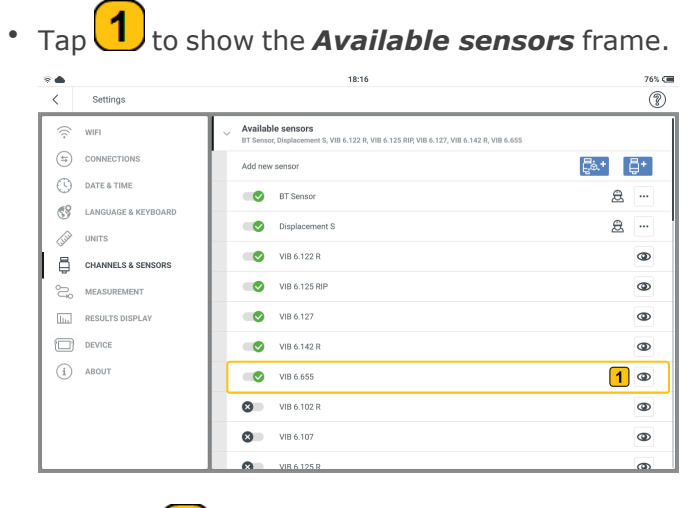

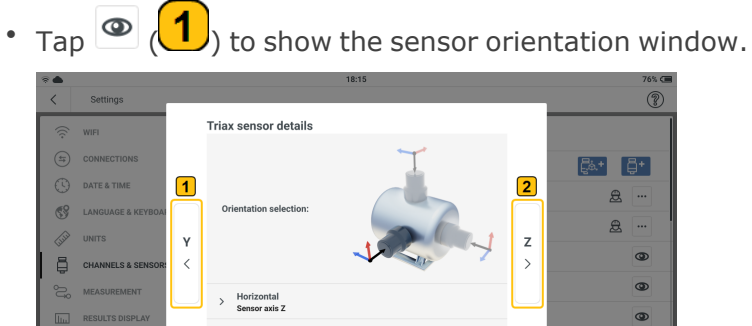

Preview your sensor characteristics

 $\bullet$ 

 $^{\circ}$  $\bullet$ 

 $Axial$ 

**Vertical**<br>Sensor ax

 $\Box$  DEVICE

 $\bigodot$  about

 $_{\mbox{\scriptsize BACK}}$ 

The direction of the sensor Z-axis shows the asset plane to be used in the configuration screen.

• Tap  $\bigcirc$  /  $\bigcirc$  to show the sensor X, Y and Z-axis parameters.

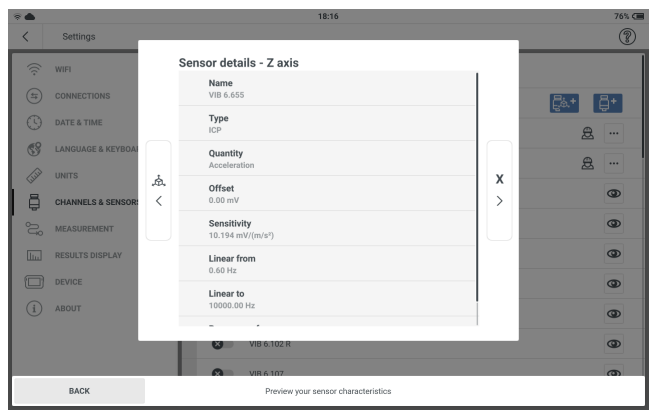

<sup>l</sup> In the configuration screen edit measure location details. Select *Triax vibration* as type of measure location.

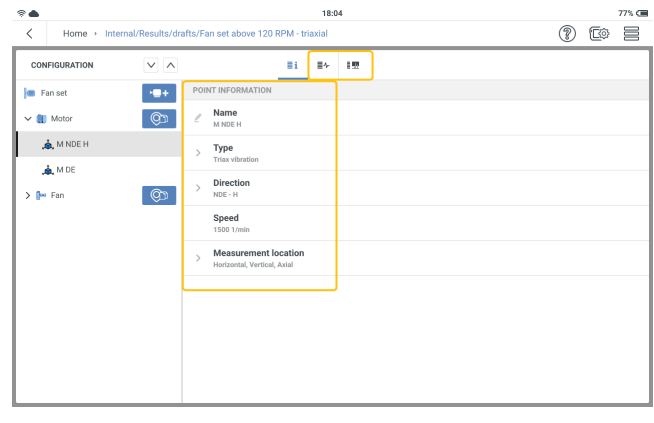

• Assign measure tasks and band tasks as necessary.

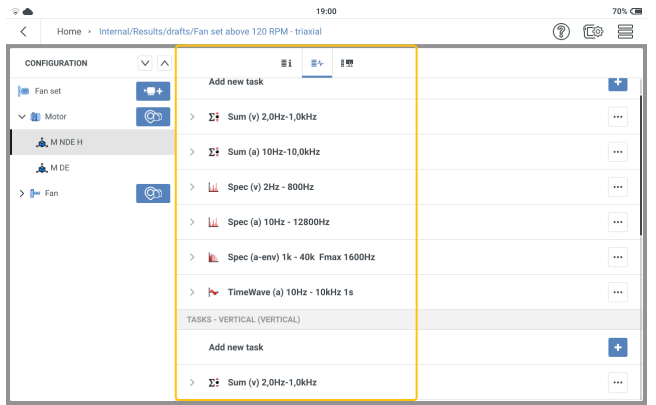

#### **Measure**

To measure a location, the triaxial sensor VIB 6.655 and the sensor cable for triaxial sensors VIB 5.237 are required.

**Note**:As a triaxial sensor measures the 3 axes X,Y and Z at the same time, three measure channels are necessary. As a result, whenever a triaxial sensor is selected in device settings, three channels are occupied automatically.

Thus, the triaxial sensor can be connected to only channels 1 or 4.

• Connect the sensor cable to the triaxial sensor then mount the sensor on the machine to be measured. Refer to the sensor orientation window described before.

Make sure that the orientation of the sensor on the machine is related to direction selected in the configuration screen.

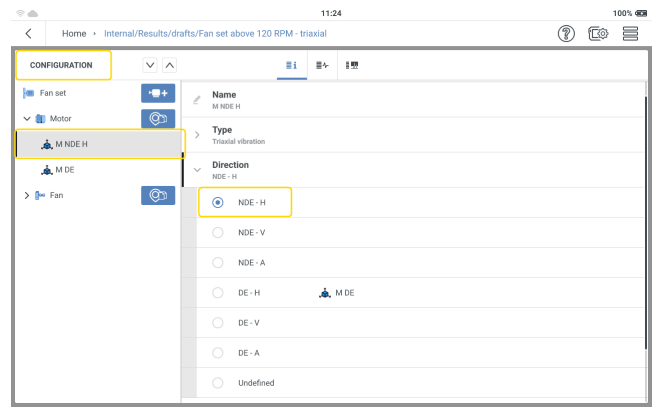

More information on sensor orientation is found in the measurement screen.

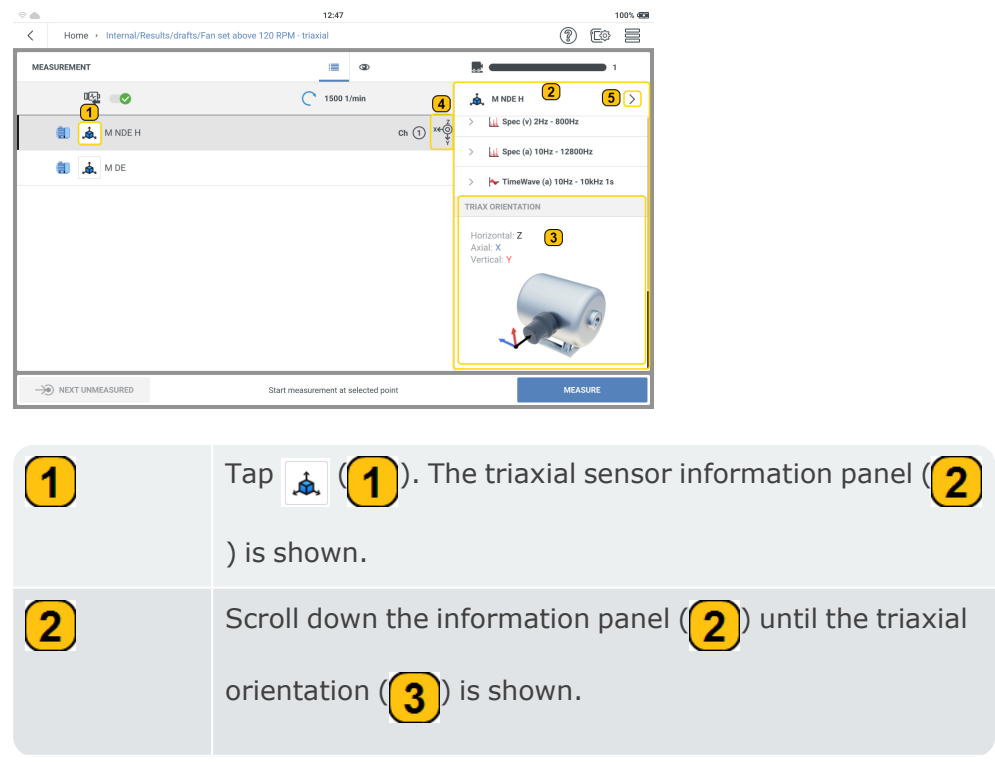

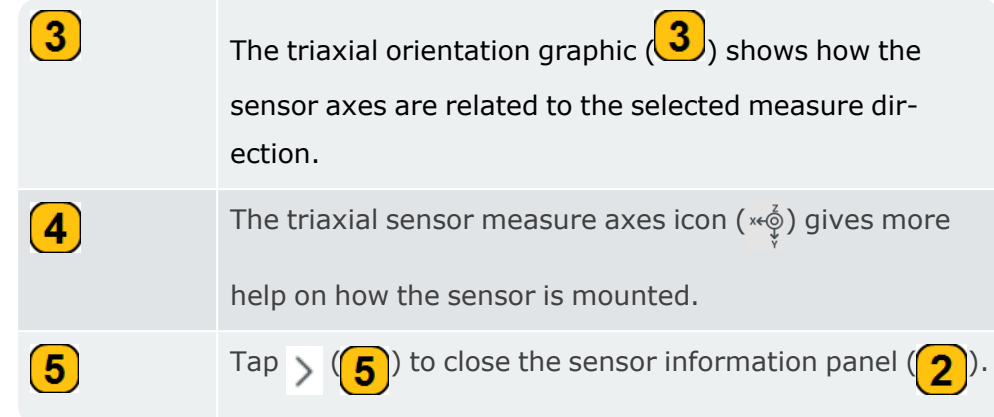

• Connect the triaxial sensor to either channel 1 or 4 on the device.

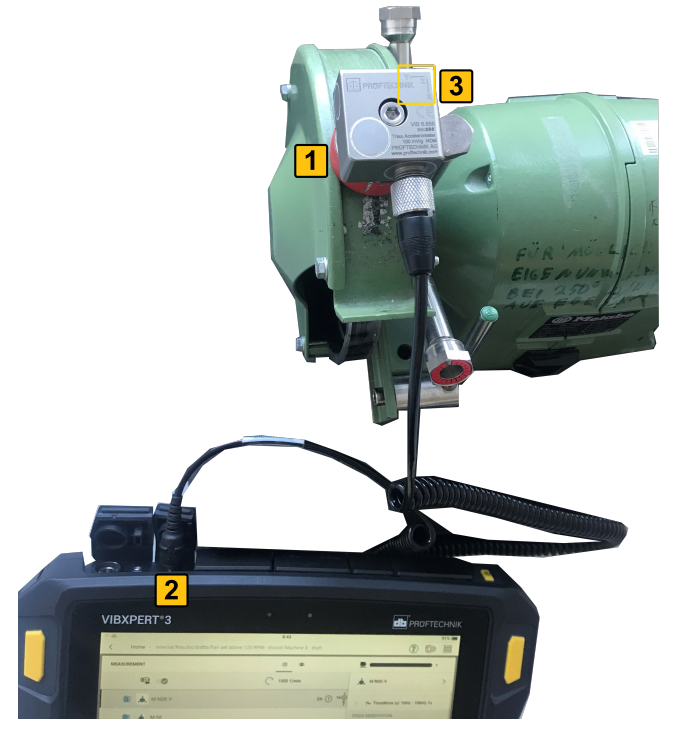

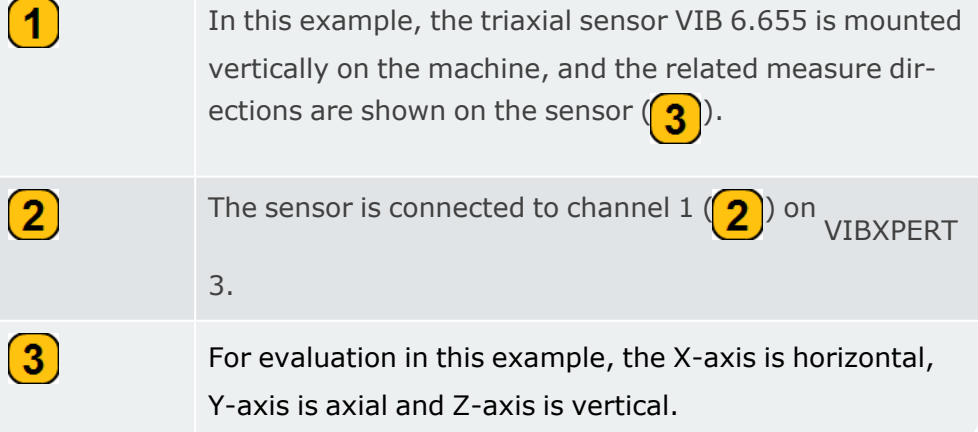

• In the measurement screen, select the triaxial sensor measure location.

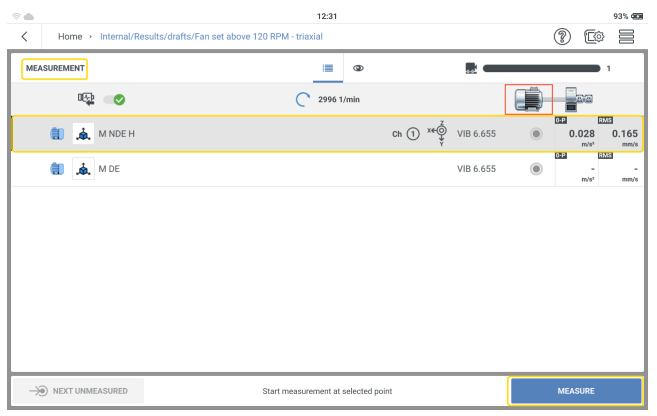

• To measure, tap MEASURE. Alternatively, press either of the two yellow device ENTER buttons.

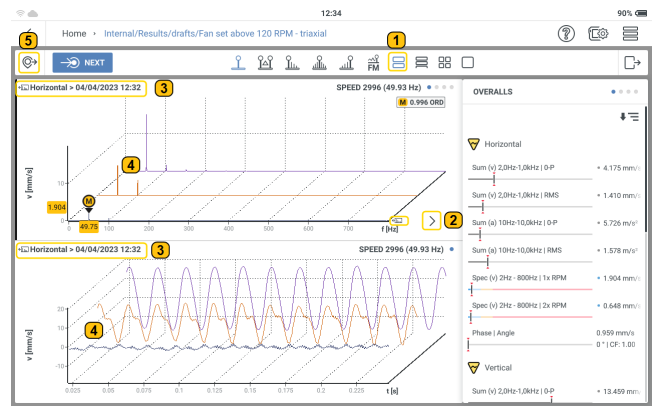

• After a location has been measured, results are shown.

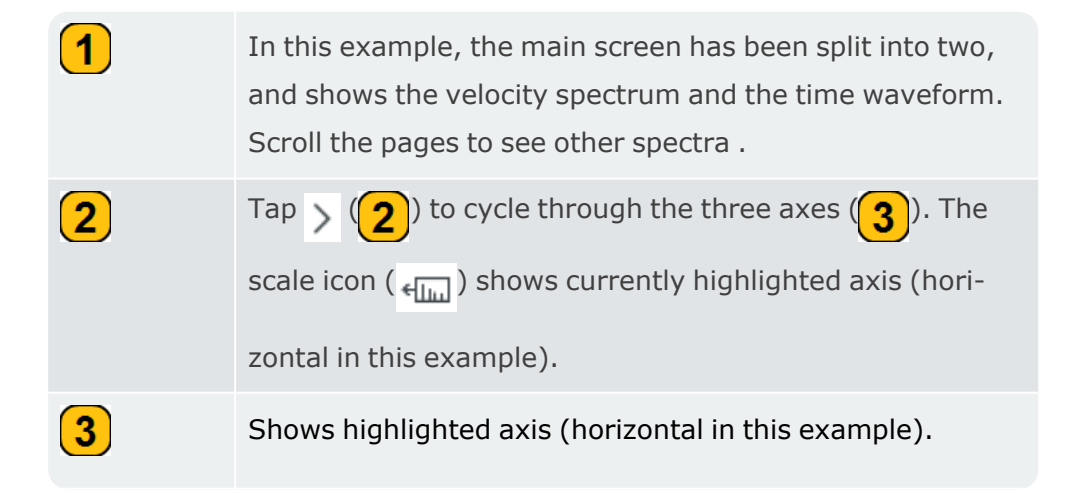

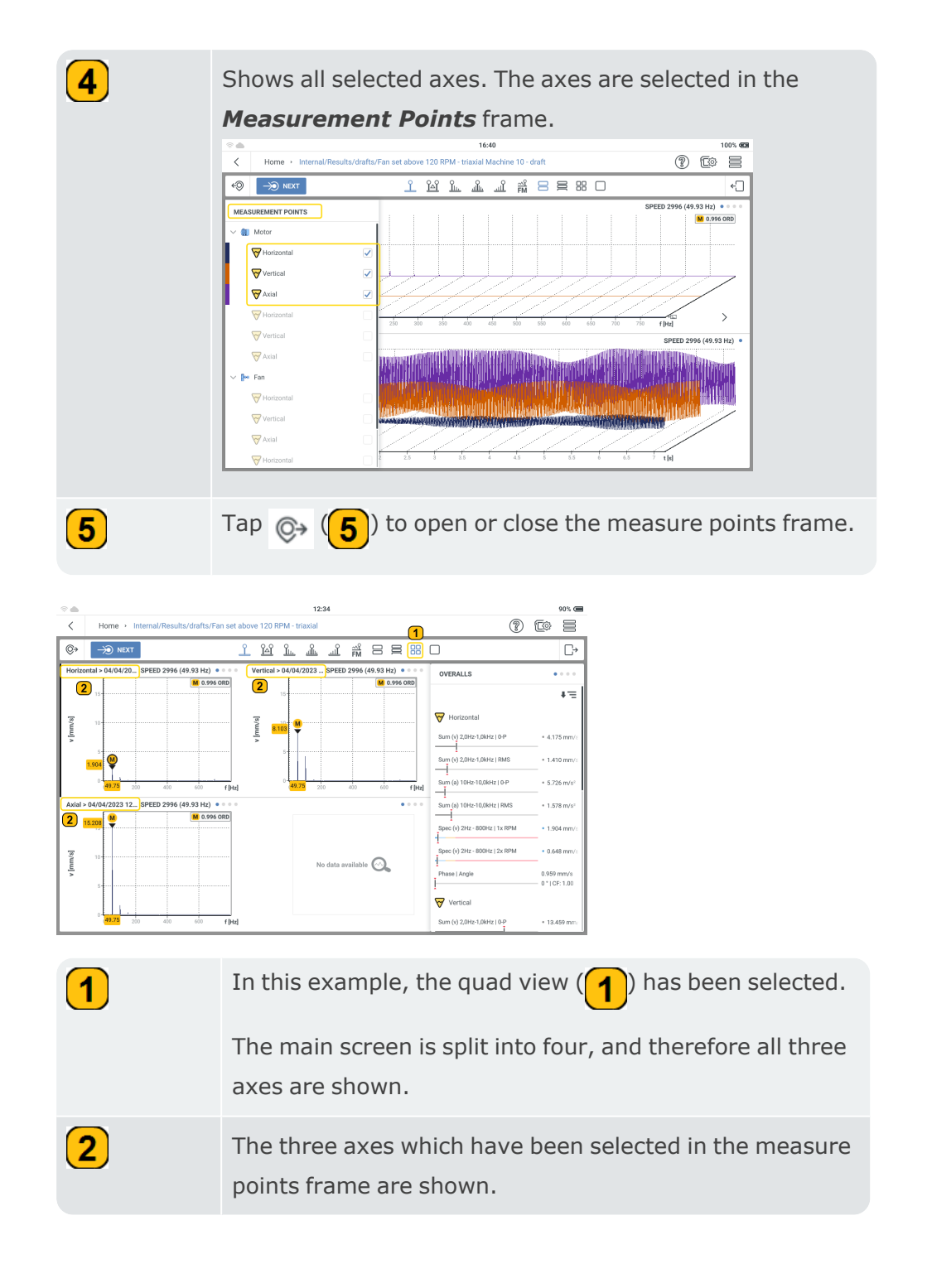

## **Results**

A vibration sensor measures acceleration. The measured acceleration is converted to overall values, spectrum, and time waveform (TWF). Spectrum includes standard spectrum, envelope spectrum and order-based spectrum. Overall values can be shown in any of the of these vibration amplitude related parameters: RMS; zero-to-peak (0-P); peak-to-peak (P-P); Crest. These amplitude related parameters are set under *Settings* menu item *Results Display*. After a location has been measured, results are shown. Results remain on the screen dependent on the *Results Display* setting. The shown results are dependent on the measure tasks assigned to the test point. All results are saved on the file. The file is saved in the **File Manager**.

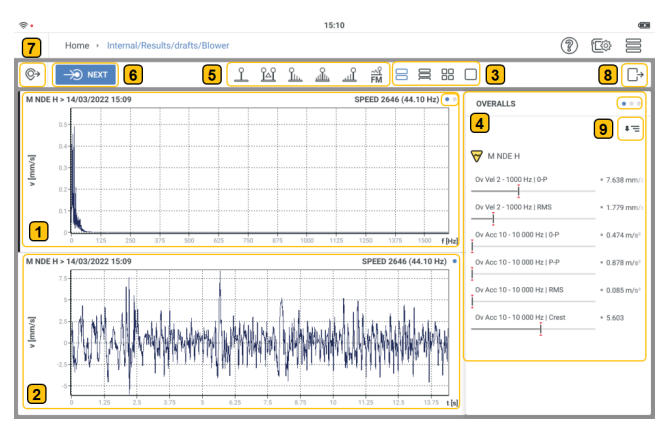

Shows the spectrum for the measure task assigned to the measure location. The dots on the right top corner of the spectrum graph shows the number of pages with spectrum and time waveform graphs. Swipe screen to cycle through the available pages.

Shows the time waveform related to the spectrum above.

 $\boxed{\mathbf{1}}$ 

 $\mathbf{2}$ 

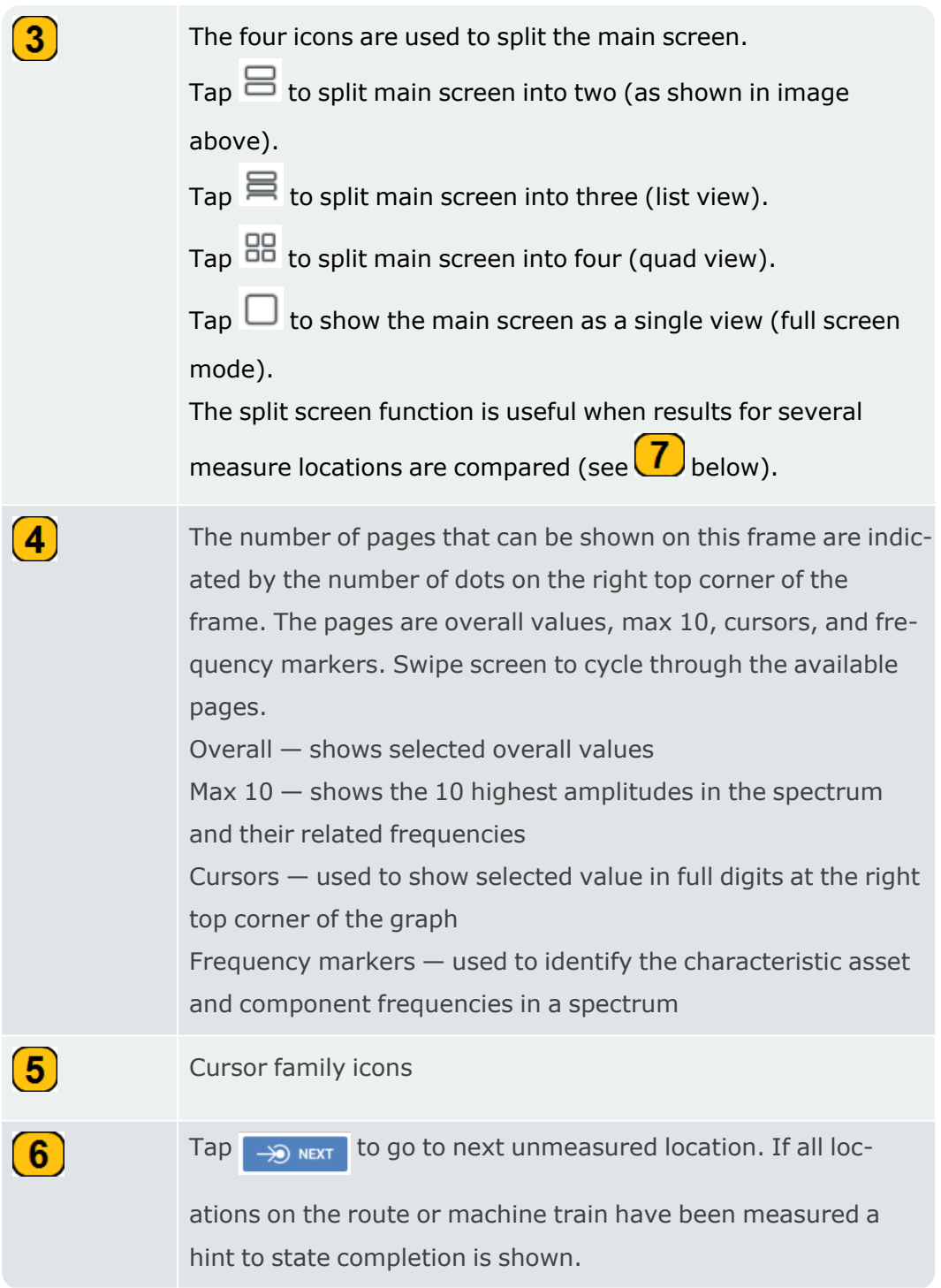

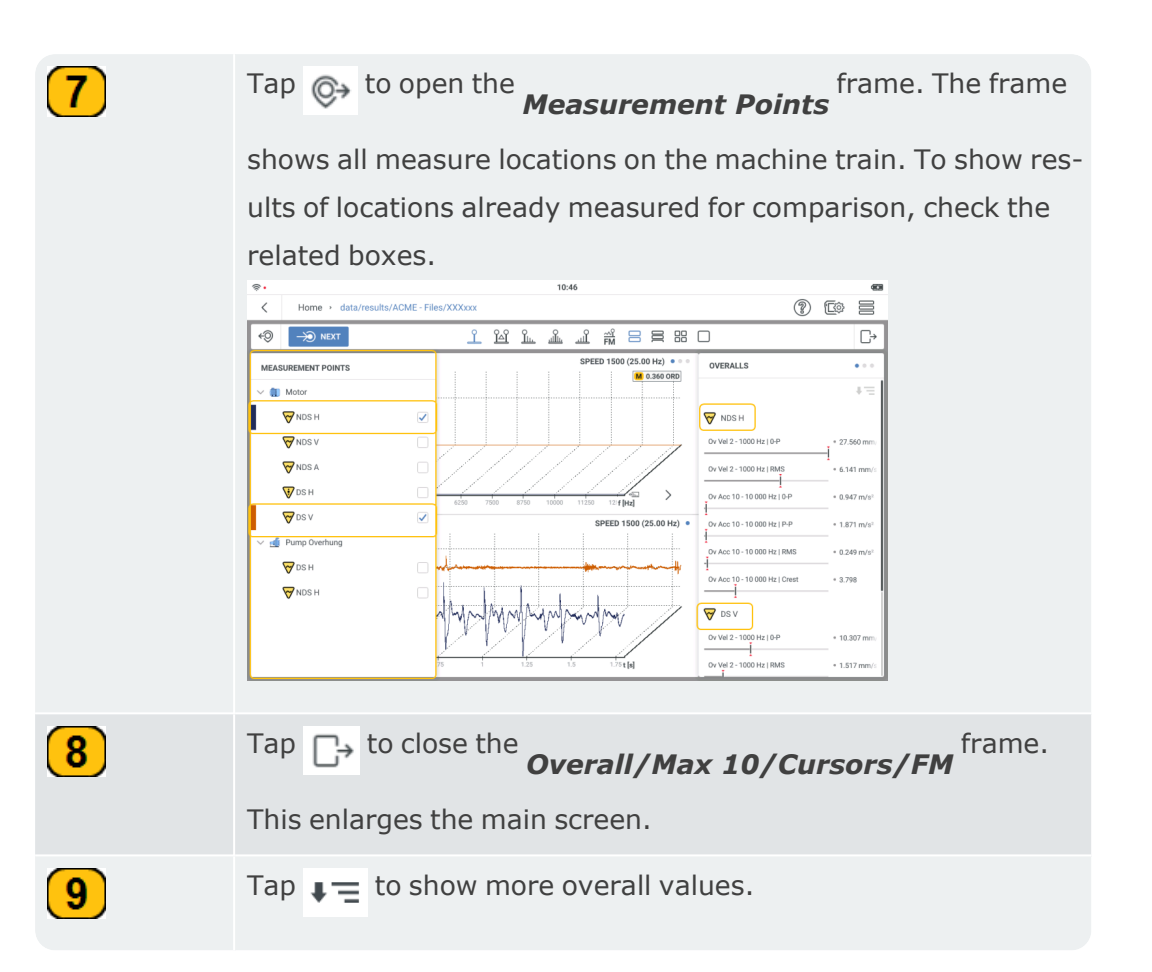

The results shown in VIBXPERT 3 are based on a trending spectrum (refer to related topic).

In results, both x and y-axis parameters and/or quantities can be changed as necessary.

The y-axis can be made to toggle from a velocity vibration parameter to an acceleration vibration parameter and vice versa.

The x-axis can be made to change the x-axis quantity units.

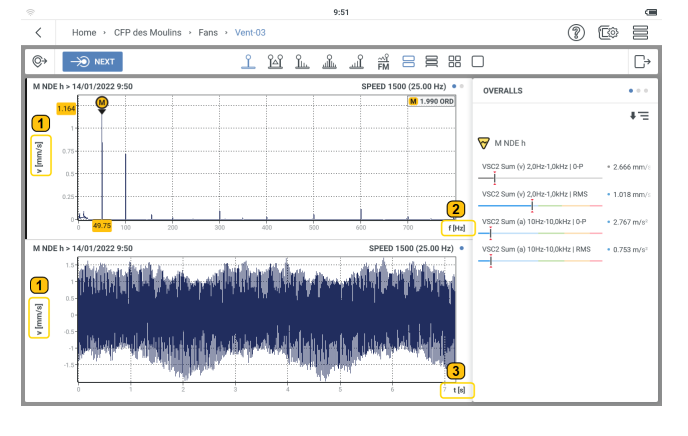

 $\left( 1\right)$ Tap the parameter label  $(1)$  to toggle the vibration spectrum between velocity and acceleration.

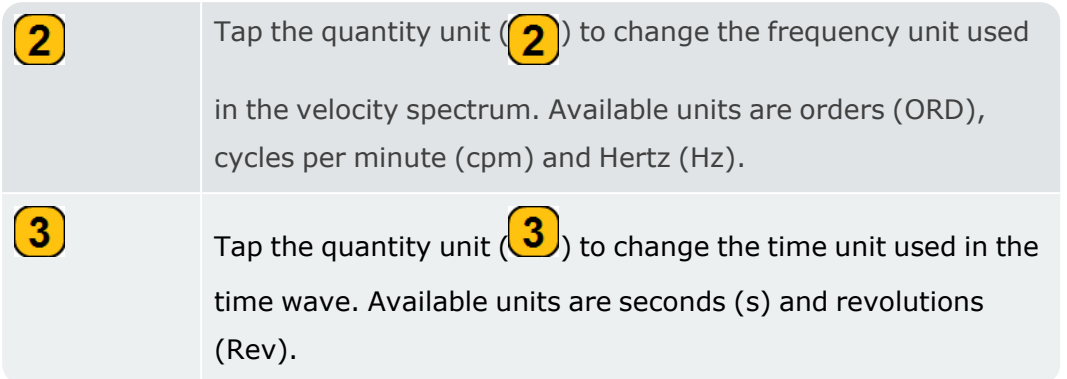

#### **Overall values**

Overall values are a simple way to find out whether the condition of machines gets worse or not. The overall values shown for a measure location are related to the overall measure tasks and frequency band for the location.

In this example, the measure tasks and bands for the location M NDE H are shown. These are the overall values that are shown in results.

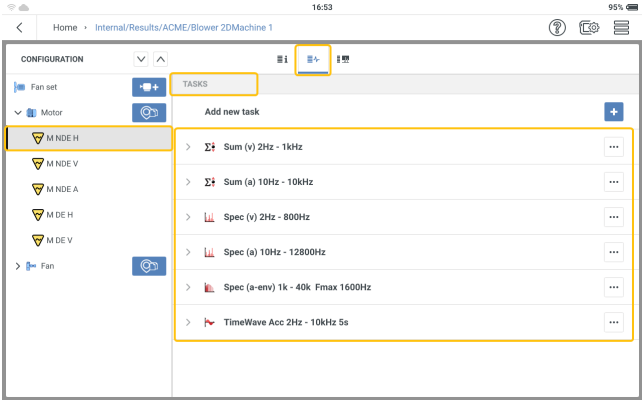

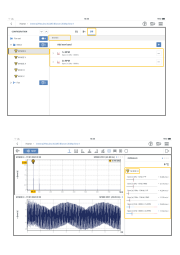

# **Trending spectrum**

Vibration results shown in VIBXPERT 3 are based on the trending spectrum.

### **What is a trending spectrum?**

A trending spectrum is a mode that measures vibration and delivers the measured signal as a spectrum (standard spectrum, envelope spectrum or and order-based spectrum), time waveform, and trending parameters. Trending parameters include: RMS, Zero-Peak, Peak-Peak, Overall values

### **Understanding results**

After a location has been measured, results are shown immediately.

**Note**:Results remain on display depending on the time option selected under *Results Display* in Settings..

Shown results depend on the applied measure tasks. The measure tasks can be seen in the measurement screen.

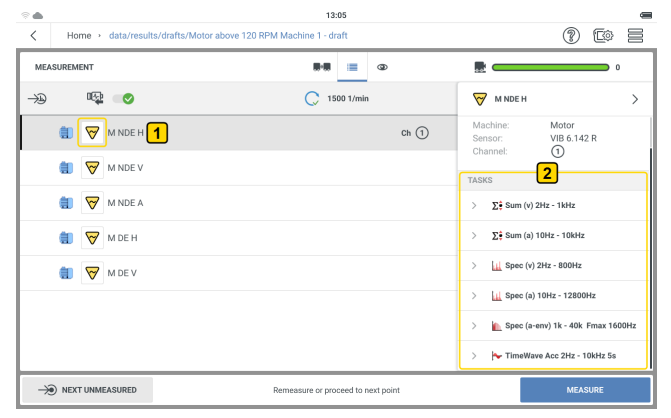

Tap  $\forall$  the parameter icon  $(1)$  (in this case vibration) to see the applied measure tasks (

) for the selected location.

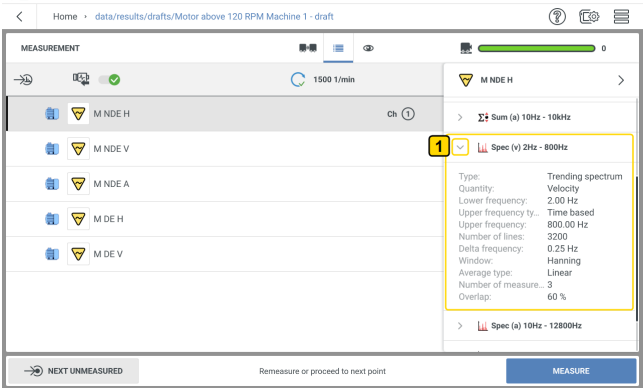

 $13:05$ 

To see details of any of the applied measure tasks, tap the related task drop down menu  $\left(\begin{array}{c} 1 \end{array}\right)$ .

In this example the applied measure tasks for the location are: overall velocity; overall acceleration; velocity spectrum; acceleration spectrum; time waveform (acceleration)

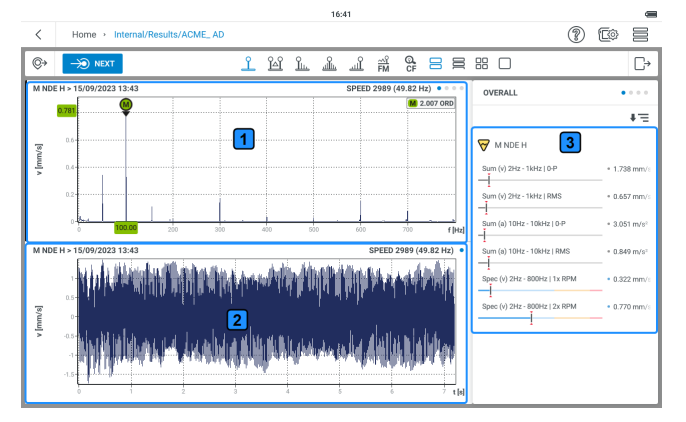

 $\overline{\mathbf{1}}$ - the graph shows the velocity spectrum

the graph shows the time waveform signal related to the velocity spectrum

 $\boxed{3}$ - the frame shows overall values. The displayed overall values are based on the selected measure tasks.

# **Cursor**

### **Use the cursor**

Cursor functions are used in results analysis. Cursors are used to evaluate distances in a graph.

**Note**:Cursors are active only on the visible section of the graph. Use the pinch function to zoom in and increase the size of the graph. The cursor function is active on only the visible section of the graph.

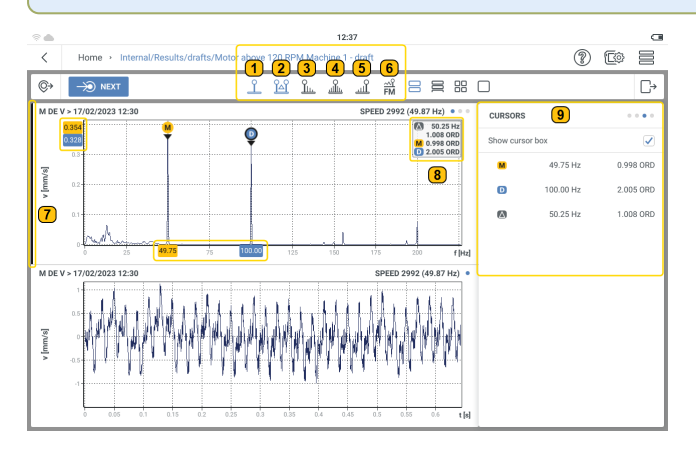

In this example, both main and delta cursor functions have been selected. To select a cursor function, tap the related cursor icon. This is highlighted blue.

These cursor functions are available:

```
\mathbf{1}– The main cursor is labeled
M
and is used in both the
               spectrum and time waveform graphs. The main cursor initially
               moves to the highest measured positive or negative value vis-
               ible on the graph. To move the cursor, tap the required loc-
               ation on the graph. The cursor moves to the highest point
               within the required location. The cursor information box \binom{8}{3}shows the frequency at the main cursor in orders.
```
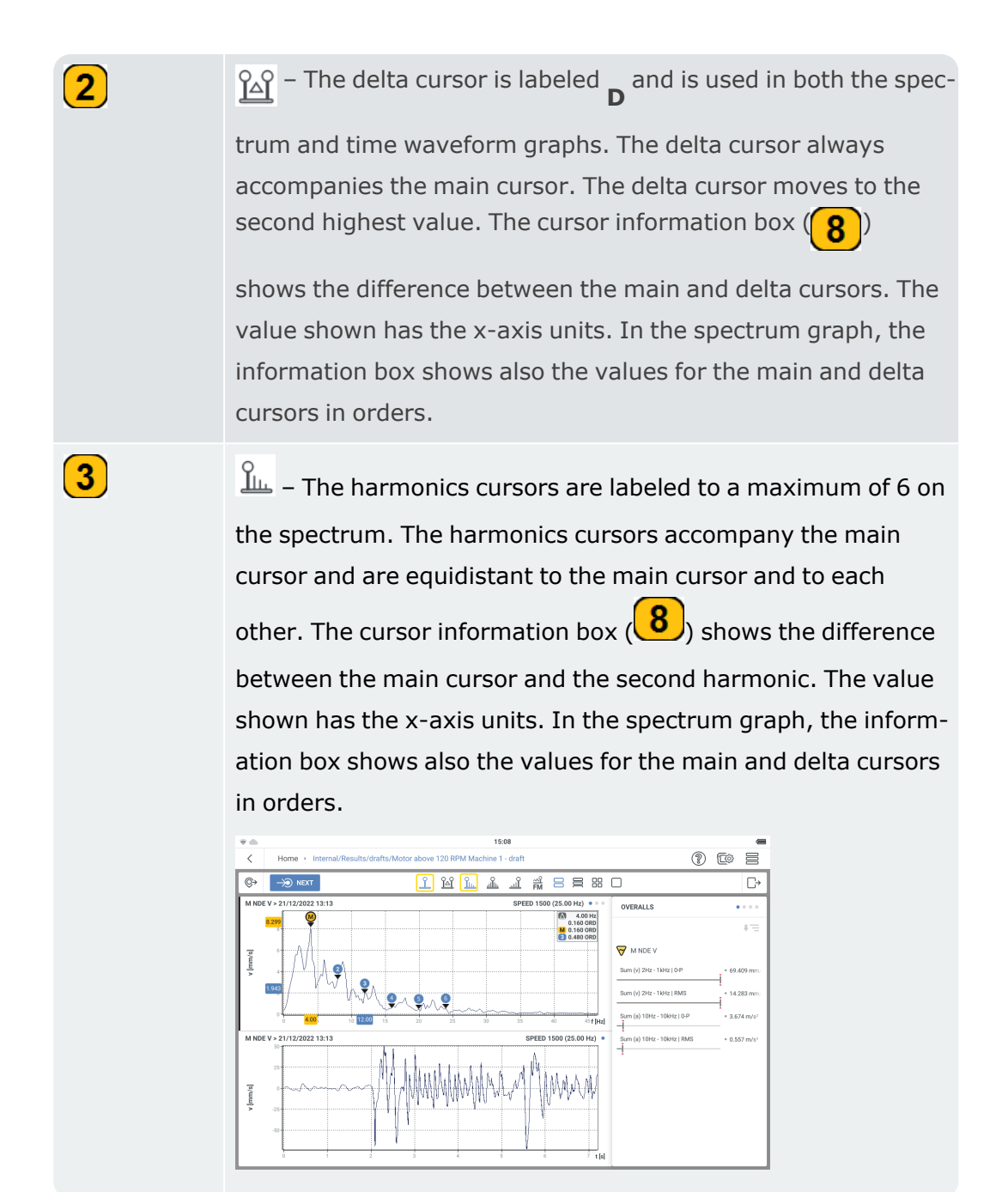

 $\blacktriangle$ 

 $\left( 5 \right)$ 

 $\frac{\partial}{\partial \mathbf{m}}$  – The sideband cursors accompany the main cursor and they are on both sides of the main cursor. In the spectrum, they are labeled to a maximum of 6 on each side of the main cursor. The sideband cursors are equidistant to the main cursor and to each other. The cursor information box ( shows the difference between the main cursor and the first sideband cursor on the left side of the main cursor. The value shown has the x-axis units. In the spectrum graph, the information box shows also the values for the main cursor and the first sideband cursor on the left of the main cursors in orders.

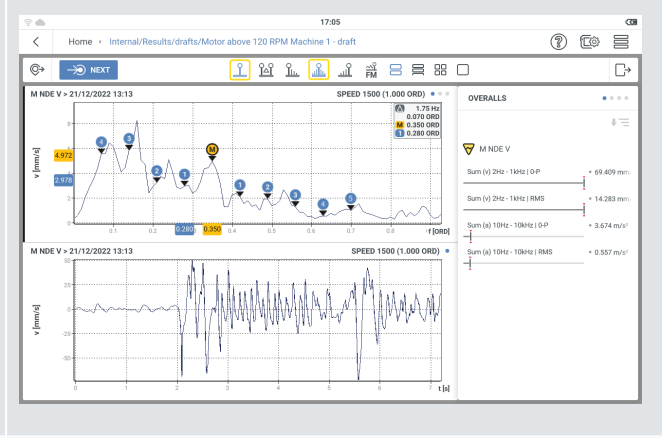

 $\mathbb{R}$  – The subsynchronous cursors accompany the main cursor and are shown at 1/2, 1/3, 1/4, 1/5 and 1/6 of the main cursor frequency. The cursor information box  $(8)$  shows the difference between the main cursor and the 1/2 cursor. The value shown has the x-axis units. In the spectrum graph, the information box shows also the values for the main and 1/2 cursors in orders.

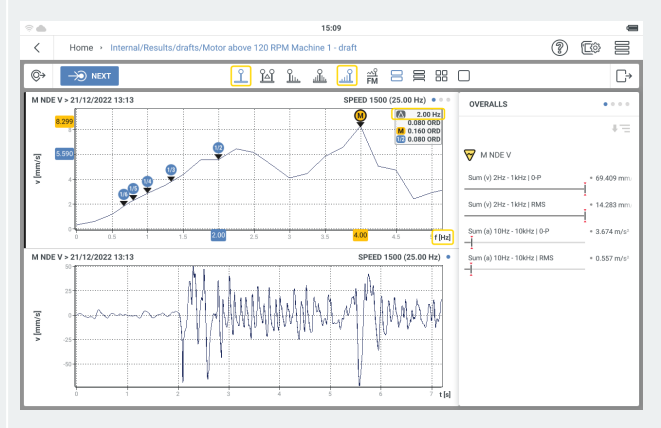

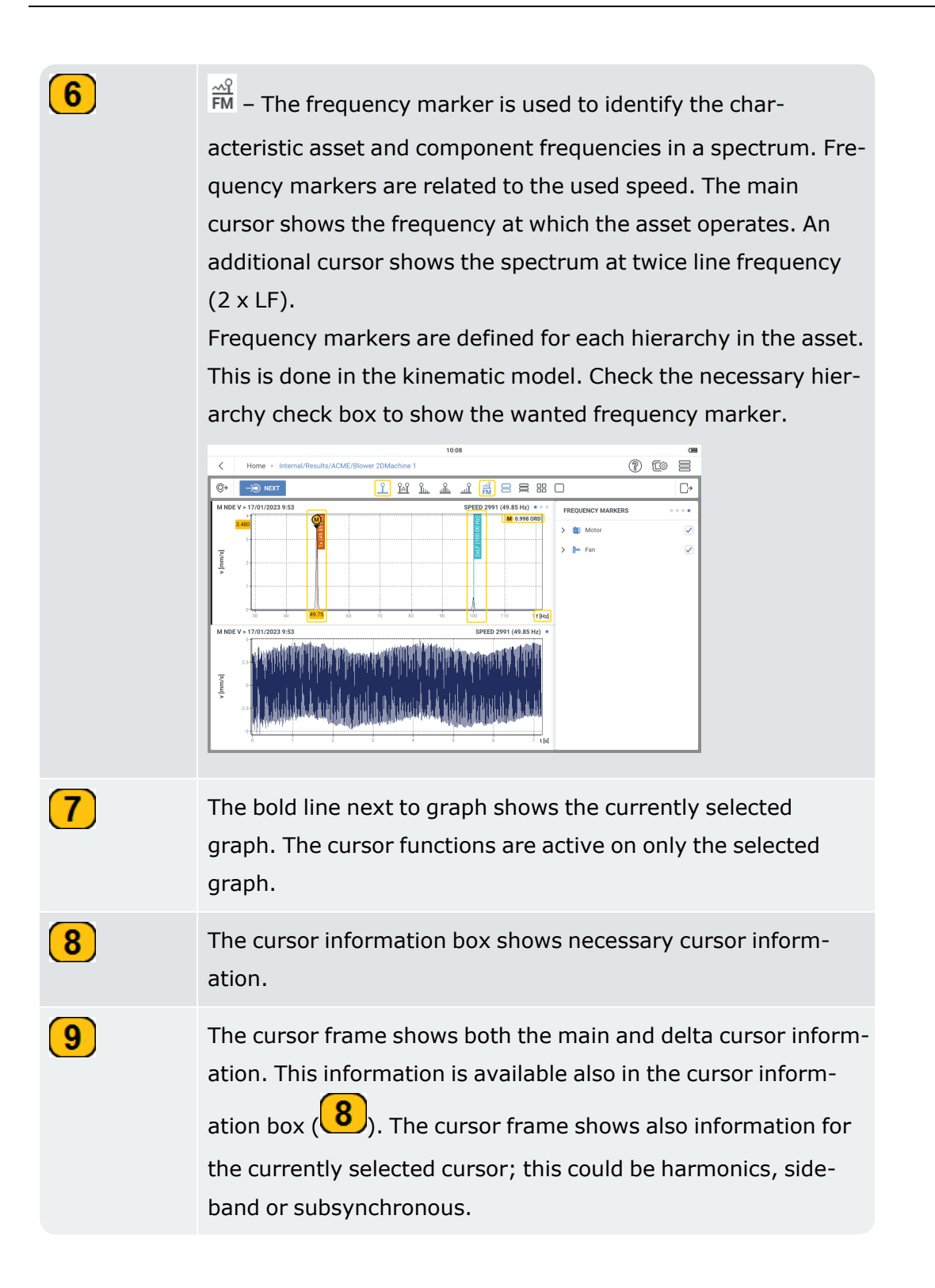

# **Prepare for the balancing procedure**

### **What is balancing**

Balancing is a procedure to try to improve the mass distribution of a body so that it rotates in its bearings without unbalanced centrifuge forces.

Rotating machines cannot be balanced to a zero unbalance state, but modern devices like VIBXPERT 3 can decrease unbalance to very low levels. To try and get very low unbalance in standard machines is not economical. VIBXPERT 3 measures and corrects imbalance. The imbalance can be measured with 1-plane balancing or 2-plane balancing. 1-plane balancing is used to correct static imbalance. Static imbalance occurs when the plane of imbalance and the center of gravity of the rotor coincide. Dynamic imbalance (or couple imbalance) occurs when the center of gravity of the rotor remains on the rotational axis of the rotor. 2-plane balancing is used to correct dynamic imbalance.

**Note**:Machines must be disconnected before any work is done on them. The machines must be protected against being switched on accidentally.

### **Steps**

• Use visual inspection to find the cause of the imbalance. If possible, try to correct the imbalance. You can do these: remove any coatings from the impeller; fasten any loose balancing weights; tighten any loose screws on the foundation.

**Note**:If the machine cannot be balanced in situ, mount it tightly on a rigid foundation. This can be directly on frames or on vibration isolators.

• Select the measure and balancing planes (refer to image below).

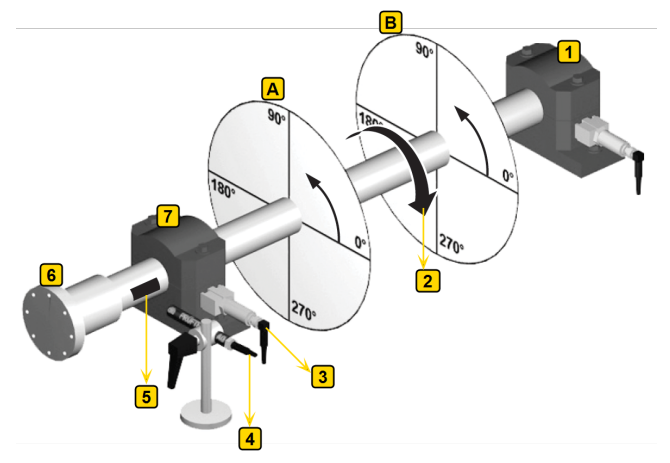

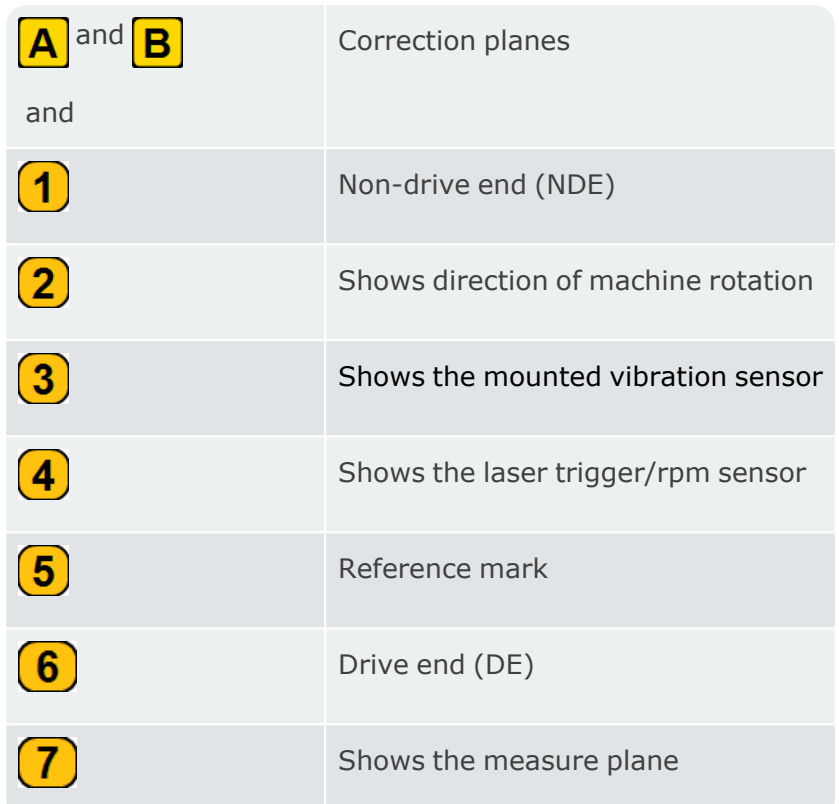

Mount the sensor on the bearing housing at the measure location with the highest vibration values.

- The measure plane should be in the middle of the bearing and close to the balancing plane and the plane of the center of gravity (for example, impeller side or rotor).
- Vibrations are transferred through the outer ring of a bearing in a radial direction. Thus, mount the sensor on the side (horizontal) or on the top of the bearing (vertical).
- Attach the sensor as close to the bearing as possible. Prevent signal attenuation due to long transmission paths or bearing covers. Measure in the direction of vibration (mostly horizontal). If the measure direction is horizontal, mount the sensor on the lower half of the bearing housing.
- Use sensors which are screwed onto the machine or attach sensors using a magnetic adapter. Do not attach sensors to machine parts with intrinsic vibrations such as covers.
- Do not use hand-held probes to measure imbalance.
- If you measure imbalance in two planes, use the above instructions for both planes.
- Assess the machine smoothness.
- Measure the vibration velocity and record an FFT spectrum if the measured values are too high (see DIN ISO 10816-3). If high vibration signals appear at the rotational frequency, there is an imbalance that must be corrected.
- Save the measured values to be able to compare them with the values measured after the balancing procedure.
- Attach a reference mark on the shaft for the trigger sensor while the machine is at a standstill.
- Mount the laser trigger sensor with the related bracket on the machine.
- Connect the vibration sensors to VIBXPERT 3.

**Note***:1*. The balancing RPM and the operation RPM must lie as close as possible. If this is not possible due to high vibration values, start at a lower RPM and approach the operation RPM step-by-step in several balancing runs. Minimum balancing RPM is 30 cpm ( 0.5 Hz).

*2*. Monitor potential resonance points. If not sure, perform a coast down.

*3*. The RPM must remain constant during a balancing run. If not, the balancing run must be started again.

*4*. During measure, the rotor must get to operation temperature. For example, if the rotor works in a hot air stream.

**5**. Frequently, static imbalance is dominant at vibration values above 10 mm/s. First, use 1-plane balancing to compensate for this, then continue with 2-plane balancing.

*6*. Make sure all necessary measure components are correctly installed before the initial balancing run is started.

# **Balancing in one plane**

• Open or create asset that is to be checked for imbalance.

**Note**:To find imbalance, the machine to be measured must have an absolute speed point. The speed point will be measured with a laser trigger sensor.

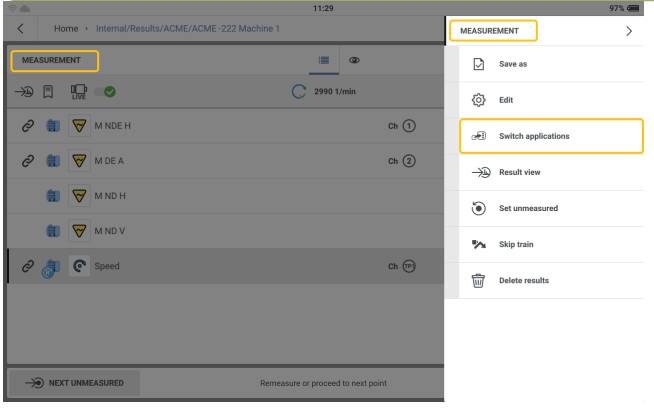

• Tap the hamburger menu  $(\equiv)$  to show the measurement screen context menu items,

then tap **Switch applications**  $\sigma$ .

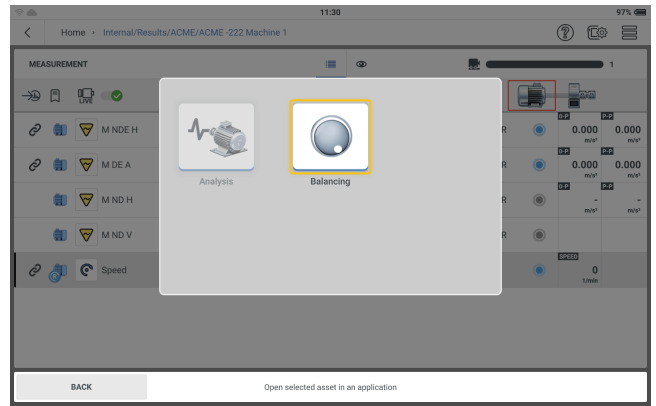

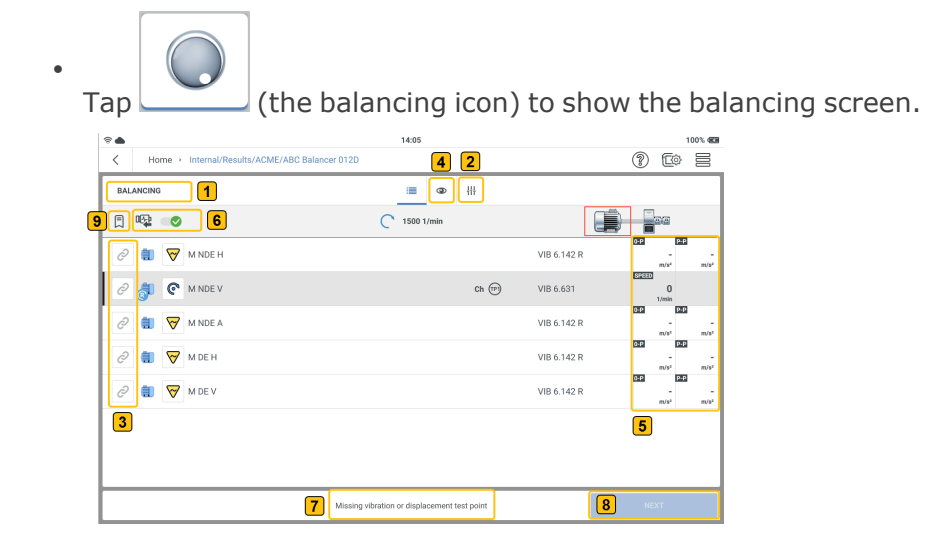

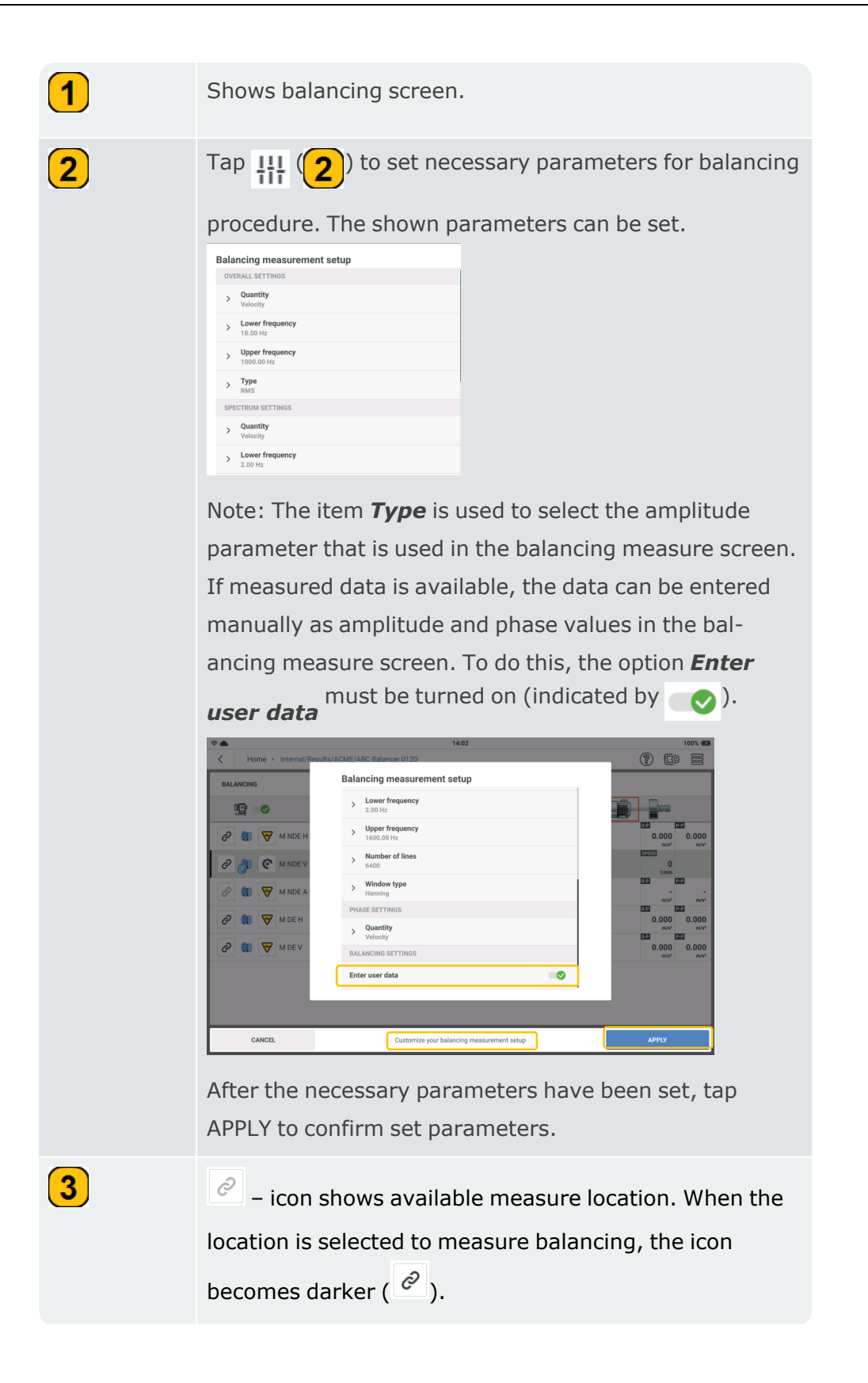

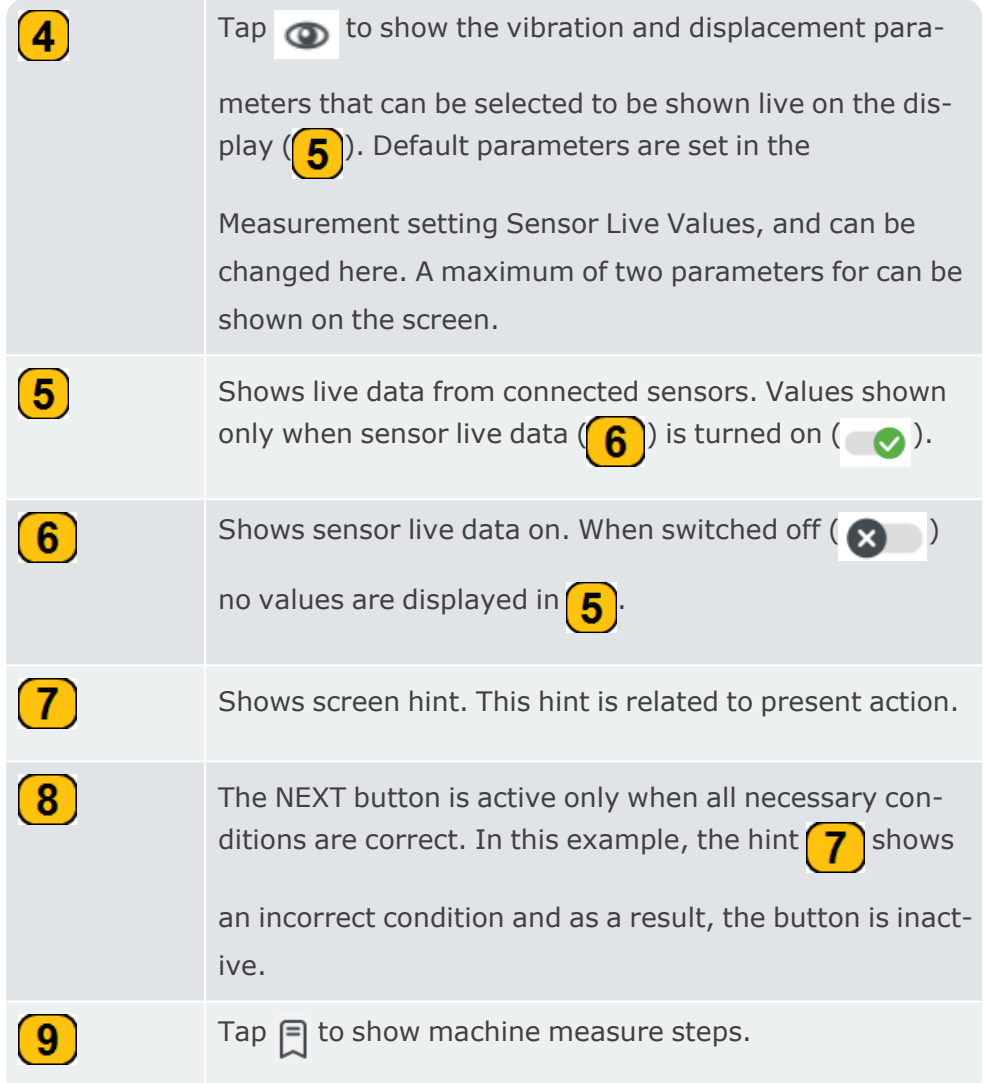

• Select the locations to measure for the balancing procedure.

**Note**:Before the laser trigger sensor and the vibration sensors are mounted and connected to VIBXPERT 3 make sure that all preparations for the procedure have been correctly done.

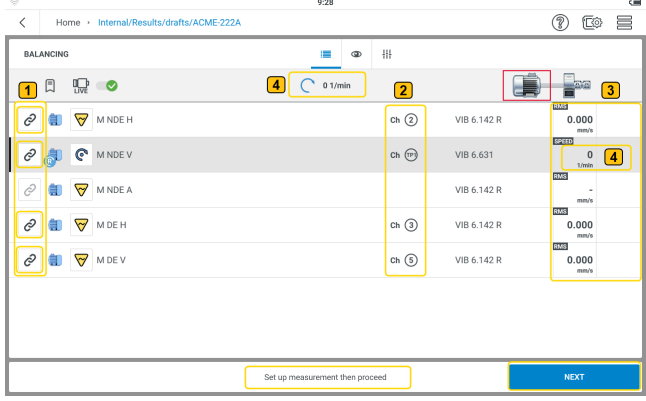

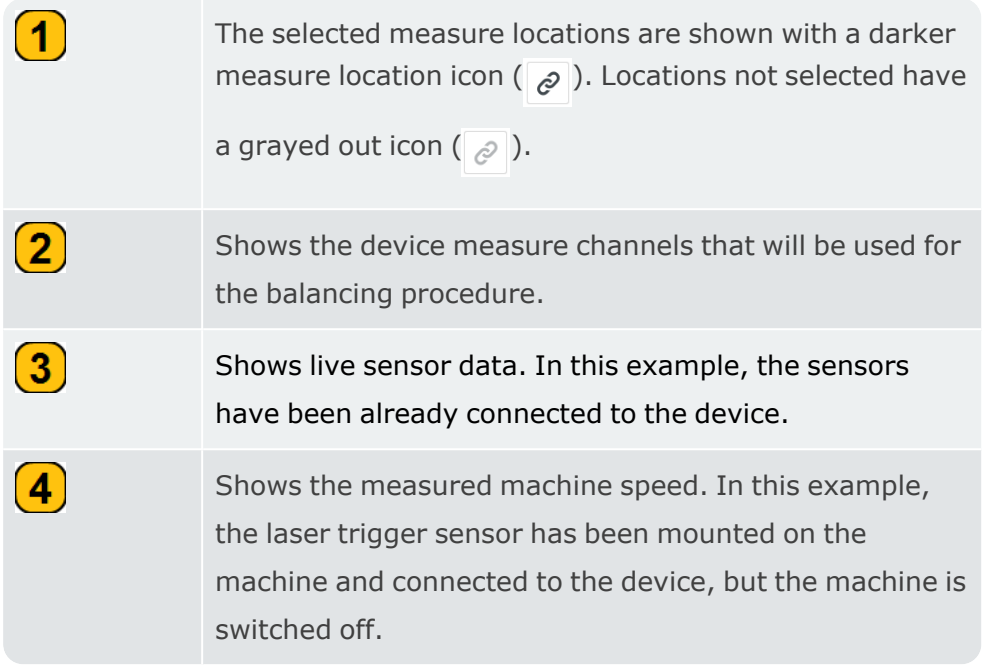

- Mount the sensors as necessary then connect them to the applicable VIBXPERT 3 inputs.
- Switch the machine on. Wait until the machine has reached the balancing RPM and operating temperature if necessary.

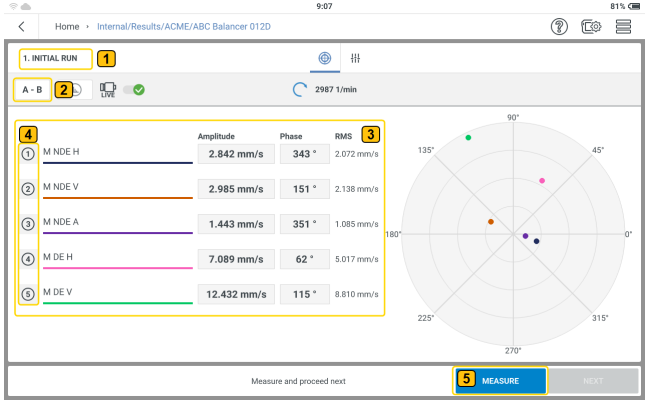

 $\boxed{\mathbf{1}}$ 

Shows current balancing step; in this case it is the first step which is initial run.

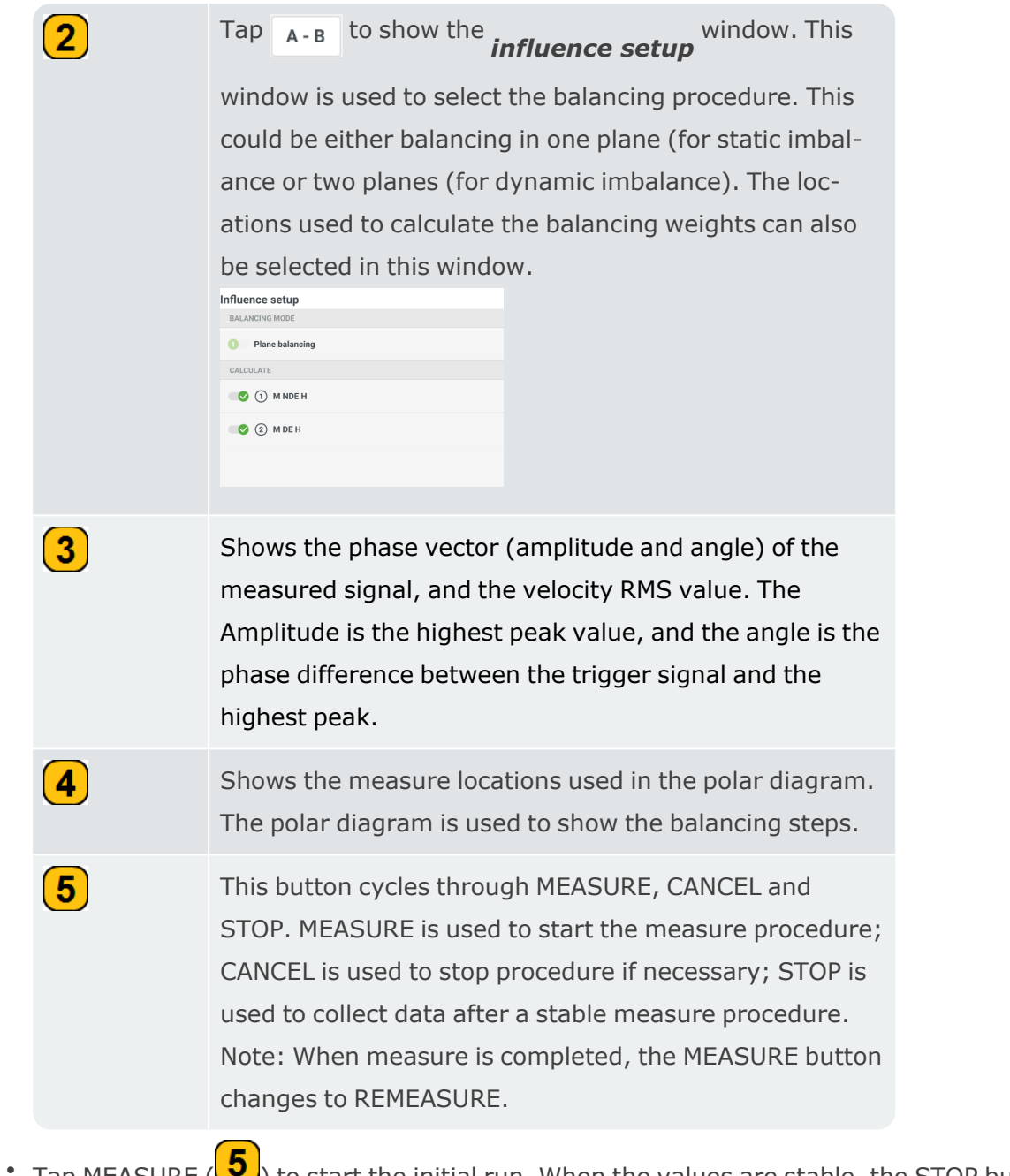

Tap MEASURE ( $\bigcirc$ ) to start the initial run. When the values are stable, the STOP button is shown.
• Tap STOP then switch the machine off.

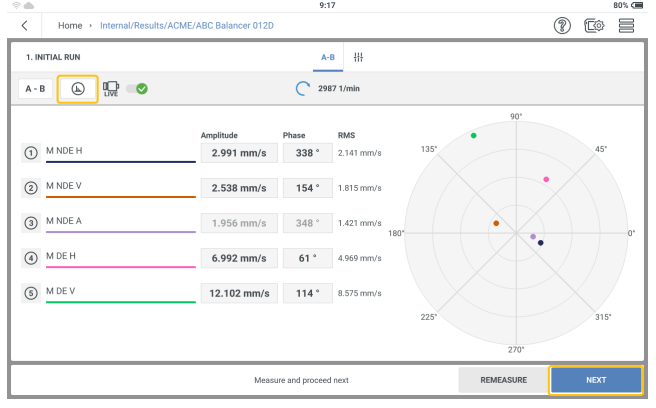

- Tap  $\Theta$  to see detailed vibration results.
- Tap NEXT then proceed to enter the mass and angle for the trial weight, and if necessary, select the corresponding rotor type.

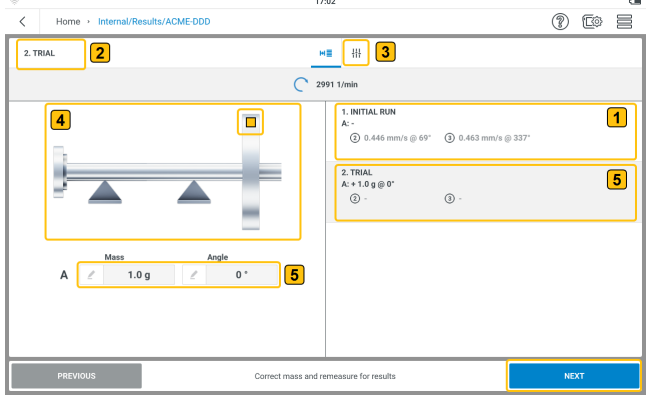

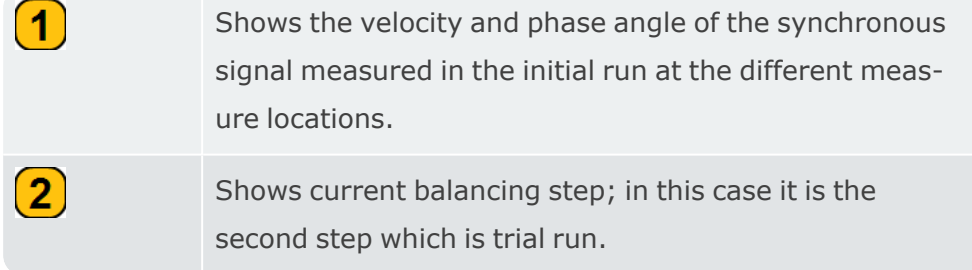

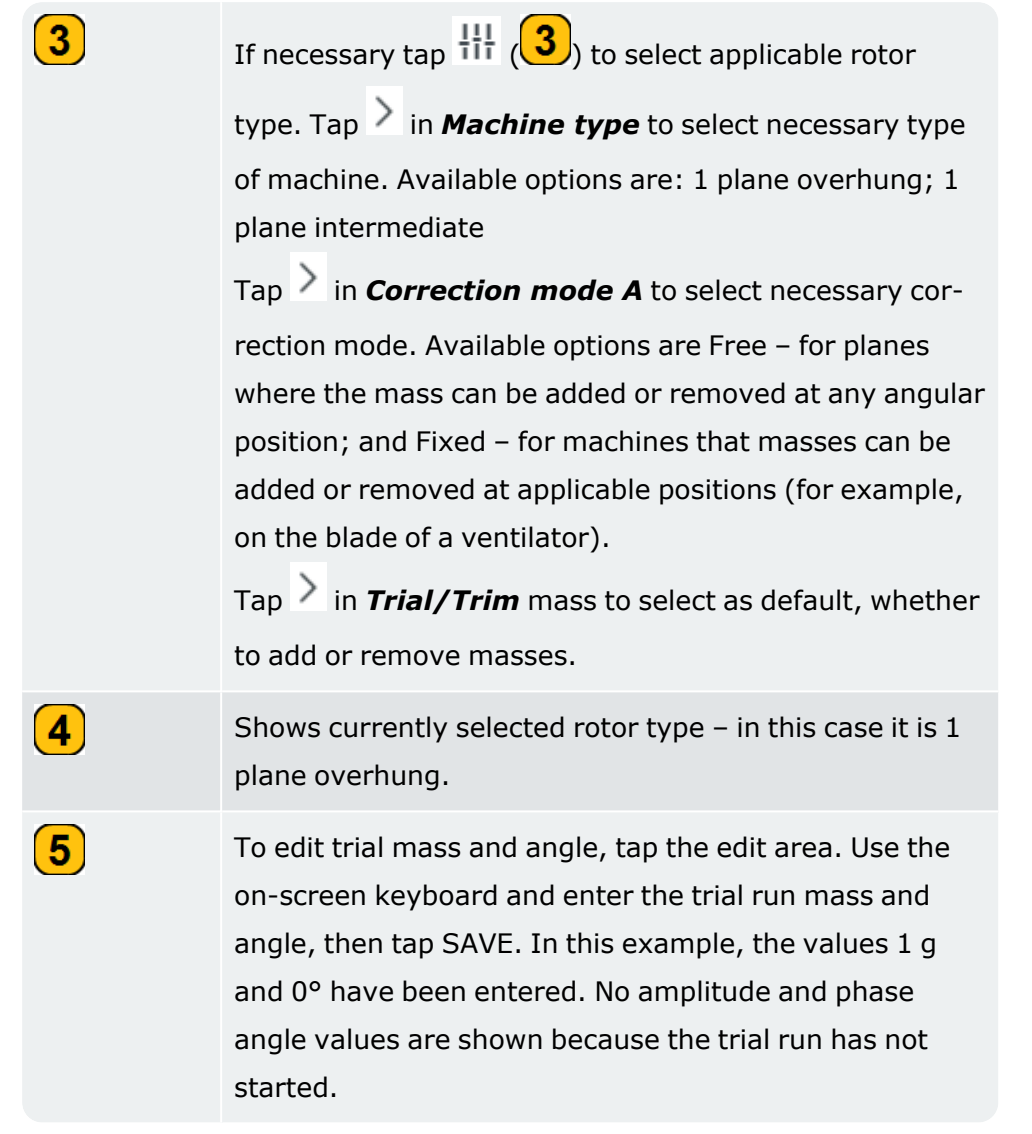

- Tap NEXT, then tap MEASURE in the next screen to do the trial run with the attached trial mass. When the values are stable, the STOP button is shown.
- Tap STOP then switch the machine off.

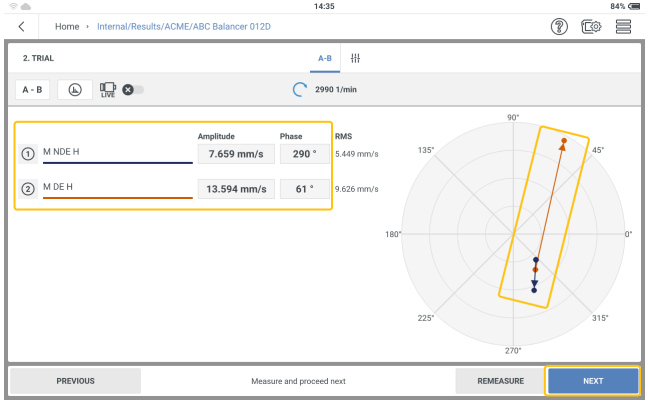

The screen shows the trial run results in digits and as a vector in the polar diagram. The

arrow direction shows the path of the balancing run. In the trial run the imbalance should change to reduce the residual imbalance.

• Tap NEXT to see hint for the trim run.

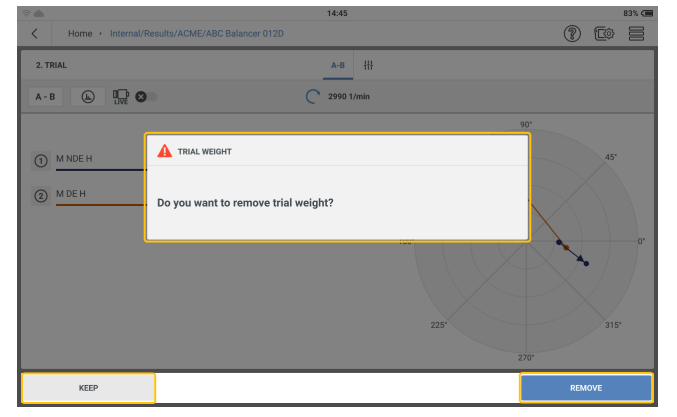

If imbalance reduces, keep the trial weight. If imbalance doubles, remove the trial weight.

• Select necessary weight action for the trim run. The correction screen is shown. In this example, the trial weight has been removed.

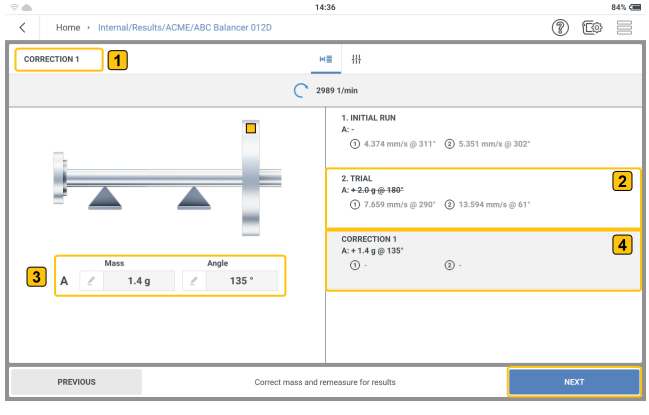

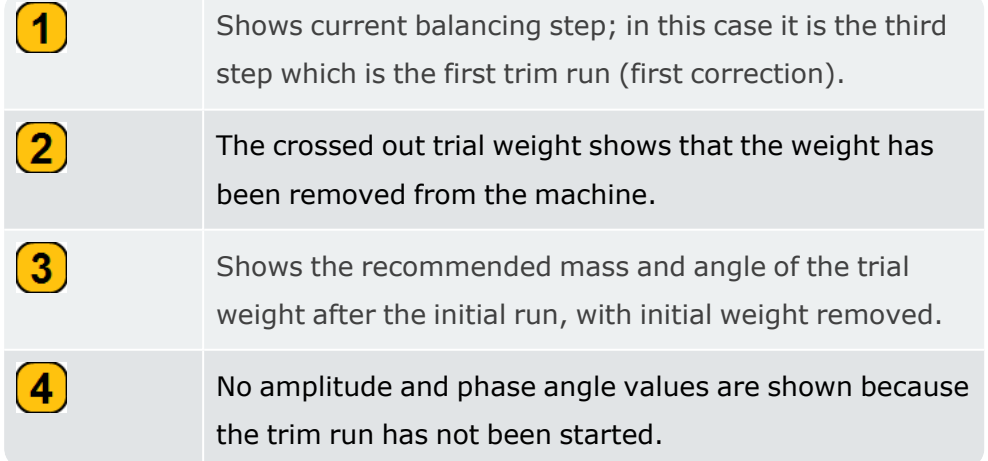

• Tap NEXT then repeat measure procedure as described above until the imbalance has been reduced or removed. Follow the hints shown on the screen.

## **Balancing in two planes**

• Open or create asset that is to be checked for imbalance.

**Note**:To find imbalance, the machine to be measured must have an absolute speed point. The speed point will be measured with a laser trigger sensor.

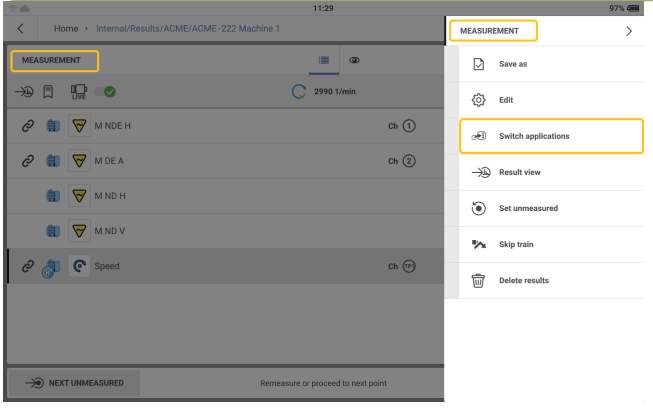

• Tap the hamburger menu  $(\equiv)$  to show the measurement screen context menu items,

then tap **Switch applications**  $\sigma$ .

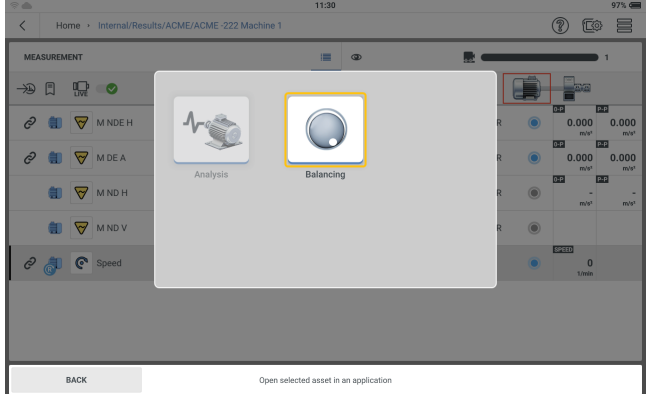

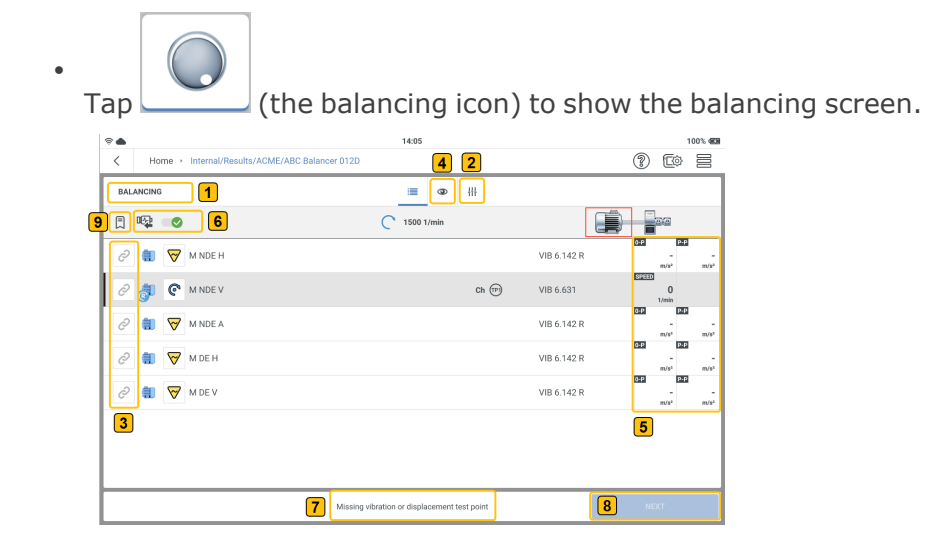

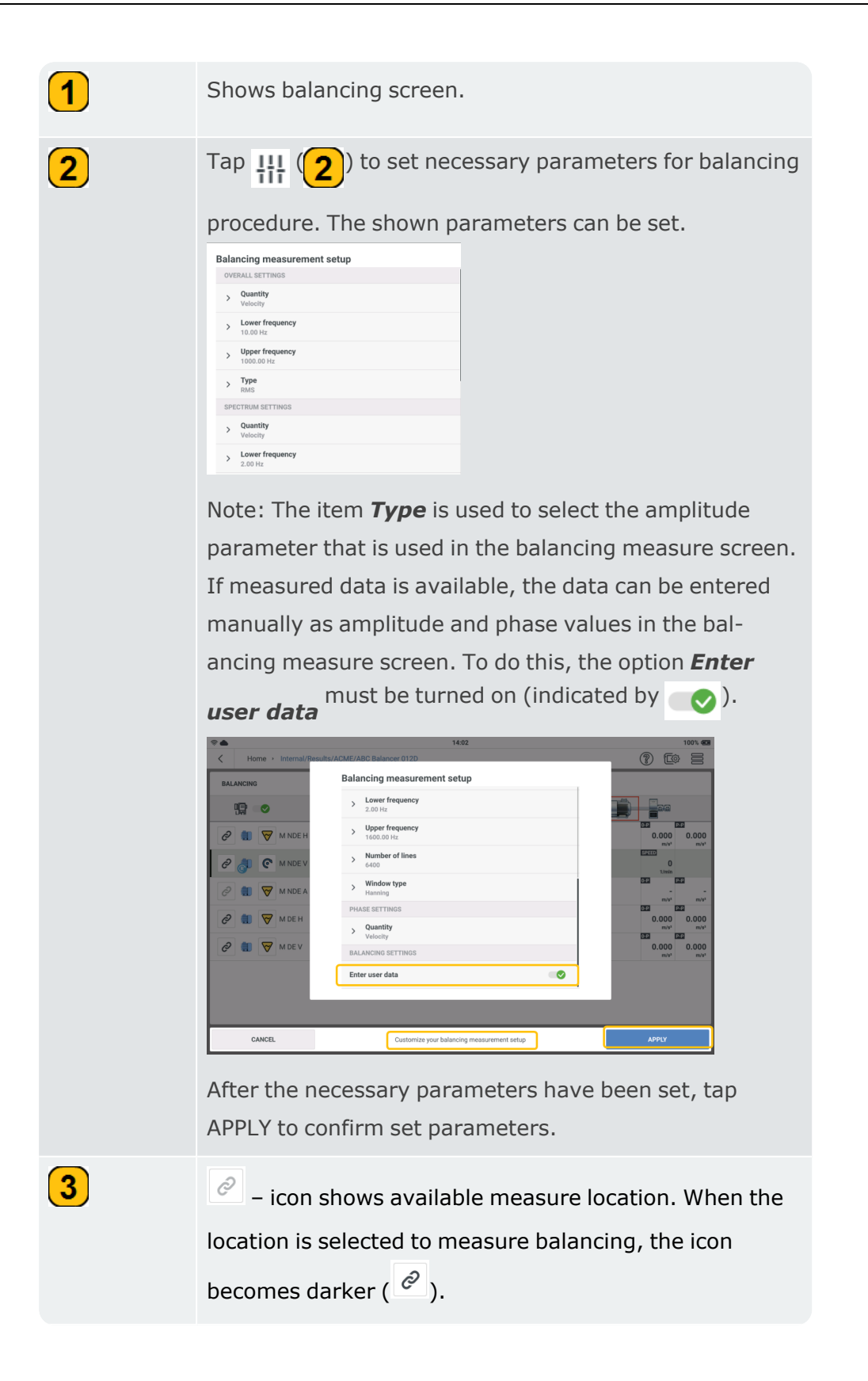

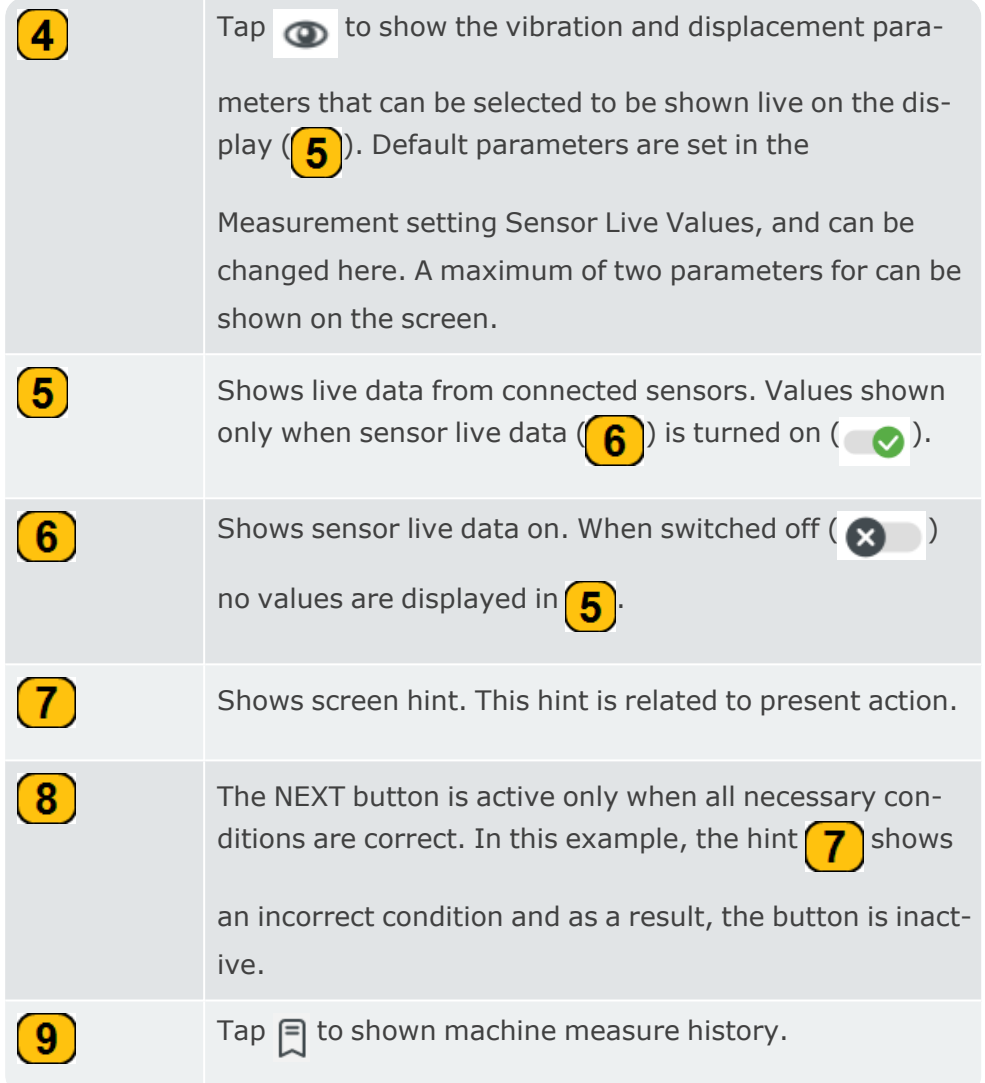

• Select the locations to measure for the balancing procedure.

**Note**:Before the laser trigger sensor and the vibration sensors are mounted and connected to VIBXPERT 3 make sure that all preparations for the procedure have been correctly done.

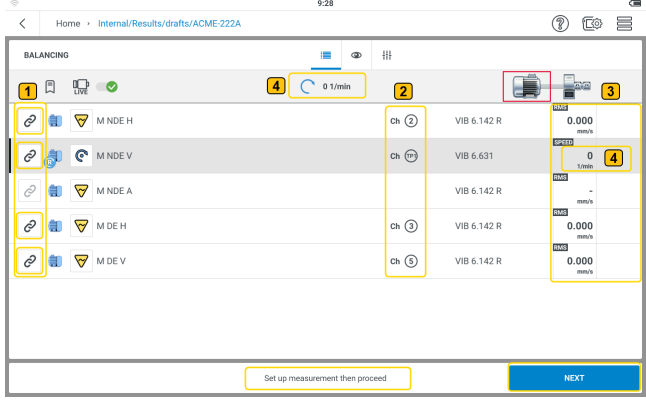

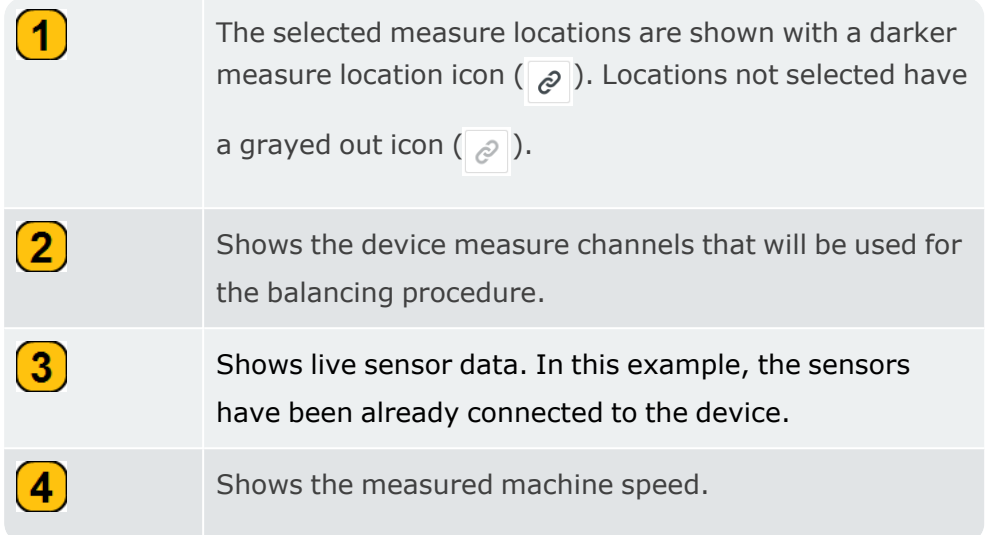

• Tap NEXT then  $\begin{array}{|c|c|c|c|c|}\n\hline\n\text{A-B} & \text{to show the}\textbf{\textit{influence setup}} & \text{window. This window is used to}\n\end{array}$ 

select the balancing procedure.

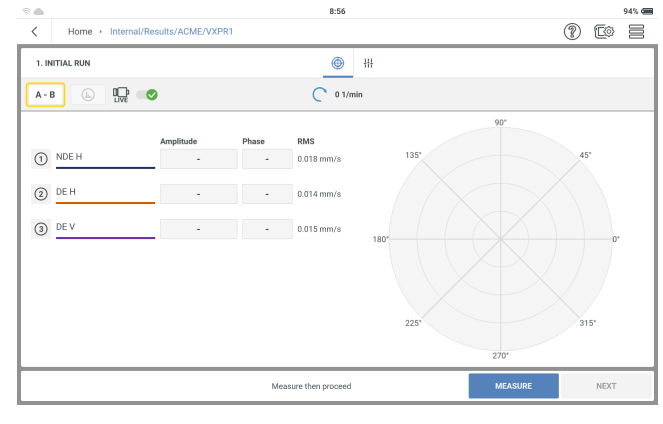

• Select necessary balancing mode. Tap the plane toggle  $( 0 \ 0)$  and select 2-plane balancing. When 2-plane balancing is selected, the measure locations can then be positioned on the necessary plane. Tap APPLY to confirm selections

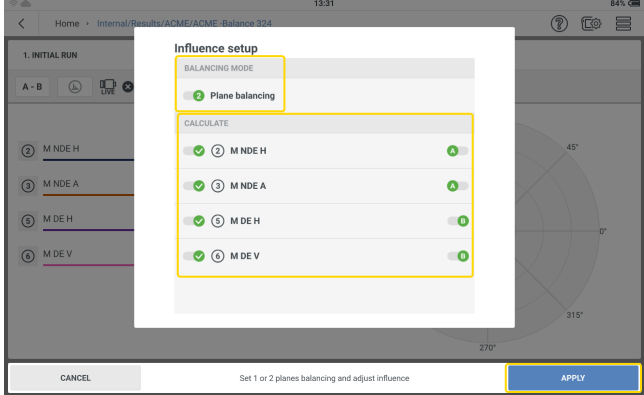

• Mount the sensors as necessary then connect them to the applicable VIBXPERT 3 inputs.

• Switch the machine on. Wait until the machine has reached the balancing RPM and operating temperature if necessary.

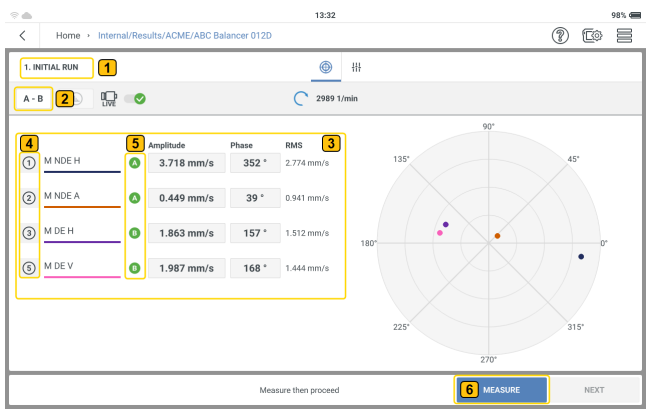

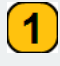

Shows current balancing step; in this case it is the first step which is initial run.

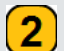

Tap <sub>A-B</sub> to show the *influence setup* window. This

window is used to select the balancing procedure. Two plane balancing is used for dynamic imbalance. The locations used to calculate the balancing weights can also be selected in this window.

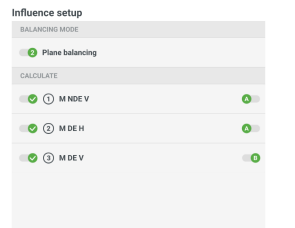

```
\bf{3}
```
 $\left( 4 \right)$ 

 $\boxed{5}$ 

Shows the phase vector (amplitude and angle) of the measured signal, and the velocity RMS value. The Amplitude is the highest peak value, and the angle is the phase difference between the trigger signal and the highest peak.

Shows the distribution of the measure locations used to measure balancing. These are shown in numerical form.

Shows the two planes, A and B, used to measure balancing.

- $\boxed{6}$ This button cycles through MEASURE, CANCEL and STOP. MEASURE is used to start the measure procedure; CANCEL is used to stop procedure if necessary; STOP is used to collect data after a stable measure procedure. *Note:* When measure is completed, the MEASURE button changes to REMEASURE.
- Tap MEASURE  $\left($  6  $\right)$  to start the initial run. When the values are stable, the STOP button is shown.
- Tap STOP then switch the machine off.

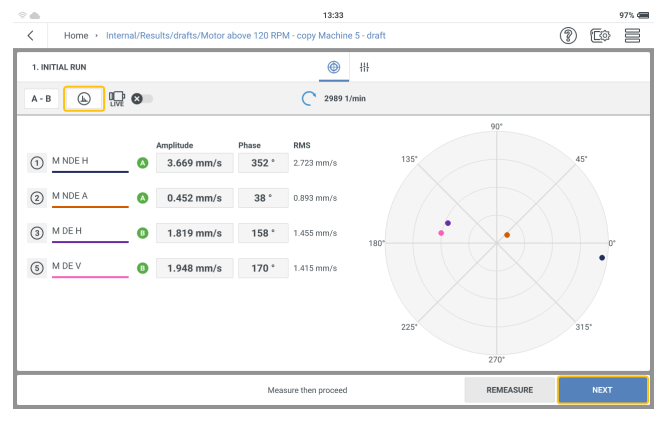

Tap  $\bigcirc$  to see detailed vibration results.

• Tap NEXT then proceed to enter the mass and angle for the trial run, and if necessary, select the corresponding rotor type.

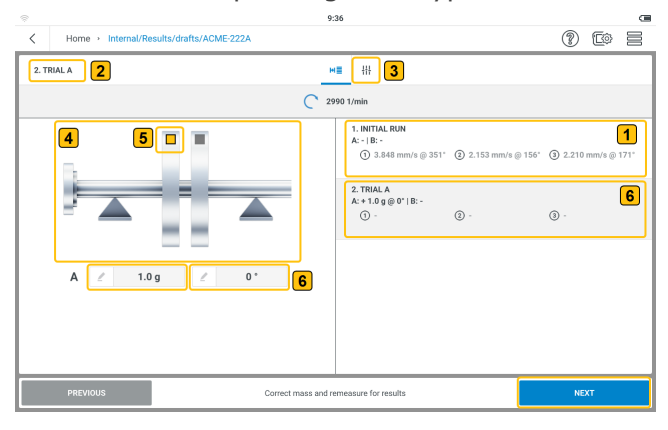

Shows the velocity and phase angle of the synchronous signal measured in the initial run at the different measure locations.

 $\boxed{\mathbf{1}}$ 

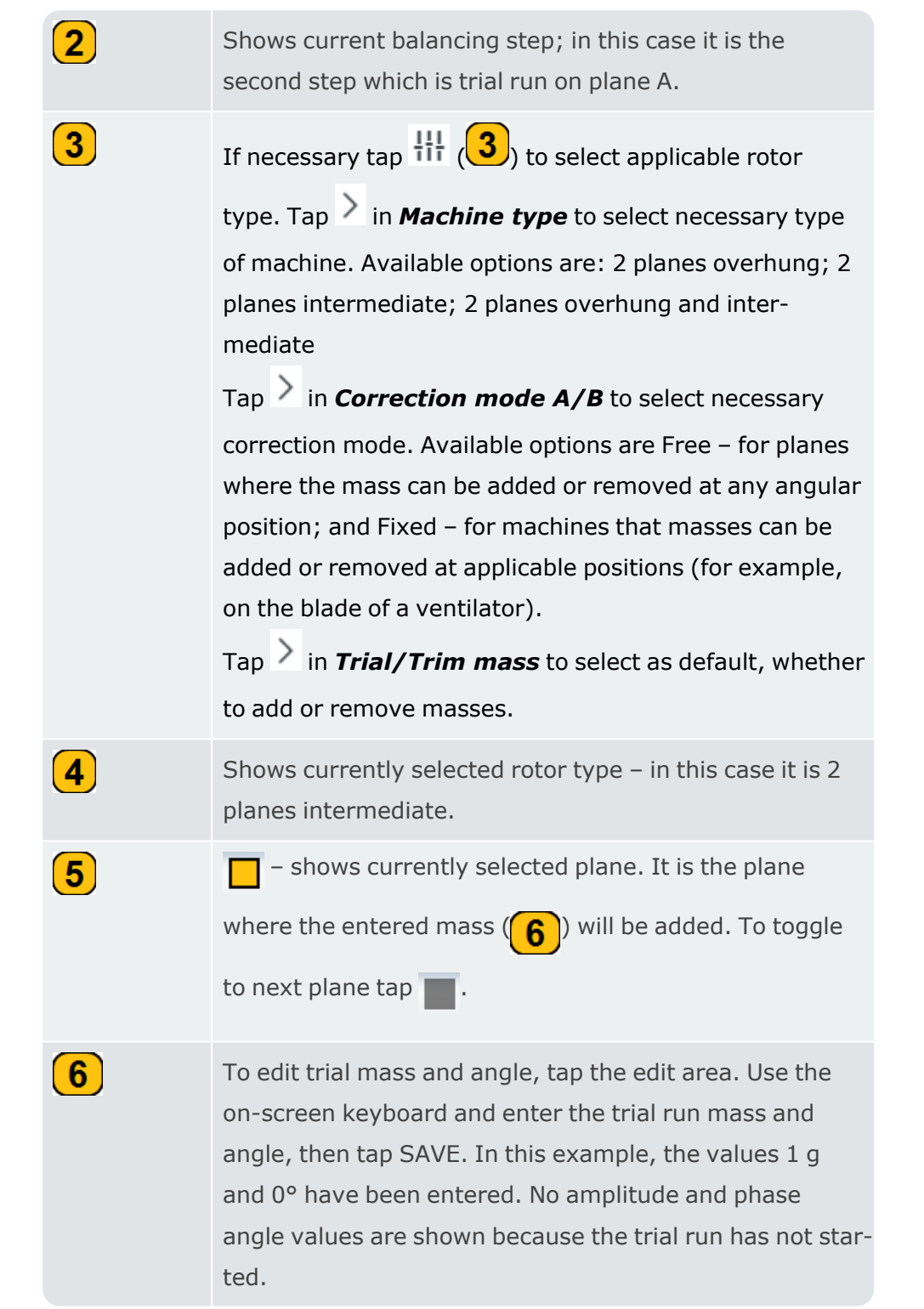

• Tap NEXT, then tap MEASURE in the updated screen to do the trial run with the attached trial mass. When the values are stable, the STOP button is shown.

• Tap STOP then switch the machine off.

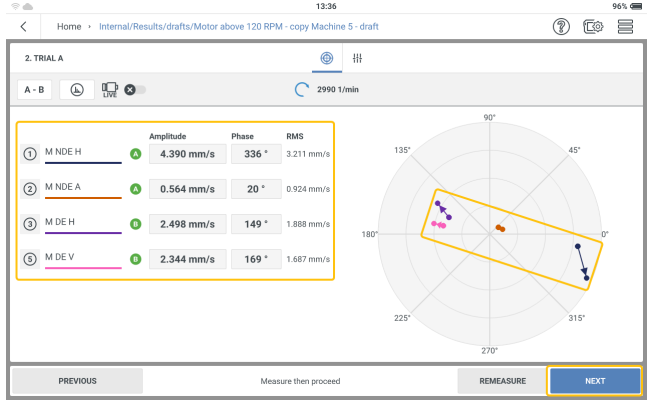

The screen shows the trial run results in digits and as a vector in the polar diagram. The arrow direction shows the path of the balancing run. In the trial run the residual imbalance should reduce.

• Tap NEXT to see hint for the trim run.

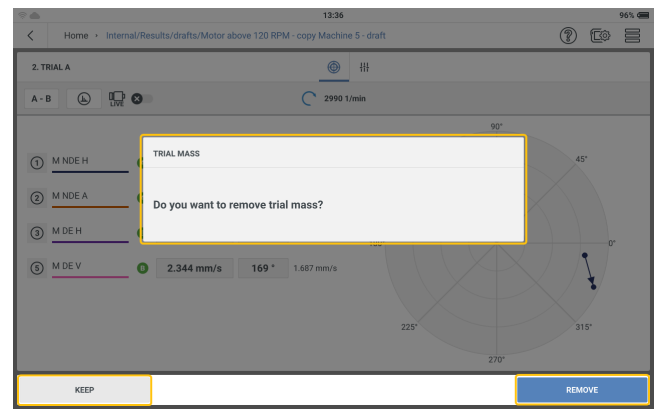

If imbalance reduces, keep the trial weight. If imbalance doubles, remove the trial weight.

• Continue to do a trial run with mass on plane A, then do a trial run with mass on plane B. After the two trial runs carry out correction on both planes. Repeat the correction steps until the balancing quality is less than 1 mm/s on all locations shown.

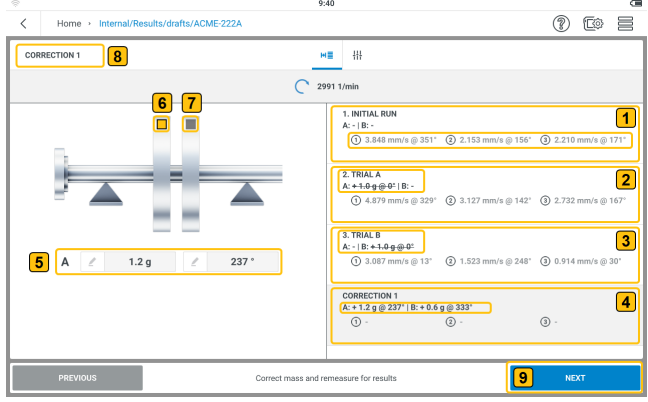

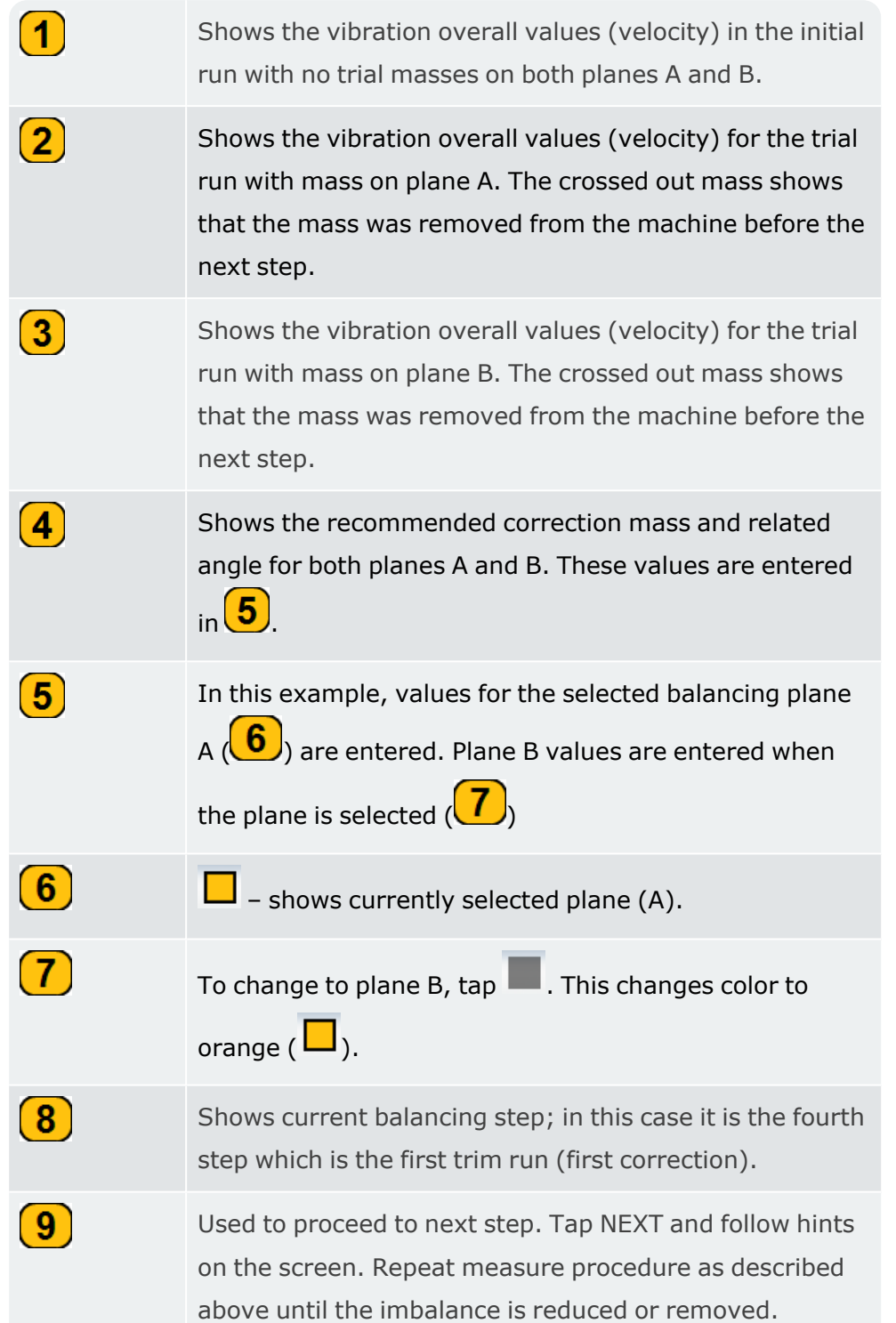

**Note**:It is possible to apply correction masses on both planes at the same time. It is also possible to change the correction mode from free to fixed at any time in cor-

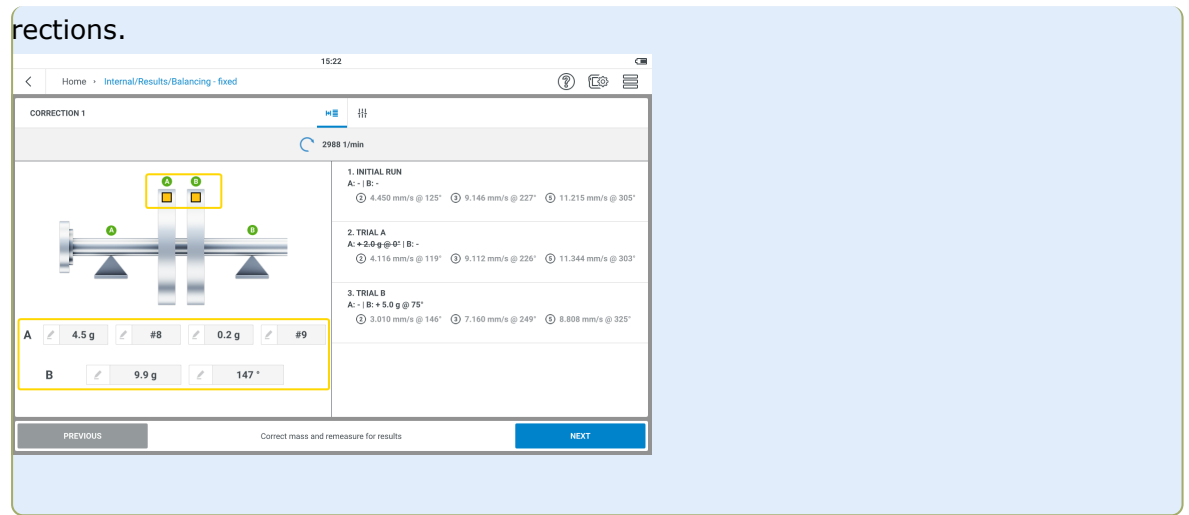

## **Technical data – VIBXPERT 3**

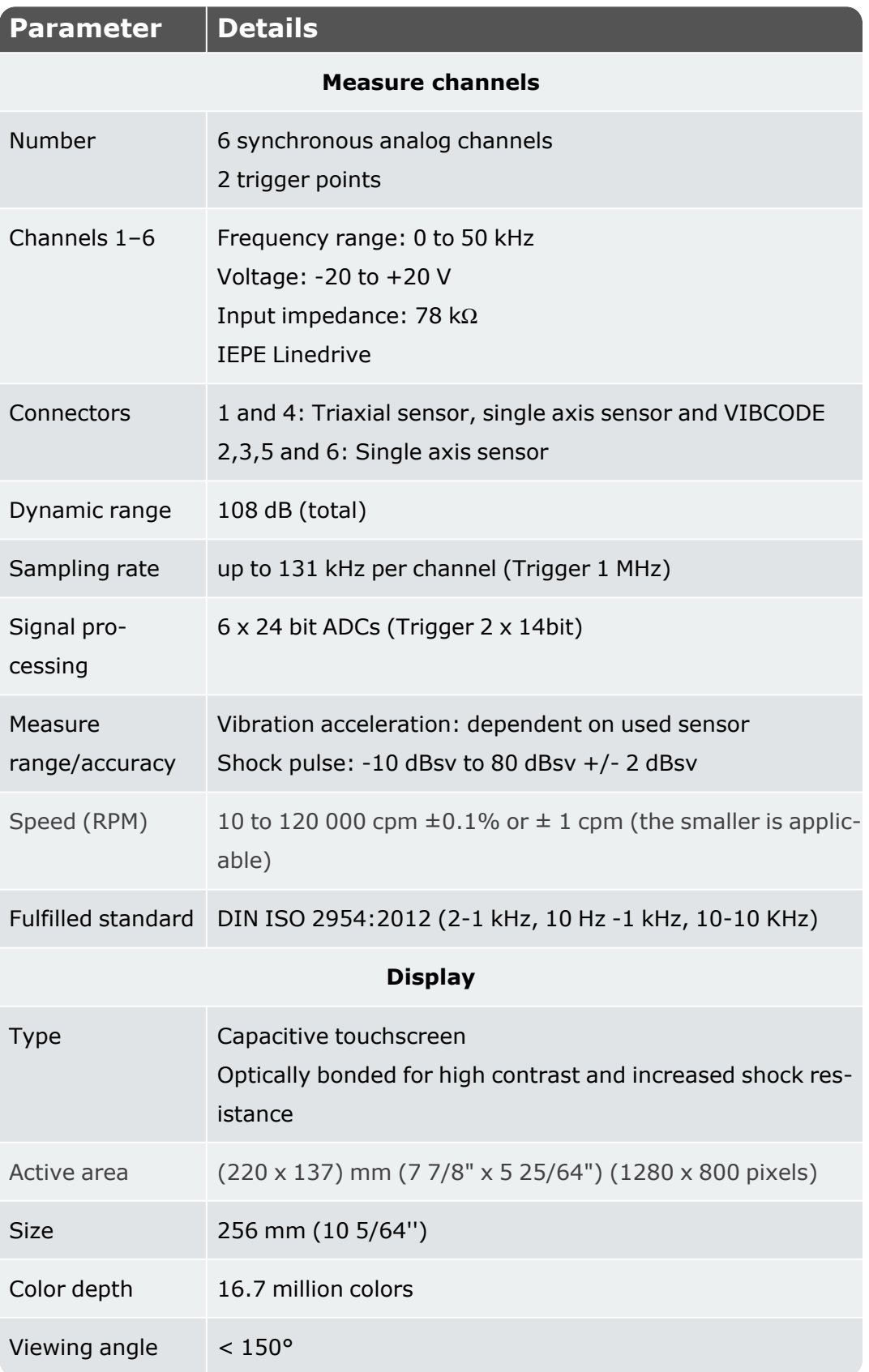

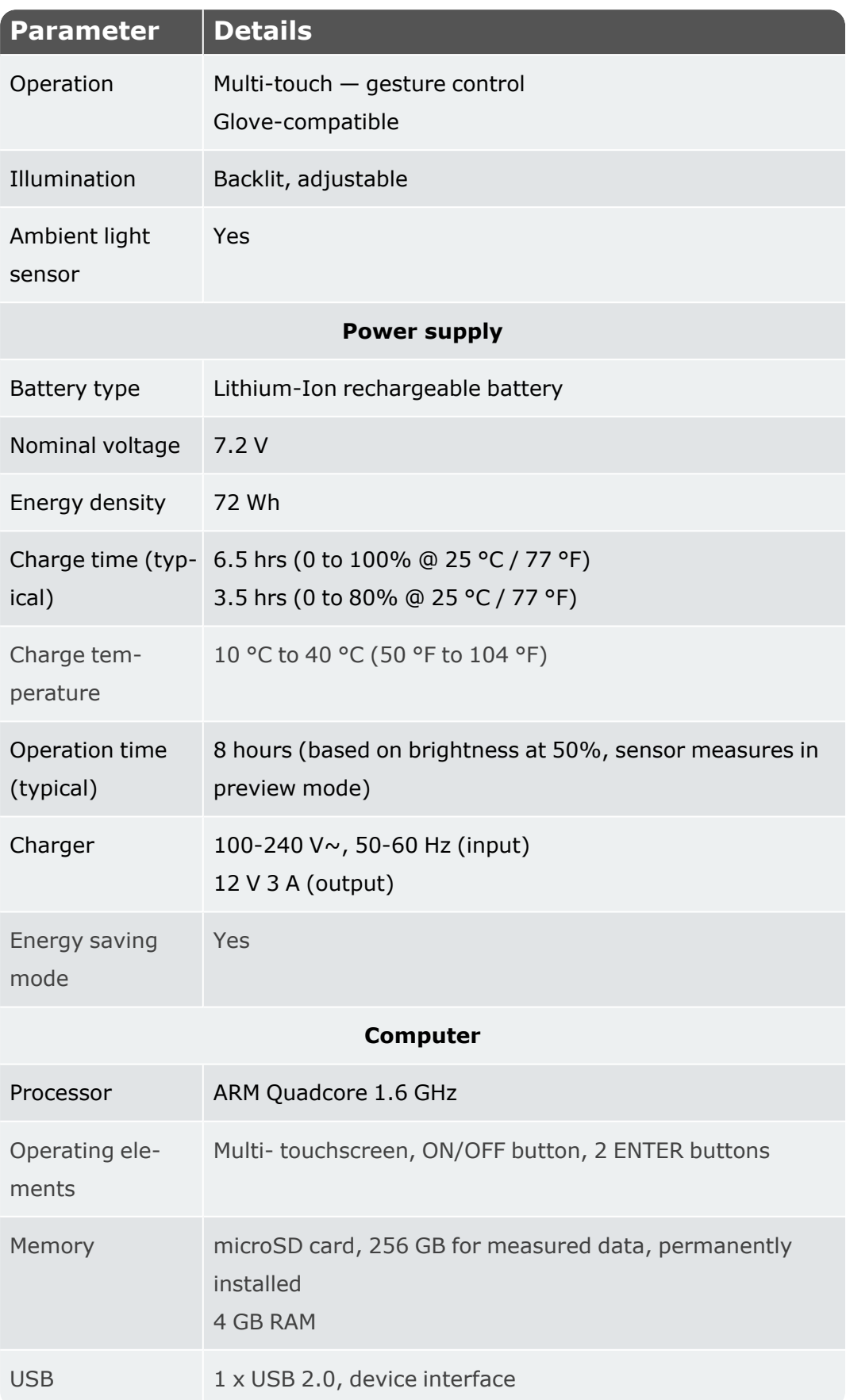

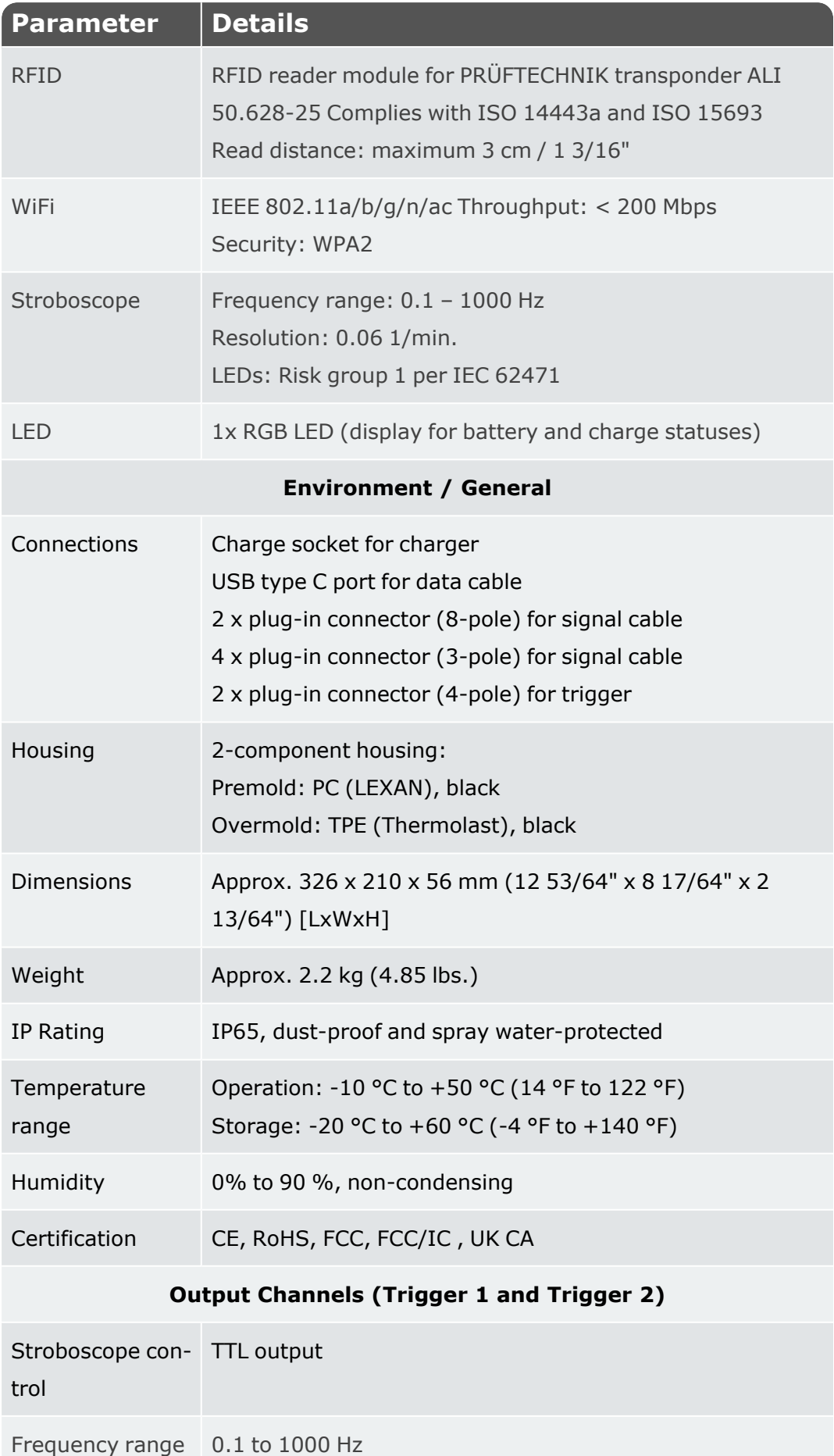

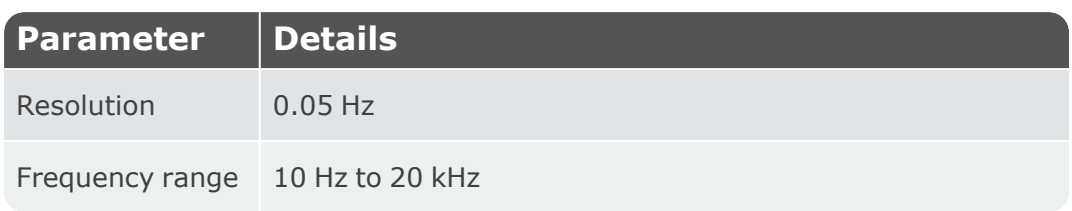

## **Declaration of conformity**

The system fulfills the EC Guidelines for electric devices and those relating to electromagnetic compatibility as indicated in the respective conformity certificates. The certificates may be downloaded from the PRÜFTECHNIK website: www.pruftechnik.com

## **LIMITED WARRANTY AND LIMITATION OF LIABILITY**

This Fluke product is warranted to be free from defects in material and workmanship under normal use and service for two years from the date of purchase. This warranty does not cover fuses, disposable batteries, or damage from accident, neglect, misuse, alteration, contamination, or abnormal conditions of operation or handling. Resellers are not authorized to extend any other warranty on Fluke's behalf. Fluke's warranty obligation is limited, at Fluke's option, to refund of the purchase price, free of charge repair, or replacement of a defective product returned within the warranty period. To obtain service during the warranty period, contact your nearest Fluke authorized service center to obtain return authorization information, then send the product to that Service Center with a description of the problem. THIS WARRANTY IS YOUR SOLE AND EXCLUSIVE REMEDY AND IS IN LIEU OF ALL OTHER WARRANTIES; EXPRESS OR IMPLIED, INCLUDING BUT NOT LIMITED TO ANY WARRANTY OF MERCHANTABILITY OR FITNESS FOR A PARTICULAR PURPOSE. FLUKE IS NOT LIABLE FOR ANY SPECIAL, INDIRECT, INCIDENTAL OR CONSEQUENTIAL DAMAGES OR LOSSES, ARISING FROM ANY CAUSE OR THEORY. SINCE SOME STATES OR COUNTRIES DO NOT ALLOW THE EXCLUSION OR LIMITATION OF AN IMPLIED WARRANTY OR OF INCIDENTAL OR CONSEQUENTIAL DAMAGES, THIS LIMITATION OF LIABILITY MAY NOT APPLY TO YOU.